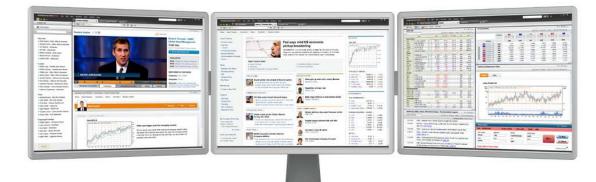

# THOMSON REUTERS EIKON USER GUIDE

For **Support**, please call Thomson Reuters Helpdesk 1800 800 999 or 02 685 9999 (Toll Free in Thai language) For **Training**, please visit <u>https://customers.reuters.com/trainingknowledgenetwork/eikon</u>

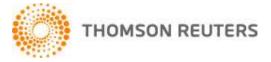

# **Table of Contents**

| Start Thomson Reuters Eikon                                                        |    |
|------------------------------------------------------------------------------------|----|
| Change password                                                                    | 5  |
| Content Explorer                                                                   | 7  |
| Content Explorer Guides                                                            | 7  |
| Search Data with Content Explorer                                                  | 9  |
| ✤ Search All                                                                       | 9  |
| <ul> <li>Targeted Search</li> </ul>                                                | 10 |
| ✤ Advanced Search:                                                                 | 10 |
| Managing workspace                                                                 | 11 |
| Creating new Flex document                                                         | 12 |
| Adding objects in your Flex document                                               | 14 |
| Stacking objects                                                                   | 14 |
| Viewing related information                                                        | 16 |
| Linking objects                                                                    | 16 |
| Add to Favorites                                                                   | 17 |
| <ul> <li>Open a document or object added to Favorites</li> </ul>                   | 18 |
| <ul> <li>Insert a favorite object to your Flex document</li> </ul>                 | 18 |
| Saving documents to Thomson Reuters Drive                                          | 18 |
| Object Title Bar                                                                   | 19 |
| Standard Object Toolbar                                                            | 20 |
| RIC (Reuters Instrument Code)                                                      | 20 |
| Quote                                                                              |    |
| Quote Toolbar                                                                      | 21 |
| Display a record and page                                                          | 22 |
| Display Thomson Reuters Speed Guide                                                | 23 |
| Display a Chain RIC                                                                | 23 |
| Setting an Alert                                                                   | 23 |
| Displaying a Record with or without a Display Template                             | 23 |
| Cropping the Object                                                                | 24 |
| Copying & Pasting Selected Data                                                    | 24 |
| <ul> <li>Copy and paste selected data</li> </ul>                                   | 25 |
| <ul> <li>Drag and drop Quote Object data to Thomson Reuters Eikon Excel</li> </ul> | 25 |
| Exporting data to an ASCII file (*.txt)                                            | 25 |
| Quote List                                                                         | 27 |
| Quote List Toolbar                                                                 | 27 |
| Add a RIC in the Quote List                                                        | 29 |
| Add all items from a chain RIC                                                     | 29 |
| Pre-defined Quote List Templates                                                   | 30 |
| <ul> <li>Open an existing template</li> </ul>                                      | 30 |
| <ul> <li>Save the Quote List Object as a template</li> </ul>                       |    |
| Add and Remove Columns                                                             |    |
| <ul> <li>Add fields/functions from Add/Remove Columns Menu</li> </ul>              | 31 |
| <ul> <li>Add fields/functions by Drag and Drop</li> </ul>                          | 32 |
| <ul> <li>Remove a column from the quote list</li> </ul>                            | 32 |
| Column header menu                                                                 |    |

| Free text column                                              | 33 |
|---------------------------------------------------------------|----|
| <ul> <li>To insert a Free text column</li> </ul>              | 33 |
| <ul> <li>To enter data in a Free Text Column</li> </ul>       | 34 |
| Separator Column                                              | 34 |
| Dynamic column                                                | 34 |
| Sorting Data in Columns                                       |    |
| Static Sort                                                   |    |
| <ul> <li>Advance Sort/Dynamic sort</li> </ul>                 |    |
| Automatically Filtering Data in Columns                       |    |
| <ul> <li>To enable and use auto filter</li> </ul>             |    |
| <ul> <li>Auto filtering options</li> </ul>                    |    |
| Group Header                                                  |    |
| <ul> <li>To create a group header</li> </ul>                  |    |
| <ul> <li>To modify a group header</li> </ul>                  |    |
| Wrapping a quote list (AutoWrap)                              |    |
| Split panes                                                   |    |
| News                                                          | 41 |
| Display news headlines and stories                            |    |
| Display related information                                   |    |
| Copy News Stories                                             |    |
| E-mail News Story                                             |    |
| Simple News Search                                            |    |
| News Search Wizard                                            |    |
| Boolean News Expression Builder                               |    |
| <ul> <li>Open Boolean News Expression Builder</li> </ul>      |    |
| <ul> <li>Boolean Operators</li> </ul>                         |    |
| Charting & Technical Analysis                                 |    |
| Chart Toolbar                                                 |    |
| Chart Menu                                                    |    |
| Create your own custom chart                                  |    |
| Add another analysis to a chart                               |    |
| In-Place Editing                                              |    |
| Seasonal Chart                                                |    |
| Study on Study                                                | 60 |
| Yield Curve                                                   | _  |
| <ul> <li>Add a Yield Curve to a chart</li> </ul>              |    |
| Setting Alerts                                                |    |
| <ul> <li>Add an alert to trendlines</li> </ul>                |    |
| <ul> <li>Add an alerts to analyses</li> </ul>                 |    |
| Alert Manager                                                 |    |
| <ul> <li>Active Alerts List</li> </ul>                        |    |
| <ul> <li>Alert History List</li> </ul>                        |    |
| Alert Properties                                              |    |
| Composite Expressions                                         |    |
| <ul> <li>Create a composite expression</li> </ul>             |    |
| <ul> <li>Display a composite expression</li> </ul>            |    |
| User Defined Yield Curves                                     |    |
| <ul> <li>Create a User-Defined Yield Curve</li> </ul>         |    |
| <ul> <li>Add a User-Defined Yield Curve to a chart</li> </ul> |    |
| Time & Sales                                                  | 72 |

| Time 8 | & Sales Components | 73 |
|--------|--------------------|----|
|        | Instrument Pane    |    |
| *      | Range Pane         | 73 |
|        | Statistics Pane    |    |

| Data D   | visplay Pane                                             | 75  |
|----------|----------------------------------------------------------|-----|
| *        | Trade Log Table                                          | 75  |
| *        | Volume at Price Table                                    | 76  |
| *        | Calc VWAP Chart                                          | 77  |
| *        | Volume Chart                                             | 77  |
| *        | Volume at Price Chart                                    | 77  |
| *        | Money or Volume Flow Chart                               | 77  |
| *        | Lift(Ask) Hit(Bid) Table                                 | 78  |
| *        | Lift(Ask) Hit(Bid) Chart Style 1                         | 79  |
| *        | Lift(Ask) Hit(Bid) Chart Style 2                         | 79  |
| Index Mo | overs                                                    | 79  |
| Index I  | Novers Components                                        | 80  |
| Index I  | Movers Data                                              | 80  |
| *        | Stocks View                                              | 80  |
| *        | Sector View                                              | 81  |
| *        | Indices View                                             | 81  |
| Calculat | Ors                                                      | 82  |
| Open a   | a calculator in a Flex document                          | 83  |
| Open a   | a calculator from the Content Explorer                   | 83  |
| Export   | static data from a calculator to Excel                   | 83  |
| Export   | live data from calculator to Thomson Reuters Eikon Excel | 83  |
| Global A | lerts Manager                                            | 84  |
| Setting  | g Global Alerts                                          | 85  |
| Global   | Alert List                                               | 86  |
| Thomso   | n Reuters Eikon Excel                                    | 86  |
| Menu     | Command                                                  | 86  |
| Thoms    | on Reuters Excel SpeedData (RData)                       | 88  |
| Creatir  | ng Functions to Retrieve Real-Time Data (RData)          | 89  |
| *        |                                                          |     |
| *        | For a chain instrument                                   | 91  |
| Creatir  | ng Functions to Retrieve Fundamental Data (RData)        | 93  |
| Creatir  | ng Functions to Retrieve Time Series Data (RHistory)     | 97  |
| Collabor | ation                                                    | 102 |
| My Pro   | ofile                                                    | 102 |
| *        | View your profile                                        | 102 |
| *        | Edit your profile                                        | 103 |
| Comm     | entary                                                   | 103 |
| *        | Create a commentary from the Home page                   | 103 |
| *        | Add a commentary from an object                          | 103 |
| *        | Add a commentary from a Content Explorer View            | 103 |
| *        | Post your comments                                       | 104 |
| *        | Insert data into commentaries                            | 104 |
| *        | Access to commentaries                                   | 105 |
| *        | What do you see in a commentary?                         | 105 |
| Search   | 1                                                        | 105 |

| Messa | ging                              | 106 |
|-------|-----------------------------------|-----|
| *     | Start a conversation              | 106 |
| *     | Insert objects into conversations | 107 |

# **START THOMSON REUTERS EIKON**

- 1. Go to Start > Programs > Thomson Reuters and choose Thomson Reuters Eikon OR Click Thomson Reuters Eikon shortcut on your desktop.
- 2. Thomson Reuters Eikon login dialog displays.
- 3. Enter your User ID and Password in the corresponding text fields.
- 4. Click Sign In.

| <b>F</b><br>Thomson | тн   | omso  | IN REUTERS                                                           |         | English | × |
|---------------------|------|-------|----------------------------------------------------------------------|---------|---------|---|
| Reuters Eikon       | THO  | DM50  | N REUTERS EIKON                                                      |         |         |   |
|                     | User | ID;   | demo@thomsonreuters.com<br>Hart: This is usually your work email add | frazz   |         |   |
|                     | Pass | word: |                                                                      |         |         |   |
|                     |      |       | Forgotten your password?                                             |         |         |   |
|                     |      |       | Sign me in automatically<br>Do not use if device a shared. Why?      | Sign In | Cancel  |   |
|                     |      |       |                                                                      |         |         |   |
|                     |      |       |                                                                      |         |         |   |
|                     |      |       | ne • ThomsonReuters.com • Ab                                         |         |         |   |

#### Sign me in automatically

When you activate automatic sign in, a cookie with an encrypted form of your user ID and password is saved on your computer. The next time you sign in, the cookie is used to sign in automatically on your behalf, so you do not need to enter your credentials.

# **CHANGE PASSWORD**

1. Go to My Eikon > My Profile.

| THOMSON REUTERS               | IKON Eile Edit View Favorite                                    | es <u>T</u> ools <u>W</u> indow <u>H</u> elp            |                     | Search    | _                               |
|-------------------------------|-----------------------------------------------------------------|---------------------------------------------------------|---------------------|-----------|---------------------------------|
|                               | ne   Thomson R × 隆 Monitor<br>Ir data, news, people, etc. )Go 🔹 | 💦 Add 🔹                                                 | 1                   |           |                                 |
|                               | Countries •   News and Research                                 | My Eikon Reuters Ins                                    | sider Trading -     | Upc       | lated 31-May-2011 16:39 Refresh |
| Asset Classes<br>Fixed Income | FIXED INCOME ><br>Greek yields fa                               | My Inbox<br>My Profile<br>My Contacte<br>My Preferences | reek aid            | Key Rates | 1M - 50Y                        |
| Bonds     Loong               |                                                                 | - Greek bond violen edged lov                           | wer on Tuesday as a |           | serie ield                      |

- 2. My Profile page displays.
- 3. Click Change Password.

|                                                                                                    | Cools <u>W</u> indow <u>H</u> elp             | Search Go 💌                                   | _ 🗆 ×               |
|----------------------------------------------------------------------------------------------------|-----------------------------------------------|-----------------------------------------------|---------------------|
| ● ★ ★ ▼ @ My Profile   Thoms × 🔮 Monitor<br>◆Back • → √ Search for data, news, people, etc. Go • @ | Add -                                         |                                               |                     |
| Home   Asset Classes +   Countries +   News and Research +                                         |                                               | Updated 31-May-201                            | 1 16:40   Refresh 🔨 |
| Demo Thomson Reuters                                                                               | THOMSON REUTERS , THAILAND , BANGRAK, BANGKOK | View Product Permissions   Change Language Ch | ange Password       |
| Let others know what's on your mind.                                                               |                                               | Save   Cancel   Cle                           | ar                  |
|                                                                                                    |                                               |                                               |                     |

- 4. Password and Language page displays.
- 5. Click Change my password.

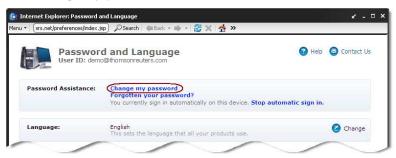

6. Enter existing password in "Existing password" box and new password in "New password" and "Confirm new password" box.

| Internet Explorer: Change Pa | ssword<br>do 🔎 Search 🖕 Back 🕶 🔿 🗧 🎇 💥 🛧 🐎                                                 | e - 0               |
|------------------------------|--------------------------------------------------------------------------------------------|---------------------|
| Passwor                      | d and Language<br>taraporn.thanasongtrakul1@thomsonreuters.com                             | 🕜 Help 💩 Contact Us |
| Password Assistance:         | Existing password:                                                                         | ontain a max of     |
|                              | Forgotten your password?<br>You currently sign in automatically on this device. Stop autom | natic sign in.      |
| Language:                    | English<br>This sets the language that all your products use.                              | 🖉 Change            |

7. Click OK button.

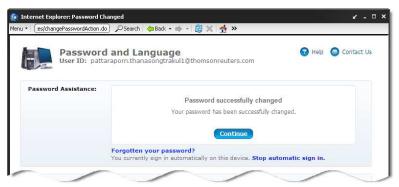

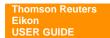

# **CONTENT EXPLORER**

Content Explorer is the "one stop shop" for all Thomson Reuters content:

- The Home Page provides you with information tailored to your job role as well as the most pertinent tools you need.
- Guides provide you with an intuitive way to discover Thomson Reuters content.
- Entity Views give you all the in-depth content on financial instruments and countries.
- Search allows you to find content, people, commentaries.

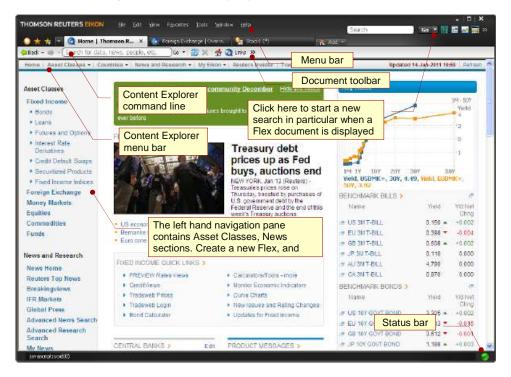

### **Content Explorer Guides**

You can explore data by using Content Explorer Guides from the top menu of Content Explorer Home Page.

| THOMSON R                                                                  | EUTERS <mark>EIKON</mark> | Eile Edit View Favorites Iools Window Help Search                                                                                                    | - 🗆 ×     |
|----------------------------------------------------------------------------|---------------------------|----------------------------------------------------------------------------------------------------|-----------|
|                                                                            | - Search for data, r      | mson R × 🏩 Monitor (*) 🛜 Add -<br>iews, people, etc. Go + 🐉 🗶 🛧 🧟 Links »<br>tries + )liews and Research +   My Eikon +   Reuters Insider   Trading +                                                                                                    | U 🗠       |
| Asset ( Mone<br>Fixed Equit<br>> Bo<br>> Los Com<br>> Fut<br>> Fut<br>Real | modities                  | ED INCOME ><br>Unds steady, Greece keeps nerves tight<br>NDON, May 30 (Reuters) - Bund futures opened slightly higher on Monday,<br>h an impasse over a solution to the Greek debt crisis likely to keep the<br>htracts supported in the near future.<br>UGBs up after firm 2-yr sale, capped near 200-day MA<br>Greek yields up as next IME aid tranche uncertain<br>han money mail had for normal | Key Rates |

- Explore data by Asset Class
- Explore data by Country

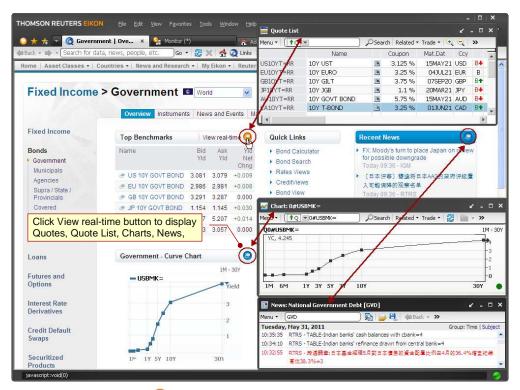

Click View real-time Q links to display Quotes, Quote Lists, Charts, News, etc.

| ★ 🚖 🔻 🙋 Govern<br>ack 🔹 📫 🔹 Search for da                                                                   | ment   Mar × 🤗 Nonitor (*)<br>ata, news, people, etc. 🛛 Go + ᇕ 🗙   🛧 🕻                                                                                                    | Add 🔹                                                                                                    |                                                                                                    |
|----------------------------------------------------------------------------------------------------|----------------------------------------------------------------------------------------------------|----------------------------------------------------------------------------------------------------|----------------------------------------------------------------------------------------------------|
| Fixed Income                                                                                                | Second Second Se | Market Data and Tools                                                                                                    |                                                                                                    |
| Fixed Income                                                                                                | Charts                                                                                                    | Calculators                                                                                                    | Models and Views                                                                                                    |
| Bonds Government Municipals Agencies Supra / State / Provincials Covered Convertibles Islamic Finance Loans | Curve Chart     Economic Indicator Chart     KF Forecast Chart     Interest Rate Spread Chart     Technical Analysis Chart     Link to Metastock  Fee-Liable Service     RCM 19901 Benchmark Swaps Service     IFR Markets     Tradeweb Agencies                                                                                                    | Bond Calculator     Bond Strategy     Bond Hedge Calculator     All Quotes     Bond Retum Calculator     Asset Swap Calculator     Bond Repo Calculator     Agency MBS Calculator     Interest Rate Swap Calculator  Global Market Data | Bond View     Rates Views     Muni View     Loan View     Loan Pricing     MBS View     ABS View     Credit/Views     Economic Monitor     Pre-built Flex Samples |
| Futures and<br>Options<br>Interest Rate                                                                     | CBID Markets     GovPX     MCM                                                                                                    | <ul> <li>Govt Benchmark Bonds</li> <li>Treasury Guide</li> <li>Bond Futures Index</li> <li>Central Banks</li> </ul>                                                                                                    | Local Market Data <ul> <li>Benchmarks</li> <li>Country Debt Guide</li> <li>Bond Market Composite Display</li> </ul>                                               |
| Derivatives                                                                                                 | Trading Platform                                                                                                    | Economic Guide                                                                                                    | Treasury Bonds     Suma Record Zero Courses                                                                                                    |
| Credit Default<br>Swaps<br>Securitized<br>Products                                                          | <ul> <li>Thomson Reuters Trading for Fixed<br/>Income</li> <li>Tradeweb Viewer</li> </ul>                                                                                                    | Federal Reserve Schedule     Govt Bond Auctions     Key Central Bank Rates     New Govt Bond Issues     RRPS Bonds                                                                                                    | Swap Based Zero Coupon Curve     Bond Based Zero Coupon Curve     Interest Rate Swaps     Regional Ratings     Credit Curves     Tradeweb Price Discovery         |

• Click Market Data and Tools to view key data, calculators and models.

# Search Data with Content Explorer

You can run different types of search in Content Explorer:

#### Search All

A comprehensive search across categories, asset classes, news, commentaries, people, and local files. This is the quick first stop to find data. This provides a maximum of data relevant to the keyword or code.

1. Enter a keyword or code in the **Content Explorer** command line and press Enter.

| THOMSON REUTERS EIKON                                                                                                    | I Eile Edit View Favorites ⊺ools Window Help                                                                                      | - 🗆 🗙<br>Search 🛛 🖬 🔽 🥁 🗮 »       |
|----------------------------------------------------------------------------------------------------|----------------------------------------------------------------------------------------------------|-----------------------------------|
| O ★ ★ ▼ O Home   1 Contracting the sector of the sector of th | Ihomson R × 🥵 Monitor (*) 💦 Add -<br>Go - 🤐 🗶 👫 🐼 Links >>                                                                        |                                   |
|                                                                                                    | r: spot gold My Eikon •   Reuters Insider   Trading •                                                                             | Updated 31-May-2011 16:21 Refresh |
| Asset Classes                                                                                                    | FIXED INCOME >                                                                                                    | Key Rates                         |
| Fixed Income                                                                                                    | Greek yields fall, Bunds dip on Greek aid                                                                                         | 1M - 50Y                          |
| Bonds                                                                                                    | hopes                                                                                                    | USBMK= -EUBMK=                    |
| Loans                                                                                                    | LONDON, May 31 (Reuters) - Greek bond yields edged lower on Tuesday as a                                                          | TEIU                              |
| Futures and Options                                                                                                    | report that Berlin may make concessions to clear the way for a new aid package<br>for Greece boosted appetite for riskier assets. | 3                                 |

2. The **Search All** page displays the result in categorized clusters (company, asset classes, news, commentaries and people).

| THOMSON REUTERS EIK                    | ON Elle Edit View Favorites Iools <u>Wi</u> ndow Help                                                                                                    | Search              | _ 🗆 ×                                                                                                    |
|----------------------------------------|----------------------------------------------------------------------------------------------------|---------------------|----------------------------------------------------------------------------------------------------|
| 📀 ★ 🌟 🔽 🙋 Page 1                       | - Search All 🗴 🎼 Monitor 💦 Add 👻                                                                                                    |                     |                                                                                                    |
| 🗢 Back 🔹 📫 👻 Search for d              | lata, news, people, etc. 🔤 🛪 🛃 💥 🛧 🧟 Links 🔉                                                                                                    |                     |                                                                                                    |
| Home   Asset Classes 🕶                 | Countries • News and Research • My Eikon • Reuters Insider Trading •                                                                                                    |                     | Updated 31-May-2011 17:35 Refresh                                                                                                    |
| Search All                             | All • News • Commentaries • People • More •<br>gold Search All                                                                                                    | Advanced Sear       | rch                                                                                                    |
|                                        | Summary of all matches for 'gold'                                                                                                    |                     | News Results                                                                                                    |
| Market Tools<br>Show All 10 🐱          | Reuters Trading for FX Guide<br>Reuter Preding for FX Guide<br>Gold Guide<br>News, procel, analytics and discussion for Precious II<br>Commod ty Options Focus<br>The screem flows both group monitoring and detailed                                                                                                    | ies, and            | <ul> <li>BRIEF-Extorie Gold Mines updates<br/>on Zoe discovery at Cerro Moro XG.<br/>TO<br/>31-May-2011 17:34 - RTRS</li> <li>PRESS RELEASE: Yukon-Nevada<br/>Gold Corp. Closes Private Placem</li> </ul> |
| Commodities<br>Show All 7,025 <b>b</b> | Thomson Reuters: Gold / US Dollar FX Spot Rate (Commodity<br>Spot) - Composite Display<br>UBS-B ZUR                                                                                                    | XAU ( )             | ent and Warrant Exercise for Total<br>Gross Proceeds of \$59,328,000 Y<br>NG TO YNGFF.PK<br>Real-Time Jiay-2011 17:32 - DJN                                                                               |
|                                        | COMEX; COLD CONTRACT (Commodity Future) - Commodities<br>Exchange Centre (CEC)<br>COMEX contracts<br>GFMS Contracts (Commodity Statistic) - GFMS                                                                                                    | 0#GC: 큰<br>0#GFMS 큰 | <ul> <li>EXTORRE GOLD MINES-A TOTAL<br/>OF 34 DIAMOND DRILL HOLES N<br/>OW DEFINE THE ZOE STRUCTUR<br/>E OVER A STRIKE LENGTH OF AP</li> </ul>                                                            |
| Companies/Issuers<br>Show All 894 >>   | GEMS MAN<br>SPDR God Shares<br>Warants + futures - Options<br>Warants - Futures - Ditons<br>Gisplayed in<br>Unded Stated<br>SPOR GOD TRUST   Ticker GLD                                                                                                    | GLD ₫               | PROXIMATELY 1.5 KMS XG.TO<br>31-May-2011 17:32 - RTRS<br>More Description                                                                                                    |
|                                        | Freeport         Mcmoran Copper and Gold Inc           Equites + Bends + CBS + Warrants + Futures + Options + Loans         United States   Freeport Mcmoran   Freeport Mcmoran Copper and Gold/Freeport-McMoRan Inc.   Ticker FCX           Kinross Gold Corp         Equites + Sends + Warrants + Futures + Options + Loans           Canada   Warross Cold   Knross Gold Corporation(Knross Gold   Ticker KX | FCX a               | Commentaries Results<br>Thai stocks seen<br>rangebound, restrained<br>by U.S. data .SETI -<br>RTRS<br>Chaivat                                                                                             |
| Further Results                        | Equitie 4,214     Agency Pools and TBAs 394,53     Indices 117     CMOs/ABS 18                                                                                                    | 25                  | Ratanaprateepporn<br>26-Aug-2010 19:12                                                                                                    |

- Click on your desired search result to display the information in a Content Explorer window.
- Click View real-time links to display Quotes, Quote Lists, Charts, News, etc.

#### Targeted Search

A targeted search run from the Go menu to find specific news, people, commentary, local files, etc.

| IOMSON REUTERS EIKON        | Eile Edit View Favorites Iools        |                                       | Search 🛛 🖉 🐨 🔛 🖬 📈 🚃 » |
|-----------------------------|---------------------------------------|---------------------------------------|------------------------|
| 🕽 🛨 🏂 🔻 💽 Home   Th         | omson Reuters Ei 😪 Monitor            | 🧕 👩 Search Commentaries   Th          | ho 👩 Search Con Search |
| Back 👻 📫 👻 Search for dat   | a, hews, people, etc. 🔤 🗸 😹           |                                       | All                    |
| lome   Asset Classes •   Co | ountries 🕶   News and Research 🔹   My | Eikon •   Reuters Insider   Trading • | News     Commentary    |
| Commentaries                | All · News · Commentaries             | - People - More -                     | People                 |
|                             | gold                                  | Search Comme                          |                        |

#### Advanced Search:

Criteria-based search for different asset classes and news. The Advanced Search function displays assets and instruments that meet various financial and industrial criteria, and returns news and information on a selected asset. It enables you to fine-tune your search for specific instruments.

- Click in the Content Explorer command line to open the Search All page. OR Click Search in the Flex Document command line.
- 2. Click Advanced Search.

| THOMSON REUTERS EIKON             | ile <u>E</u> dit <u>V</u> iew F <u>a</u> vorites <u>T</u> ools <u>W</u> indow <u>H</u> elp | Search                |
|-----------------------------------|--------------------------------------------------------------------------------------------|-----------------------|
| 🔾 🛨 🧏 🔽 🔕 Search All              | × 🔮 Monitor 💦 Add 🗸                                                                        |                       |
| 🗢 Back 🔹 📫 🔹 Search for data, nev | s, people, etc. 🔄 Go 🔹 😹 🔀 📩 🧙 🔂 Links 🔉                                                   | C                     |
| Home   Asset Classes •   Countrie | s • News and Research • My Eikon • Reuters Insider Trading •                               | Upr                   |
| Search All                        | All · News · Commentaries · People · More ·                                                |                       |
|                                   | Search                                                                                     | All (Advanced Search) |
| 20                                |                                                                                            |                       |

3. Select an asset category.

|                                                                                                    | ools <u>Window H</u> elp Search |  |  |  |  |
|----------------------------------------------------------------------------------------------------|---------------------------------|--|--|--|--|
| O ★ ★ ▼ Q Advanced Search × Search ⊂ Search ⊂ Search ⊂ 2 Go ▼ 2 Go ▼ 2 Go ♥ 2 Go ♥ | Add -                           |  |  |  |  |
| Home   Asset Classes -   Countries -   News and Research -   1                                                                                                    |                                 |  |  |  |  |
| ADVANCED SEARCH                                                                                                    |                                 |  |  |  |  |
| Equities                                                                                                    | FX and Money                    |  |  |  |  |
| Companies                                                                                                    | FX and Money                    |  |  |  |  |
| Indices                                                                                                    | Commodities                     |  |  |  |  |
| Futures                                                                                                    |                                 |  |  |  |  |
| <ul> <li>Options</li> </ul>                                                                                                    | ► All                           |  |  |  |  |
| <ul> <li>Warrants</li> </ul>                                                                                                    | Agriculture                     |  |  |  |  |
| Fixed Income                                                                                                    | Metals     Energy               |  |  |  |  |
| Government and Corporate Bonds                                                                                                    | Transportation                  |  |  |  |  |
| Agency Pools and TBAs                                                                                                    | Weather                         |  |  |  |  |
| MOS/ABS                                                                                                    | • Emission                      |  |  |  |  |

- 4. Enter your criteria in the top panel and run the search. You can filter, analyze and refine the results further by entering more criteria. Instruments passing the filter are automatically displayed below.
- 5. Click on the instrument to display the information in a **Content Explorer** window.

# MANAGING WORKSPACE

The workspace is the main window of the application. You can open any number and combination of **Flex** and **Content Explorer** documents simultaneously allowing you to design a workspace that exactly meets your needs. Thomson Reuters Eikon provides a flexible environment allowing you to use Thomson Reuters information to its full potential.

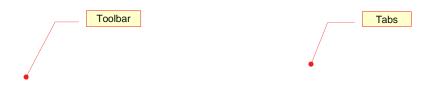

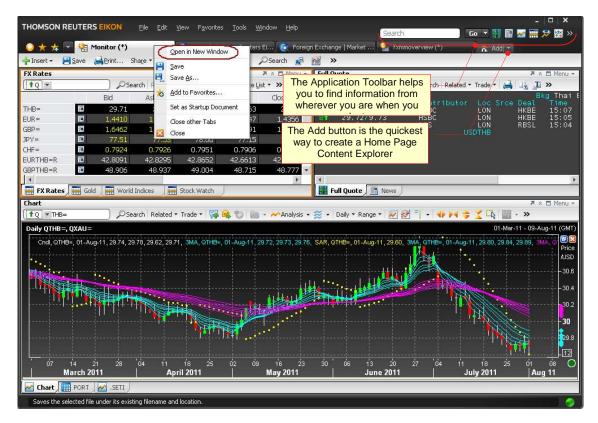

- All opened documents will be displayed as tab sheet.
- To open the active document in a new window, select Open in New Window from the right click menu.

| Selection                  | Function                                                                                                    |
|----------------------------|----------------------------------------------------------------------------------------------------|
| Open in New Window         | Open the active document in a new window.                                                                                                    |
| Save                       | Save the active document under its existing name.                                                                                                    |
| Save As                    | Save the active document under a new name.                                                                                                    |
| Add to Favorites           | Add the active document to Favorites.                                                                                                    |
| Set as Startup<br>Document | Set the active document to open at startup.                                                                                                    |
| Close other Tabs           | Close other tabs except the active tab. The application prompts you to save each of the documents you have not previously saved before closing them. |
| Close                      | Close the active document.                                                                                                    |

# **Creating new Flex document**

You can open pre-built Flex documents and change them to suit your needs. This is often a lot easier than starting with a blank screen.

1. Click File > Create a new Flex document. OR

Click Add button > Flex Document.

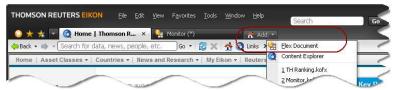

2. The **Flex Samples** view opens. Choose an asset class. The main page displays available predesigned Flex documents corresponding to your chosen asset class and content.

|                                     | Edit <u>V</u> jew F <u>a</u> vorites <u>T</u> ools <u>W</u> indow <u>H</u> elp                                                                                                    | Search  |
|-------------------------------------|----------------------------------------------------------------------------------------------------|---------|
|                                     | ters Ei 🔮 Monitor (*) 🧕 🧕 🙋 Flex Samples   Tho 🗙 💦 Add 🛩                                                                                                    |         |
| ♦ Back ▼ ♦ ▼ Search for data, news, | people, etc. 🔄 Go 🔹 😹 📩 🧙 🧟 Links »                                                                                                    |         |
| Home   Asset Classes -   Countries  | News and Research      My Eikon      Reuters Insider   Trading      I                                                                                                    | Updated |
| Flex Samples                        | Choose an asset                                                                                                    |         |
| CROSS ASSET                         | Cross Asset: Please select a flex document sample by clicking one o<br>Once the flex document sample is opened, you can modify it for additi<br>save as your own copy. Find out more |         |
| MONEY MARKETS                       | CROSS ASSET                                                                                                    |         |
| FIXED INCOME                        | Equities, Commodities                                                                                                    |         |
| COMMODITIES                         | Instruments.                                                                                                    | data.   |
| START FROM A BLANK FLEY             | then click the Flex<br>document you want to                                                                                                    | 2 ad    |

3. Click the Flex document you want to use. You can now change the content or layout of the selected Flex document to best suit your needs.

| 0 🛪 🤊               | 😓 🔻 💽 Home   Tho       | mson Rei       | iters Ei 😪        | Monitor (*)    |          | 😫 Marl           | cet View1 ( | *) ×     | 🛪 Add \star                           |                                                         |          |
|---------------------|------------------------|----------------|-------------------|----------------|----------|------------------|-------------|----------|---------------------------------------|---------------------------------------------------------|----------|
| 🗭 Insert 🔻          | 📙 Save 🛁 Print         | Sha <u>r</u> e | • ( <b>†</b> Q)•0 | #GBBMK=        |          | 🔎 Search 🛛 🛃     | 📸 »         |          |                                       |                                                         |          |
| Indices             |                        | R              | * 🗖 Menu 🕶        | Treasuries     |          |                  | 7 × 1       | 🗆 Menu 👻 | Daily                                 | <b>7</b> ⊗                                              | 🗖 Menu 🔻 |
| <b>†</b> Q <b>+</b> | L                      | Search         | »                 | (tQ -          |          | Pse              | arch Relate | ed * »   | Image: Total Stock Image: Total Stock | 📄 🔎 Search 🛛 Related 🔻 Trad                             | e • ≫    |
|                     | Name                   | n il ir        | Last 🔒            |                | ity Ty   | Last N           | et Changer  | ne of U  | BarOHLC, 283.04, SMA, 2               | 280.83, SMA, 283.13                                     | EUR      |
| louble clic         | :k on Instrument to ch | nange th       | e News an         | Double click c | n Instri | ument to chan    | ge the New  | /s and t | BarOHLC, 283.04, SMA, 2               | Hart There is a                                         | 283.13   |
| AORD                | ALL ORDINARIES         | 10 1           | 4788.60           |                |          |                  |             |          |                                       | 1-1-++*                                                 | 200/03   |
| BATSK               | BATS 1000 INDEX        |                | 15379.8           | EU Treasuries  |          |                  |             |          | « <                                   |                                                         | >>       |
| FCHI                | CAC 40 INDEX           | 10 +           | 4010.99           | EU2YT=RR       | В        | 100.210          | -0.060      | 14:45    | Daily Tick                            | Technical Analysis Quick Chart                          |          |
| STOXXE              | ESTX PR                | +              | 283.04            | EU5YT=RR       | B♠       | 101.960          | -0.130      | 14:45    |                                       | denter and the second second                            | -        |
| STOXX50             | E ESTX 50 PR           | +              | 2867.78           | EU10YT=RR      | B♠       | 101.670          | -0.280      | 14:45    | Yield Curves                          | -                                                       | E Menu · |
| DJI                 | DJ INDU AVERAGE        | 1              | 12569.79          | EU30YT=RR      | B₽       | 120.360          | -0.853      | 14:45    | ( ↑Q ▼ 0#GBBMK=                       | PSearch Related • Trad                                  | e • ≫    |
| STOXX50             | STXE 50 PR             | 10 +           | 2633.6            | GB Treasuries  |          |                  |             |          | YC, 4.066, YC, 4.046, YC              | с, <u>р</u> .245, <sub>в</sub> YC, <mark>1</mark> 4.238 | 4.238    |
| STOXX               | STXE 600 PR            |                | 281.1             | GB2YT=RR       | в        | 106.202          | -0.032      | 14:45    | and and                               | - <u>a</u>                                              | 2.245    |
| N100                | EURONEXT 100 ID        | +              | 714.7t            | GB5YT=RR       | B↓       | 111.253          | -0.076      | 14:45    |                                       |                                                         | -0       |
| FTSE                | FTSE 100 INDEX         | •              | 5986.3( 💙         | Caller         |          | 1111111111111111 | 0.070       |          | < < <                                 |                                                         | >>>      |
| 4<br>India          | es ) 🚃 Index Futures   | M 🚍            | ₽<br>u Liek       | Treasuri.      |          | Futures 🛛 🧱 🤇    | wedit 🗾     | Swaps    | 🖌 🛃 Yield Cu 📈 EU2Y                   | F=RR 🛛 🛃 FEIcm1 🛛 🛃 Swaj                                | p Curv   |
| 22012               |                        | Antes          |                   |                |          | Putures          |             |          | Daily                                 | * K                                                     | 🖬 Menu - |
| x<br>1€Q ▼          |                        | Search         | ☆ E Menu ▼        | Commodities    | 6        |                  | arch Relate | 🗆 Menu 🔻 | [↑Q] ▼ EUR=                           | Search Related - Trad                                   | e • >>   |

If none of the Flex samples provided matches your needs you can always start from a blank page.

1. Click File > Create a new Flex document. OR

Click drop down menu > Flex Document.

2. Choose Blank Flex.

Thomson Reuters

| COMMODITIES             |                                                | Income and L.<br>Instruments<br>Economics ><br>Regional Economic data                            |
|-------------------------|------------------------------------------------|--------------------------------------------------------------------------------------------------|
| START FROM A BLANK FLEX | Market View, Prices, News, and Charling (incl. | Islamic Finance ><br>Equity Indices, Murabaha<br>Sukuk<br>Market View ><br>Top regional markets, |
|                         |                                                | News ><br>Cross market news.                                                                     |
| Done                    |                                                |                                                                                                  |

# Adding objects in your Flex document

Objects are self-contained modules that perform a specific function in the desktop environment.

- 1. Click Insert in the application toolbar.
- 2. Choose an object. For example, Quote List.

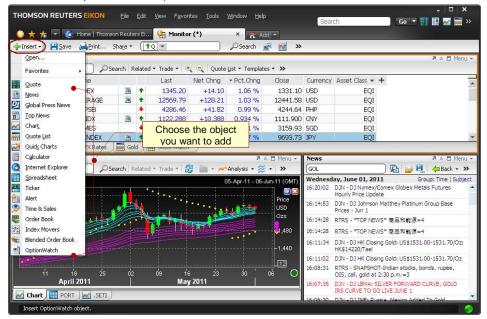

3. Blank Quote List is added in your Flex document.

# **Stacking objects**

The desktop allows you to stack more than one object in a single Flex frame without splitting the frame into two. When you stack objects, a new tab adds to the lower left corner of the Flex frame. The application automatically assigns names to these tabs. A help balloon displays each time a new tab adds to the frame. The help balloon fades away after few seconds and displays again if you bring back the cursor on it before it fades.

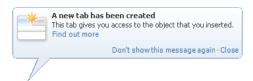

Note: You can click **Don't show this message** again within the help balloon to deactivate the help balloon feature.

1. Insert more than one object in a Flex document. You may click **Insert** button from the toolbar. For example, Quote List.

| THOMSON REU       | TERS <mark>EIKON</mark> Eile                       | : <u>E</u> dit <u>V</u> iew F <u>a</u> vorites | <u>T</u> ools <u>W</u> indow <u>H</u> elp | 8                | Search              | Go           | - 🗆 ×        |
|-------------------|----------------------------------------------------|------------------------------------------------|-------------------------------------------|------------------|---------------------|--------------|--------------|
|                   | 💽 Home   Thomson Reu<br>ave 🛁 Print Sha <u>r</u> e | uters Ei 🤮 Monitor (*                          | *) × 🛃 Ad                                 |                  |                     |              |              |
| Open<br>Favorites | , D Search                                         | Related 🕶 Trade 💌 🍳                            | Quote List - Template                     | is <b>* ≫</b>    |                     |              | 🗷 🖈 🗖 Menu 🔻 |
| Quote             | ne<br>DEX                                          | Last N                                         | et Chng + Pct.Chng                        | Close<br>1331.10 | Currency Asset Clas | s 🔹 🕂<br>EQI | *            |

- 2. The new object is added in your Flex document.
- 3. Click the title bar, and drag the object you want to stack, to the destination Flex frame. Note: To enable stacking, the destination Flex frame must contain an object.

| THOMSON REUTERS EIKON Eile Edit Yiew Favorites Iools Window | Help Search     | Go                               | - 🗆 ×          |
|-------------------------------------------------------------|-----------------|----------------------------------|----------------|
|                                                             | arch 🛃 🚰 ≫      |                                  |                |
| Quote List                                                  | Quote List      | <b>⊃Search</b> Related - Trade - | 7 ≈ □ Menu +   |
| Drop here to stack objects                                  | Name            | Last                             | Pct.Chng Net C |
| World Indices                                               | A ■ Menu + News |                                  |                |

4. Drop the object in the object stack area in the destination Flex frame. When you move an object over the object stack area, orange dotted lines appear indicating the stacking order.

**Note:** If you are moving an object to a frame with stacked objects, you can choose the stacking order by dropping the object between the existing tabs.

| nsert + 💾     | Save 🛁 Print Share   | • (to)•         |          |            | is Add ×<br>h 🛃 🎦 | »        |                 |        |
|---------------|----------------------|-----------------|----------|------------|-------------------|----------|-----------------|--------|
| ete List      |                      |                 |          |            |                   |          |                 | A 🗧 Me |
| Q 💌           |                      | Related * Trade |          |            |                   | 1112     |                 |        |
|               | Name                 | Last            | Pct.Chng | Net Chng   | Close             | currency | Asset Class 🔻 🕇 |        |
|               |                      |                 |          |            |                   |          |                 |        |
|               |                      |                 |          |            |                   |          |                 |        |
|               |                      |                 |          |            |                   |          |                 |        |
|               |                      |                 |          |            |                   |          |                 |        |
| World Indices | s 🛛 🧱 FX Rates 🛛 🧱 🤇 | old Stock       | Watch T  | Quote List |                   |          |                 |        |

#### To reactivate all help balloons:

- 1. Click **Tools > Options**. Options dialog opens.
- 2. Click Messages under Application.
- 3. Click Help Balloons and select Reactivate all Help Balloons option.

| 😑 Options                                                                                                    |               | ×                                                                        |
|----------------------------------------------------------------------------------------------------|---------------|--------------------------------------------------------------------------|
| Category<br>Application<br>Appearance<br>Book Template<br>Flex<br>General<br>Main Command Line<br>Messages<br>Help Balloons<br>Log Files<br>Message Window<br>- Pop-ups<br>- Printing<br>Bermote Data<br>- Template<br>Objects<br>Quote List Object<br>- Template<br>B Quote Dist Object<br>- Template<br>B Quote Dist Object<br>- Spreadsheet Object | Help Balloons | Contains options that define Help Balloons displayed in the application. |
|                                                                                                    |               | OK Cancel Apply                                                          |

4. Reactivate all Help Balloons dialog displays. Click Yes.

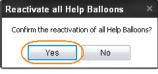

5. Click OK.

# **Viewing related information**

Related options allow you to access objects, views, calculators that are relevant to the data you are currently looking at. The list of related options may vary according to the instrument you are viewing and the object from which you are opening the related information.

1. Click **Related** in the object title bar. OR Right-click an object and choose **Related**.

| 🕂 Insert 🗸 💾 Sav |    | Home   Thoms |      |                                       | ,⊅Sear   | 💦 Add 💌 | 2        |
|------------------|----|--------------|------|---------------------------------------|----------|---------|----------|
| Commod           |    |              | -    |                                       |          | × ≈ ⊡ M | 11010-01 |
| (†Q +            |    | Bid          | As Q | ated 🕤 rade 🔻 🔍 🔍 Quote L<br>360 Menu | ist + Te | Lo Bid  | ж<br>Н   |
| XAU=             | 10 | 1530.20      | 153  | Quote                                 | .46      | 1529.05 | 15       |
| GCc1             | 10 | 1530.9       | 15   | News                                  | 0        |         | 1        |
| XAU-9650B-TH=R   |    | 21901.70     | 2193 | Chart                                 |          |         |          |
| XAU-B-TH         |    | 21900.00     | 2200 | Technical Analysis Chart              |          |         |          |
| CLc1             |    | 102.33       | 10   | Commodities Spreads Calculator        |          |         |          |
| 4                |    |              | _ 0  | Metals Spreads                        |          |         | F        |
| World Indices    |    | FX Rates     |      | Metals Fundamentals Database          | te List  | E)      |          |
| Chart            | -  |              | 9    | Time & Sales                          |          |         |          |

2. Choose the type of information you want to view.

# **Linking objects**

Objects are very easy to integrate and combine. While they can work alone, the real power and flexibility of the desktop comes from objects communicating with each other.

There is a simple way to link two objects. Select one of the objects you want to link, then right-click and select **Link To**. Your two objects are now linked as seen in the example below.

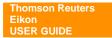

| = Insert + 💾 S                         | 😫 Stock1 (*)<br>ave 🛁Print Shar |                   |                   | Add 👻                                   |                            |                     |
|----------------------------------------|---------------------------------|-------------------|-------------------|-----------------------------------------|----------------------------|---------------------|
| X Rates                                |                                 |                   | 🛪 🖈 🗖 Menu 👻      | Full Quote                              |                            | 🛪 🖈 🗖 Menu          |
| <b>†</b> Q <b>•</b>                    | DSearch                         | Related - Trade - | 🕂 🔍 »             | [ <b>↑</b> Q] ▼ THB=                    | Search Related             | • Trade • 🙀 :       |
|                                        | Bid                             | Ask High          | Low               |                                         | THB                        | 100                 |
| -IB=                                   | 30,42                           |                   | <b>19</b> 30      | Latest<br>B♣ 30.42/0.46                 | Contributor<br>SIAM COM BK |                     |
| JR=                                    | 1.3995                          | Navigate          | 1 1.3             | 10 A 10 A 10 A 10 A 10 A 10 A 10 A 10 A |                            | LON                 |
| 3P=                                    | 1.52%                           | Related +         | 1.62              | BI 30.4370.46<br>BI 30.4270.45          | ull 🕂 ull                  | LON<br>JSDTHB       |
| Y=                                     | III 82.08                       | Trade +           | 3 82              | or.                                     | <b>V</b> 1 <b>V</b>        | ISUTING             |
| -F=                                    | 0.9256                          | Edit Object       | 4 0.9; -          |                                         |                            |                     |
| ()                                     |                                 | Row +             | (B)               | <b>X</b>                                |                            |                     |
| World Indices                          | FX Rates                        | Column +          |                   | Full Quote 🖉 News                       | J                          |                     |
| HB=                                    |                                 | Group Header 🔸    |                   |                                         |                            | 🛪 🖈 🗖 Meni          |
| <b>1</b> Q . ▼ THB=                    | Sear                            | 54 N.*            | 21 Da + ~         | Analysis 🔹 🌫 🔸 Daily 🔹 Ran              | ae + 📈 🤗 🥱 💷               |                     |
| uuuuuu                                 |                                 |                   |                   | ~                                       | No. Internet appendix      | 10 - 14-Mar-11 (Gl  |
| aily QTHB=                             | 07-Mar-11, 30.45, 30.59         | Share +           |                   |                                         |                            | 10 - 14-imar-11 (Gi |
| Undi, Gi HB=,                          | 07-Mar-11, 30.45, 30.55         | <u>F</u> ile ▶    | 18=, 07-Mar-11, 3 | 0.51, 30.56, 30.56, SAR, QTHE           | =, U7-Mar-11, 30.62        | Pr                  |
|                                        |                                 | <u>E</u> dit ▶    |                   |                                         | <mark>╢╵╵╵╸╸╴┊╎╸╸</mark>   | 1U                  |
|                                        | 1                               | ⊻iew ►            | 1                 |                                         |                            | 1.04                |
| - Inter                                | المرجوب والمتر والمطرق          | −<br>Options +    | VILLAND AND       |                                         |                            |                     |
|                                        |                                 | Link to +         | Quote             | 🖡 🖌 Default Link                        |                            |                     |
| ************************************** |                                 | an <sup>77</sup>  | Chart             | Advanced Link                           |                            |                     |
|                                        |                                 | Help              | News              | 7 24 JI UC                              | 14 21 28                   | 07 14               |
| Novembe                                |                                 | 🔏 Remove Object   | Ouote List        |                                         | ebruary 2011               | March 2011          |

#### To link objects, follow these steps:

- 1. Add two objects to document or select existing objects from your document.
- 2. Choose a source object.
- 3. Right-click and choose **Link to**. The application lists the target objects available.
- 4. Choose a target object you want to link to. The application displays the linking options available.
- 5. Choose the link option:
  - Default Link to create a basic bidirectional link.
  - Advanced Link to create a bidirectional link which can be customized. The Link pop-up displays the options to set the direction of the link and the actions that will activate the link. The source object has a yellow background and the target object has a green background.

| Link                                                                                       | × |
|--------------------------------------------------------------------------------------------|---|
| 🔜 Quote List - Stock Watch 🔿 🛃 Chart                                                       |   |
| When I DOUBLE-CLICK a Quote List item, CHART it. When I CLICK a Quote List item, CHART it. |   |
| When I DOUBLE-CLICK a chart item, ADD it to the Quote List.                                |   |
| OK                                                                                         |   |

When you perform the specified action(s) in the source object, data is transferred to the target object.

### **Add to Favorites**

You can add various types of items to your Favorites for easy retrieval later on. Your Favorites can include documents, templates, and objects such as charts or news.

First, save your document or object to be able to add it to your Favorites.

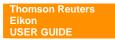

- To add a document to the list of favorites select the tab to view it, then click
- To add an object to your list of favorites, right click it and select File > Favorites > Add to Favorites.

#### Open a document or object added to Favorites

1. Click 📩 or choose **Favorites** in menu bar.

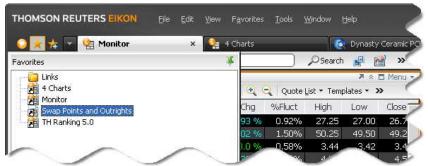

2. Choose a document or object in the list of Favorites then double-click it to open it or right-click it and select an appropriate option.

#### Insert a favorite object to your Flex document

- 1. Click Insert > Favorites.
- 2. Choose the object you want to insert.

| THOMSON REUTER      | <b>S EIKON</b> Eile Ed                     | it <u>V</u> iew F <u>a</u> vorites <u>T</u> o | ols <u>W</u> indow | Help       |            |
|---------------------|--------------------------------------------|-----------------------------------------------|--------------------|------------|------------|
|                     | Home   Thomson Reuters E<br>Aprint Share - | to 😫 Monitor (*)                              | ×                  | nt 🛃 🕈     | <u>a</u> ( |
| Open                | Contraction (                              |                                               |                    |            |            |
| Favorites           | <b>Favorites</b>                           | Trade 🕶 🔍 🔍 🤇                                 | Quote List 🔻 Te    | emplates 👻 | » (        |
| Quote               | al Al                                      | Name                                          | Hi Bid             | Lo Bid     | H          |
| News                | Favorite TAs                               | MBA LUX LUX                                   | 1535.46            | 1529.05    | 15         |
| - Internet - second | GICs Sector                                | D OZ GOLD JUN1                                |                    |            |            |
| Global Press News   | IVL.BK                                     | ai Baht Gold                                  |                    |            |            |
| Top News            | My Charb                                   | PLD BULLION                                   |                    |            | 5          |

### Saving documents to Thomson Reuters Drive

Thomson Reuters Drive is hosted file management solution to which you can save any type of desktop file. It is particularly useful if you are traveling and cannot save to your local drive.

1. Choose the file you want to save and click **File > Save As**.

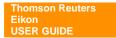

- 2. The Save Flex dialog box opens.
- 3. Choose Thomson Reuters Drive from the Save in list.

| Save Flex                               |                                                                                                    |               |   |     |       | ? 🛛    |
|-----------------------------------------|----------------------------------------------------------------------------------------------------|---------------|---|-----|-------|--------|
| Save in:                                | 🚞 trd://My File                                                                                     | es            | ~ | 0 🦻 | 🖻 🛄 • |        |
| Thomson<br>Reuters Drive<br>My Computer | Demo.kofx<br>Insider.kofx<br>Monitor.kofx<br>PCHG.kofx<br>Stock1.kofx<br>H Renking.k<br>H Repos + o |               |   |     |       |        |
| My Documents                            | File name:                                                                                          | Monitor       |   |     |       | Save   |
| My Recent                               | Save as type:                                                                                       | Flex (*.kofx) |   |     | ~     | Cancel |

4. Enter the name of the file **File name** and click **Save**.

# **OBJECT TITLE BAR**

|               |          | ect Title  |             |             |       | p in         |             |
|---------------|----------|------------|-------------|-------------|-------|--------------|-------------|
| 🔢 Quote: XAU= |          |            |             |             |       |              | 2 - 🗆 X     |
| Menu 🕶 🚺 💽    | XAU=     | Search     | h Related · | • Trade • 🙀 | 🔒 🖳 🚛 | 🔶 Back 👻 📫 🔹 | -   📲   🔀 🚿 |
| XAU=          | GOLD     |            | st Rates    |             |       | Maximize     | 10:52       |
| Bid /         |          | Contributo |             | Source Dea  | _     |              |             |
| ➡ 1522.41/    |          | ICAP       | LON         | EBS         | 10:52 | Close        | <u>Bid</u>  |
| 1522.45/1     |          |            |             |             | L     | n igii       | Low         |
| 1522.25/1     |          |            |             |             |       | 1525.41      | 1520.00     |
| Open Bid      | Open Ask |            |             |             |       | Daily        | Ask         |
| 1520.70       | 1521.70  |            |             |             |       | High         | Low         |
| Close Bid     | Close As | k          |             |             |       | 1526.25      | 1521.70     |
| 1520.70       | 1521.70  |            |             |             |       | 1020,20      | 1021.70     |

| Item     | Description                                                                                                    |  |  |
|----------|----------------------------------------------------------------------------------------------------|--|--|
| 🗱 Quote: | Object Title. Displays title of this object.                                                                                                    |  |  |
| XAU=     | RIC or Reuters Instrument Code. Displays current RIC of this object.                                                                                            |  |  |
| ¥.       | Pop in. Displays the object within the desktop                                                                                                    |  |  |
| ×        | <b>Pop out.</b> Displays the object as a separate window overlaying the main window. This button will be displayed when you pop in the object in Flex document. |  |  |
| *        | <b>Show/Hide Object toolbar.</b> Shows and hides the object toolbar. This button will be displayed when you pop in the object in Flex document.                 |  |  |
| -        | Minimize. Minimizes the object.                                                                                                    |  |  |
| Item     | Description                                                                                                    |  |  |
|          | Maximize. Maximizes the object.                                                                                                    |  |  |
| 8        | Restore. Restores the object to the size of its original frame.                                                                                                 |  |  |
| ×        | Close. Closes the object.                                                                                                    |  |  |

# STANDARD OBJECT TOOLBAR

| Item        | Shortcut      | Description                                                                                                    |
|-------------|---------------|----------------------------------------------------------------------------------------------------|
| AAPL.O      |               | <ul> <li>Input. Allows you to enter RIC and also show feed status from the arrow sign. Q is default data feed.</li> <li>Feed Up</li> <li>Feed Down</li> </ul>                                                                                                 |
| Related -   |               | Related. Allows you to navigate to related items of the same type as currently displayed in the Quote Object         Image: Corporate View         Image: Quote         Image: News         Image: Chart         Image: Technical Analysis Chart         Orde |
| Trade 🕶     |               | Trade. Allows you to trade financial instruments that you have access to. You should also have a subscription to Reuters Trading for Exchanges.<br>Note: The Related and Trade entries are available only for the Q data feed source.                         |
| <b>F</b>    |               | Add Commentary. Allows you to add commentary to the Quote Object.                                                                                                    |
| <b>e</b>    |               | <b>Send Snapshot via E-mail.</b> Allows you to send a snapshot of the Quote Object through e-mail.                                                                                                    |
| 0           |               | <b>Send to Messenger.</b> Allows you to send the Quote Object and its snapshot to the active conversation.                                                                                                    |
| <b>&gt;</b> | Ctrl+O        | Open. Allows you to browse and open saved files.                                                                                                    |
| 8           | Ctrl+S        | Save. Allows you to save the Quote Object.                                                                                                    |
| 8           |               | <b>Save As.</b> Allows you to save the Quote Object with a different filename <b>Note:</b> You can save the Quote Object with a .Quote extension.                                                                                                    |
| i           | Ctrl+P        | Print. Allows you to print the Quote Object.                                                                                                    |
| T           | Ctrl+Shift+F2 | Font Down. Decreases the font size of the Quote Object.                                                                                                    |
| T.          | Ctrl+F2       | Font Up. Increases the font size of the Quote Object.                                                                                                    |

# **RIC (REUTERS INSTRUMENT CODE)**

RIC is used to describe the unique code used to identify Thomson Reuters data. It generally represents either a particular financial instrument (e.g. AAPL.O) or a group of related instruments (e.g. 0#.DJI).

RIC for equity is derived from the stock code, with an Exchange Identifier to indicate where it is traded. For example:

| HSBC Group | Stock Code | Exchange Identifier            |
|------------|------------|--------------------------------|
| 0005.HK    | 0005       | .HK – Hong Kong Stock Exchange |
| HSBA.L     | HSBA       | . L – London Stock Exchange    |
| HBC.N      | HBC        | .N – New York Stock Exchange   |

# QUOTE

| 🔛 Quot              | e: AFX=                       |                                                  |                               |                                      |                               |               |                                  | ¥ .                     | - 🗆 ×                        |          |
|---------------------|-------------------------------|--------------------------------------------------|-------------------------------|--------------------------------------|-------------------------------|---------------|----------------------------------|-------------------------|------------------------------|----------|
| Menu 🔹              | ↑Q ▼ AFX                      | <= Ωs                                            | earch Related                 | ▼ Trade ▼                            | 👎 🔒 I                         | F. JI 🔶       | Back 👻 📫                         |                         | ≓ »                          |          |
| AFX=                |                               | ASIAN SPO                                        |                               |                                      |                               |               |                                  |                         |                              |          |
| RIC<br>EUR=<br>JPY= | +                             | 1.4410/12 SAB                                    | tributor<br>ADELL<br>HONGKONG | Loc Srce<br>SBD<br>HKG DBSK          | BSAB                          | 15:21         | High<br>1.4417<br>81.12          | Low<br>1.4336<br>80.91  |                              |          |
| GBP=<br>CHF=        | 🔛 Quote:                      | 0#.HSI                                           |                               |                                      |                               |               |                                  |                         | 2                            | - 🗆 ×    |
| AUD=<br>NZD=        | Menu 🕶 🛛 🤅                    | <b>↑</b> Q ▼ 0#.HSI                              | 📄 🔎 Sear                      | th Related 🔻                         | Trade 🕶 🗌                     | 👎 i 🚔 i       | I. J. 🔶                          | Back 🔹 📫 👻              | ·11 🔂 -                      | ≓ »      |
|                     | O#.HSI<br>HKG                 | HSI COMPO<br>Pct.Chng<br>LT                      |                               | LT <b>†</b> 22<br>let . Chng -<br>CL | 2061.18<br>•0.60              |               | HKD<br>061.78 28<br>0 25 Down    | BJUN11 L22              | 2237.10<br>2022.06<br>nged 2 |          |
|                     | RIC                           | Stock Name                                       | Last                          |                                      | RIC<br>0001.HK                | Stock         | Name<br>IG KONG                  | Last<br>109.6           | NC                           | 10       |
|                     | 0002.HK<br>0004.HK<br>0006.HK | CLP HOLDINGS<br>*WHARF HOLDINGS<br>*POWER ASSETS | ↓ 67.950 ↑ 53.550 ↓ 58.000    | 0 +0.90                              | 0003.HK<br>0005.HK<br>0011.HK | HK &<br>*HSBC | CHINA GA<br>HOLDINGS<br>SENG BAN | AS ↓ 17.30<br>S ↑ 75.95 | 50 -0.0<br>50 +0.4           | 02<br>45 |

In all the Quote Objects, you can:

- View records (full quotes, chains, IDN page-based news, Time & Sales, etc.).
- View pages.
- View the details of each field in a displayed record.
- Jump to records and pages cross-referenced in other records and pages.
- Drag and drop data between objects, and Windows applications.
- Print records and views.
- Export contents as a PostScript or an ASCII file.

#### To display Quote:

- Press F4 to call up Quote object as a pop-up window. OR
- Click Go drop down menu > R Quote. OR
- Click I Open Quote pop-up button from the main toolbar. OR
- Click Add Quote from the Flex document.

# **Quote Toolbar**

Menu 🔹 👔 🛨 AAPL.O 💫 Search Related 🔹 Trade 🔹 🐺 🚔 📑 🖓 🖓 Back 🔹 🔿 📲 🛄 🗊 🗰 🚿

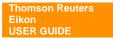

| ltem     | Shortcut | Description                                                                                                    |
|----------|----------|----------------------------------------------------------------------------------------------------|
| Menu 🔻   |          | Quote menu. Displays quote menu.         Edit Object         Set Alert         Template         Share         Edit         Yew         Options         Help         Sose                                                                                                    |
| i'r      |          | Font/Colors. Allows you to change font style, font color, and page color.                                                                                                    |
| 🖕 Back 👻 |          | Back. Navigates to the previous RIC from the history list.                                                                                                    |
| 📫 🗝      |          | Forward. Navigates to the next RIC from the history list.                                                                                                    |
| 41       | Page Dn  | <b>Go to Previous Page.</b> Scrolls backward to the previous page in the sequence. For example, if the object displays page <libor02>, click this button to display page <libor01>.</libor01></libor02>                                                                                                    |
| <b></b>  | Page Up  | <b>Go to Next Page.</b> Scrolls forward to the next page in the sequence. For example, if the object displays page <libor02>, click this button to display page <libor03>.</libor03></libor02>                                                                                                    |
| *1       |          | <b>Display All Fields.</b> Allows you to display a record without a display template. This will display all available fields.                                                                                                    |
| 2        |          | <ul> <li>Note: You can restore the format by clicking again.</li> <li>Choose Display Template. Allows you to choose your desired display template.</li> <li>The extensions of display template files are:         <ul> <li>.qte for full quotes</li> <li>.chn or .qlt for chains</li> </ul> </li> </ul>      |
| [        |          | Select Area/Cancel Selection. Allows you to select area to copy & paste the data.                                                                                                    |
|          |          | Note: You can discard the selection area by clicking 🛄 again.                                                                                                    |
| μ,       |          | <ul> <li>Crop Object. Allows you to display only a portion of the Quote Object by cropping it. To crop an object means to specify a fixed area of the object to display on a sheet, while the rest of the object remains hidden.</li> <li>Note: You can discard the cropping by clicking I again.</li> </ul> |
| »        |          | More. Allows you to add or remove toolbar buttons.                                                                                                    |
|          |          | ,                                                                                                    |

# Display a record and page

• Enter the required RIC in the command line and press **Enter**. For example, enter the instrument code AAPL.O for Apple Inc.

# **Display Thomson Reuters Speed Guide**

• Enter **REUTERS** in the command line and press **Enter**.

THE SPEED GUIDE TO THOMSON REUTERS INFORMATION appears. You can use it to search for RICs and to get familiar with the kind of data that Thomson Reuters provides.

### **Display a Chain RIC**

• Enter the required Chain RIC in the command line and press Enter.

For example, enter the instrument code 0#.DJI for constituents of Dow Jones Industrial Average Index.

**Note:** You can enter the instrument code .DJI and press **F3**. The Quote Object automatically alters the RIC to a chain RIC that is 0#.DJI, and displays the list of instruments.

### Setting an Alert

You can set an alert that warns you when an instrument price or other field value reaches a certain limit. To do this, specify a limit for the value of a field in a record. These types of alerts are called as record alerts.

- 1. In the object title bar, click **Menu**, and choose **Set Alert**. Alternatively, right-click the object, and choose **Set Alert**.
- 2. The New Record Alert dialog box opens.
- 3. Enter the required parameters.
- 4. Click the **Action** tab, and specify the action to be taken with the alert.

For example, activate Sound, and choose (default beep) to emit a beep when the alert goes off.

| New Record Alert ×                         | New Record Alert                                          |
|--------------------------------------------|-----------------------------------------------------------|
| Parameters Action Advanced                 | Parameters Action Advanced                                |
| Alert Identifier R6                        | Alert Message 💿 Default 🔵 Custom                          |
| Item Address                               | The message is generated from the parameters. Display In: |
| Field Name Current Value<br>ASK_1 +1513.20 | 🕑 Global Alert List                                       |
| Condition Value<br>Higher Than Value       | Message Window                                            |
|                                            | Pop up The Alert Message                                  |
| Unlimited                                  | V Sound tada.wav V Browse                                 |
|                                            | Notify Only Once, Then Deactivate 📃                       |
|                                            |                                                           |
| OK Cancel                                  | OK Cancel                                                 |

5. Click OK.

Note: You can activate, deactivate, or remove alerts.

# Displaying a Record with or without a Display Template

In the Quote object toolbar, click <sup>1</sup>. OR

Thomson Reuters Eikon USER GUIDE • Right-click, and choose Template > Display All Fields.

Note: You can restore the format by clicking \*\* again.

# Cropping the Object

The application allows you to display only a portion of the Quote Object by cropping it. To crop an object means to specify a fixed area of the object to display on a sheet, while the rest of the object remains hidden.

#### To crop a quote object, follow these steps:

- In the object toolbar, click .
   Alternatively, right-click, and choose Edit > Select Area.
- 2. In the Quote Object, select the area using the cursor.

| Quote: BANP.B                                  | ĸ                                      |                                    |                 |                   |                  |                    |              | ¥ - ¤ | ×    |
|------------------------------------------------|----------------------------------------|------------------------------------|-----------------|-------------------|------------------|--------------------|--------------|-------|------|
| Menu 🕶 🛛 🚺 💌                                   | BANP.BK                                | ,⊅Search                           | Related 🝷 Trade | e = 🔒 🖳           | 🚛 🖕 Back         | - I 🖸 🕂            | »            |       |      |
| BANP.BK                                        | BANPU50                                |                                    | BANPU           | SET / SET         | THB BANF         | P. BKB2            | 04JUL11      | 12:29 |      |
| Last                                           | Trd.Vol                                | Net.Chng                           | 3               | Size              | Bid              | Ask                | Size         |       |      |
| <b>1</b> 734.00                                | 2                                      | +18.00                             |                 | 1895              | 732.00           | 734.00             | 1569         |       |      |
| 732.00<br>732.00<br>732.00<br>732.00<br>734.00 |                                        | % Chng<br>+2.51 %<br>Moves<br>2179 |                 | 2927<br>2271      | 730.00<br>728.00 | 736.00<br>738.00   | 1626<br>1467 | ╃     |      |
| Offcl.Close<br>Cls.Bid/Ask<br>Indicative O     | 714.00 / <sup>.</sup><br>pen/Close Vol |                                    | OJUN11          | Acc.Volu<br>29902 | mexLots          | Turnove<br>1092519 |              |       |      |
| 4                                              |                                        |                                    |                 |                   |                  |                    |              | Þ     | . // |

3. In the object toolbar, click ᠮ.

Alternatively, right-click, and choose Edit > Crop.

| 🔢 Quote: B   | ANP.BK           | 4                | - 🗆 ×        |
|--------------|------------------|------------------|--------------|
| Menu 🕶 🛛 🚺   | Q 🔻 BANP.B       | K )              | »            |
| Size         | Bid              | Ask              | Size         |
| 1895         | 732.00           | 734.00           | 1569         |
| 2927<br>2271 | 730.00<br>728.00 | 736.00<br>738.00 | 1626<br>1467 |

Note: You can discard the cropping by clicking **P** in the object toolbar.

### **Copying & Pasting Selected Data**

The application allows you to copy and paste, or drag and drop data from a Quote Object to other objects like Spreadsheet Object, Quote List Object, Ticker Object, etc. You can also drag and drop data from a Quote Object to Thomson Reuters Eikon Excel.

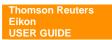

#### Copy and paste selected data

- In the object toolbar, click . Alternatively, right-click, and choose Edit > Select Area.
- 2. In the Quote Object, select the area using the cursor.
- 3. In the Quote Object title bar, click **Menu**, and choose **Edit** > **Copy**. Alternatively, right-click the selection, and choose **Edit** > **Copy**.

| 12.0 | Quote: POL   | L7                |          |                 |              |                |                |              |              | 2            | - 🗆 🗙 |
|------|--------------|-------------------|----------|-----------------|--------------|----------------|----------------|--------------|--------------|--------------|-------|
| Men  | u ▼   (♠Q)   | ▼ POLL7           | ,⊅Search | Related 🝷 Trade | - 🖌          | T. T           | 🔶 Back         |              | <b>≓</b> »   |              |       |
| Edi  | t Object     |                   | REUTI    | ERS POLLS       |              | U              | K30507         |              |              | POLL7        |       |
| ۵    | Set Alert    | MARY OF INTE      |          | E POLLS FOR     |              | R CENT         | RAL BA         | NKS          |              |              |       |
|      | Template     | •                 | Last     | update: Jur     | ne 29        |                |                |              |              |              |       |
|      | Share        | •                 |          | 0211            | -End o       | f peri<br>Q411 | od rat<br>Q112 |              | Q312         | -<br>Q412    |       |
|      | Eile         | ,                 |          | 0.13            | 0.13         | 0.13           | 0.25           | 0.75         | 1.00         | 1.50         |       |
|      | <u>E</u> dit | • € ⊆ору          | 7        |                 | 1.50         | 1.75<br>0.75   | 2.00           | 2.00         | 2.25<br>1.50 | 2.25<br>1.75 |       |
|      | <u>V</u> iew | • Select Area     |          |                 | 0.05         | 0.05           | 0.05           | 0.05         | 0.05         | 0.05         |       |
|      | Options      |                   |          | 1.00<br>0.25    | 1.25<br>0.50 | 1.75<br>0.75   | 2.00<br>1.00   | 2.50<br>1.00 | 2.75<br>1.25 | 3.00<br>1.50 |       |
| 3    | Help         | of China*<br>ates |          | 1.6             | 6.56         | 6.56           | -              | -            | -            |              |       |
|      | Close        | t of 0.00-0.2     | 5        | $\sim$          |              |                |                |              |              |              |       |
| For  | full po      | oll data          |          |                 |              |                |                |              |              |              | •     |

- 4. In the target/destination object title bar, click **Menu**, and choose **Edit** > **Paste**. Alternatively, right-click object, and choose **Edit** > **Paste**.
- 5. The application pastes the selected data to the target/destination object.

|      | A         | В        | С           | D       | E | F   | G | Н | 1 | J | <b>^</b> |
|------|-----------|----------|-------------|---------|---|-----|---|---|---|---|----------|
| 1    | Q211      |          |             |         |   |     |   |   |   |   | П        |
| 2    |           |          |             |         |   |     |   |   |   |   |          |
| 3    | 0.13      |          |             |         |   |     |   |   |   |   |          |
| 4    | -         |          |             |         |   |     |   |   |   |   |          |
| 5    | -         |          |             |         |   |     |   |   |   |   |          |
| 6    | -         |          |             |         |   |     |   |   |   |   |          |
| 7    | 1         |          |             |         |   |     |   |   |   |   |          |
| 8    | 0.25      |          |             |         |   |     |   |   |   |   |          |
| R.   | 6.56      | )        |             |         |   |     |   |   |   |   | Ŧ        |
| 14 4 | ► ► Sheet | t1 / She | eet2 🖌 Shee | et3 🖉 🞾 |   | 1 < |   |   |   | • | I        |

#### Drag and drop Quote Object data to Thomson Reuters Eikon Excel

- 1. Open Thomson Reuters Eikon Excel.
- 2. Click the Quote Object in the application.
- 3. Drag and drop the required field to Thomson Reuters Eikon Excel.
- 4. Mouse cursor changes to  $\stackrel{\frown}{\vdash}$ .
- 5. The application pastes the selected data from the clip board to the target/destination cell.

Note: The application allows you to drag and drop data between objects.

### Exporting data to an ASCII file (\*.txt)

1. In the object title bar, click **Menu**, and choose **File > Export to File**. Alternatively, right-click, and choose **File > Export to File**.

| Meni          | u •   (♠Q)                           | ΨL     | IBO   | R01 🖉 🔎                                       | Search Related                          | i 🕶 Trade 💌 🛁                                         | 🖳 🚛 🔶 Bac                                | k •   [] [≠ ≫                                                |                                |
|---------------|--------------------------------------|--------|-------|-----------------------------------------------|-----------------------------------------|-------------------------------------------------------|------------------------------------------|--------------------------------------------------------------|--------------------------------|
| Edil<br>👰     | t Object<br>Set Alert                |        | ١s    | THOMSON REUT<br>ASSOCIATION I<br>RATES AT 11: | INTEREST SE                             | <mark>BOR RATES</mark><br>TTLEMENT RA<br>TIME 04/07/3 |                                          |                                                              | LIBORO1 .<br><3750><br>ORDISC> |
|               | Template<br>Share                    | •<br>• | 75    | GBP<br>0.56563<br>0.58938                     | CAD<br>0.99000<br>1.01250               | EUR<br>0.84625 SI<br>1.09788                          | JPY                                      | ide <bbamenu<br>EUR 365<br/>0.85800<br/>1.11313</bbamenu<br> | >                              |
|               | <u>F</u> ile<br><u>E</u> dit<br>⊻iew | -      | )<br> | Open<br>Save As                               | 1.03833<br>1.07833<br>1.11833<br>.17917 | 1.18188<br>1.29438<br>1.37125<br>1.50625              | 0.12219<br>0.14000<br>0.15844<br>0.19531 | 1.19830<br>1.31236<br>1.39030<br>1.52717                     |                                |
| ?             | _<br>Options<br>Help                 | -      | 4     | Favorites                                     | 1.24417<br>1.30250<br>1.35667           | 1.57750<br>1.66625<br>1.76750                         | 0.24156<br>0.29719<br>0.34156            | 1.59941<br>1.68939<br>1.79205                                |                                |
| ×<br>8M<br>9M |                                      |        |       | 1.18813<br>1.27219<br>1.35719                 | 1.44083<br>1.50917<br>1.58417           | 1.83500<br>1.89500<br>1.95850                         | 0.39031<br>0.43719<br>0.48031            | 1.86049<br>1.92132<br>1.98570                                |                                |

- 2. The Export to File dialog box opens.
- 3. Choose the folder in which you want to save the file.
- 4. Enter the file name.

| xport to File.         |                                                   |               |               |     |       | ?      |
|------------------------|---------------------------------------------------|---------------|---------------|-----|-------|--------|
| Save in:               | My Documen                                        | ts            |               | Y 0 | 1 🕫 🖽 | •      |
| My Recent<br>Documents | Downloads<br>My Music<br>My Pictures<br>My Videos |               |               |     |       |        |
| My Documents           |                                                   |               |               |     |       |        |
| My Computer            | File name: (                                      | LIBOR01       | $\overline{}$ |     | ~     | Save   |
| My Network             | Save as type:                                     | ASCII Files ( | *.txt)        |     | ~     | Cancel |

5. Click Save.

# **QUOTE LIST**

| 📰 Quote     | 2 List           |           |   |               |              |           |          |              | ¥ -           |   | × |
|-------------|------------------|-----------|---|---------------|--------------|-----------|----------|--------------|---------------|---|---|
| Menu 🕶 🗌 🤇  | <u>↑</u> Q -     | $\supset$ | P | Search   Rela | ated 🔻 Trade | e 🛪   🙀 🔒 | 🏷 🔍 ପ୍   | Quote List 🔻 | Templates 🔹 🗙 | > |   |
|             | Name             |           |   | Last          | Change       | %Chg      | Close    | 52Wk Hi 🔻    | 52Wk Lo 🔻     | + |   |
| Asia Pacifi | c                |           |   |               |              |           |          |              |               |   |   |
| .N225       | NIKKEI 225 INDEX |           | ŧ | 10082.48      | +110.02      | 1.1 %     | 9972.46  | 10891.60     | 8227.63       |   |   |
| .HSI        | HANG SENG INDEX  | 1         | ÷ | 22536.23      | -211.72      | -0.93 %   | 22747.95 | 24988.57     | 19800.23      |   |   |
| .FTSTI      | STRAITS TIMES    |           | ÷ | 3120.05       | -9.64        | -0.31 %   | 3129.69  | 3313.61      | 2853.20       |   |   |
| .SETI       | SET Index        | 1         | Ŧ | 1077.70       | -6.89        | -0.64 %   | 1084.59  | 1113.63      | 813.00        |   |   |
| Europe      |                  |           |   |               |              |           |          |              |               |   |   |
| .FTSE       | FTSE 100 INDEX   |           | Ŧ | 5995.52       | -28.51       | -0.47 %   | 6024.03  | 6105.77      | 4891.97       |   |   |
| .GDAX       | XETRA DAX PF     | 1         | ŧ | 7411.23       | -28.21       | -0.38 %   | 7439.44  | 7600.41      | 5833.51       |   |   |
| .FCHI       | CAC 40 INDEX     |           | ÷ | 3959.88       | -18.95       | -0.48 %   | 3978.83  | 4169.87      | 3361.18       |   | - |

In all the Quote List Objects, you can:

- Create a quote list by building a list of instrument codes and a list of fields requested for each • instrument code.
- Edit a quote list. •
- Save a quote list as a file. •
- Open an existing quote list file. •
- Format the displayed data using the toolbar, object properties, or a quote list template. •
- Save and reuse quote list templates. •
- Customize or create your own quote list templates. •
- Auto filter the displayed data. •
- Sort the displayed data. •
- Carry out simple calculations on the displayed data. •
- Group instruments under common group headers. •

#### To display Quote List:

- Press F2 to call up Quote List object as a pop-up window. OR •
- Click Go drop down menu > 🚟 Quote List. OR •
- Click Add Quote List from the Flex document. .

# **Quote List Toolbar**

| Menu 🔻 🚺 💌 | ,        | )Search   Related * Trade *   🐺 🙈 🏷   🍳 🤍   Quote List * Templates                                                                                                    |  |  |  |  |  |  |  |  |
|------------|----------|----------------------------------------------------------------------------------------------------|--|--|--|--|--|--|--|--|
| ltem       | Shortcut | Description                                                                                                    |  |  |  |  |  |  |  |  |
| Menu 🕶     |          | Quote List menu. Displays quote list menu.         Edit Object         Row         Column         Group Header         Set Alert         Share         Elie         Edit         View         Options         Yee         Close |  |  |  |  |  |  |  |  |

| Item         | Shortcut | Description                                                                                                    |
|--------------|----------|----------------------------------------------------------------------------------------------------|
| •            |          | Zoom In. Decreases the font size of the Quote Object.                                                                                                    |
| Q            |          | Zoom Out. Increases the font size of the Quote Object.                                                                                                    |
| Quote List ▼ |          | <ul> <li>Quote List.</li> <li>Open</li> <li>Save</li> <li>Save As</li> <li>Add to Favorites</li> <li>Keep Current Template</li> <li>Open to browse and open saved files.</li> <li>Save to save the Quote List Object.</li> <li>Save As to save the Chart Object with a different filename.</li> <li>Add to Favorites to add the Quote List Object to your favorites.</li> <li>Keep Current Template to open the Quote List by keep current column heading template.</li> <li>Note: You can save the Quote List Object with a .reuters-quotelist extension.</li> </ul>                             |
| Templates -  |          | Templates. Quote List column heading template.         Add/Remove Columns •         Qpen         Save Template As         Commodities •         Equity •         Fixed Income •         Foreign Exchange •         Funds •         Money Markets •         Code Converter         Default         Economic Indicators         Futures Default         Options Default         Options Default         Open to open an existing Quote List Template.         Save Template As to save the Quote List Object as a template.         List of Templates to open a pre-defined template from the list. |

| Item | Shortcut | Description                                                                                  |
|------|----------|----------------------------------------------------------------------------------------------|
| 21   |          | Set Sort Criteria. Allows you to set an advanced sort option.                                |
|      |          | Advanced Sort ×                                                                              |
|      |          | Sort By Ascending  Chen By  Ascending  Ascending  Ascending  Ascending  Ascending  Ascending |
|      |          | O Descending                                                                                 |
|      |          | Then By O Ascending O Descending                                                             |
|      |          | Sort Frequency On every update                                                               |
|      |          | OK Cancel Apply                                                                              |
| 2    | F5       | Refresh.                                                                                     |
|      |          | Show or Hide Row Header. Allows you to show or hide the row headers.                         |

# Add a RIC in the Quote List

- Enter required RIC in the command line and press Enter. OR
- Copy and paste RICs from other Thomson Reuters Eikon objects. OR
- Drag and drop RICs from other Thomson Reuters Eikon objects.

# Add all items from a chain RIC

• You can add all the instrument codes from a chain to a quote list by entering a chain instrument code.

For example, enter the instrument code 0#.DJI for constituents of Dow Jones Industrial Average Index.

**Note:** You can enter the instrument code .DJI and press **F3**. The Quote Object automatically alters the RIC to a chain RIC that is 0#.DJI, and displays the list of instruments.

# **Pre-defined Quote List Templates**

• Pre-defined templates enable you to easily change the data display in a Quote List Object.

#### Open an existing template

 In the object toolbar, click **Templates**. Alternatively, right-click the object and choose **Column > Templates**.

| Menu 🕶 🛛 🚺 | <b>†</b> Q | •       | <i>p</i> | Search Rel | ated 🔻 Trade 🤊 | • 😌 🗨 🛛 | Quote List 🧲 Te | emplates • >>)     |
|------------|------------|---------|----------|------------|----------------|---------|-----------------|--------------------|
|            |            | Last    | Net      | %Chg       | Vol            | % 5D    | % 1M            | Add/Remove Columns |
| .SET50     | 1          | +742.51 | -11.08   | -1.47 %    | 745.7          | -1.84%  | 5.88%           | > Open             |
| ADVA.BK    |            | +111    | 0        | 0.0 %      | 42.7           | 0.00%   | 16.84%          | Save Template As   |
| AOT.BK     | 1          | +39.25  | -0.25    | -0.63 %    | 36.4           | 3.95%   | 12.86%          |                    |
| BCP.BK     |            | +20     | -0.2     | -0.99 %    | 45.1           | -3.81%  | 1.00% 🖷         | 🛓 Hi-Lo            |
| BBL.BK     | 1          | +159.5  | -3.5     | -2.15 %    | 86.5           | -2.10%  | 7.59% 👔         | Commodities        |
| BLA.BK     |            | +46.25  | -1.5     | -3.14 %    | 6.0            | -1.04%  | 4.37%           | Equity             |
| BAY.BK     |            | +27.5   | -0.5     | -1.79 %    | 81.4           | -5.88%  | 7.69%           | Fixed Income       |
| BANP.BK    | 1          | +706    | -10      | -1.4 %     | 32.8           | -3.24%  | -0.56%          | Foreige Fushange   |

- 2. View the list of templates
- 3. Choose a template from the list.

You can choose a custom template or a pre-defined template from:

- the files you have saved
- common files on the Thomson Reuters store

#### Save the Quote List Object as a template

- In the object toolbar, click Templates and choose Save Template As. Alternatively, right-click the object and choose Column > Templates > Save Template As.
- 2. The Save Quote List Template dialog box opens.
- 3. Choose the folder where you want to save the template.
- 4. Enter the file name.
- 5. Click Save.

Note: To build a template, you must enter a field name for each column.

# **Add and Remove Columns**

The columns represent the list of fields requested for each instrument code in the quote list. Each column header defines the field that the column will display for each instrument code in the quote list. When you add a Quote List Object to a document, it displays a certain number of fields in columns by default. You can customize the Quote List Object by adding and removing the columns.

#### \* Add fields/functions from Add/Remove Columns Menu

- 1. In the object toolbar, click **Templates** and choose **Add/Remove Columns** > **More**. Alternatively, right-click the object, and choose **Column** > **Add/Remove Columns** > **More**.
- 2. The Select Fields dialog box opens to display only the All Fields, Functions, Favorites, and Tools and Free Text tabs.
- 3. Select the required field or function and click **Add**. The **Insert Column List** now includes the field or function.

| vailable Fields<br>All Fields - Functions 🙀 Favorites Tools And Free Text                                                                                                    | <br>Selected Fields<br>(Displayed from left to right)                                                                                                    |    |
|----------------------------------------------------------------------------------------------------|----------------------------------------------------------------------------------------------------|----|
| <pre>contributor Clear<br/>Exact Match (6)<br/>Contributor [CDS.D.CDSContributorShortName]<br/>Contributor [CDS.D.CDSContributorShortName]<br/>Contributor [COS.D.CDSContributorShortName]<br/>Contributor [ICD.LANG CTBTR 1 - CTBTR 112 - 831]<br/>Contributor [ICD.LANG CTBTR 1 - CTBTR 112 - 1354]<br/>Contributor [ICL LANG CTBTR 1 - CTBTR 112 - 1353]<br/>Contributor [ICL LANG CTBTR 1 - CTBTR 112 - 1353]<br/>Contributor [ICL LANG CTBTR 1 - CTBTR 1 - 214]<br/>Contributor [ICL LANG CTBTR 1 - CTBTR 1 - 214]<br/>Contributor [ICL LANG CTBTR 1 - CTBTR 1 - 214]<br/>Contributor [ICL LANG CTBTR 1 - 214]<br/>Contributor [ICL LANG CTBTR 1</pre> | Dynamic -Backgrou Dynamic -Backgrou Dynamic -Ba | nd |
| Contributor: The latest contributor. (FID 831 / CTBTR_1)                                                                                                    |                                                                                                    |    |

When you choose a field in **Available Fields**, you can view the field description at the bottom of the **Select Fields** dialog box.

| Button     | Description                                                              |
|------------|--------------------------------------------------------------------------|
| Add        | Add the selected field from Available Fields box to Selected Fields box. |
| Move Up    | Move the selected field in the Selected Fields box up.                   |
| Move Down  | Move the selected field in the Selected Fields box down.                 |
| Remove     | Remove the selected field in the Selected Fields box.                    |
| Remove All | Remove all fields in the Selected Fields box.                            |
| Edit       | Edit Function fields or Dynamic Column fields.                           |
| Rename     | Rename the selected fields.                                              |
| OK         | Apply the selected fields and close this dialog.                         |
| Cancel     | Exit this dialog without apply settings.                                 |

4. Click OK.

#### Add fields/functions by Drag and Drop

You can also drag and drop the desired field from other objects. For example, drag and drop fields from Full Quote to Quote List.

- 1. Click the column header of the column you want to drag and drop.
- Drag and drop the column to the new location.
   A red line appears to indicate that the selected column moves to the new location. The column inserts to the right of the red line, when you release the mouse button.

| 🔛 Quote: EUR =          |      | ¥ - □ ×                |
|-------------------------|------|------------------------|
| Menu ▼   🚺 ▼ EUR=       |      | 🔎 Search   Related 🔻 ン |
| EUR=                    | USD  |                        |
| Latest                  |      | Contributor Loc Srce   |
| Bt (1,4104 <u>007</u>   |      | RBS XST 1RBS           |
| B↓ 1.41,3/08            |      | TORONTO DOM TOR TDFX   |
| B↑ 1.4105/06            |      | ALLIED IRISH DUB AIBM  |
| <eur bkgdinf0=""></eur> | SPOT | EURUSD                 |
| •                       |      | •                      |

| Menu 🕶 🗎 🤇 | <b>†</b> Q <b>▼</b> |   |   | ) 🔎 Sea | rch   Related | ▼ Trade ▼ | 🔁 🗨    |
|------------|---------------------|---|---|---------|---------------|-----------|--------|
|            | Name                |   | 1 | Nast    | Pct.Chng      | Net Chng  | Close  |
| EUR=       | Euro                |   | { | Li≓105  | 0.97 %        | +0.0135   | 1.3970 |
| GBP=       | British Pound       | 1 |   | 1.5952  | 0.09 %        | +0.0015   | 1.5937 |
| JPY=       | Japanese Yen        | 1 |   | 79.20   | 0.15 %        | +0.12     | 79.08  |
| THB=       | Thai Baht           | 1 |   | 30.24   | -0.1 %        | -0.03     | 30.27  |
| •          |                     |   |   |         |               |           | •      |

#### Remove a column from the quote list

- 1. In the object toolbar, click **Templates** and choose **Add/Remove Columns** > **More**. Alternatively, right-click the object and choose **Column** > **Add/Remove Columns** > **More**.
- 2. The Select Fields dialog box opens. The All Fields tab displays by default.
- 3. In the **Selected Fields** list, select the required field(s).
- 4. Click **Remove**.
- Note: You can remove all of the fields from the Selected Fields list by clicking Remove All.
- 5. Click OK.

Alternatively, you can click the column header of the column you want to remove. This selects the column, then press **Ctrl+Delete** to remove the selected column.

#### Note:

- Press and hold Shift and click the required column headers to select multiple adjacent columns.
- Press and hold Ctrl and click the required column headers to select multiple non-adjacent columns.

# Column header menu

The column header menu lists actions that you can perform on a column. It is available when you move your mouse over the column header and click .

| Menu 🔻 | (to -   |         |         | Search  | elated : | • Trade • 💽 🗨    | Quo | te List 🔻 Ten | nplates 🔹 ≫   |   |   |
|--------|---------|---------|---------|---------|----------|------------------|-----|---------------|---------------|---|---|
|        | Bid     | Ask     | High    | Low     | Wk.      | Hi 👻 Wk. Hi Date | -   | -<br>Wk. Lo 🔻 | Wk. Lo Date 🔻 | + |   |
| EUR=   | 1,4209  | 1.4212  | 1.4281  | 1.418   | Colum    | <br>N            |     | 1.3838        | 12-Jul-11     |   | 1 |
| JPY=   | 78.59   | 78.62   | 79.06   | 78.4    | 0.1      | rt Ascending     |     | 78.49         | 14-Jul-11     |   |   |
| GBP=   | 1.6144  | 1.6145  | 1.6191  | 4 640   |          | rt Descending    |     | 1.5782        | 12-Jul-11     |   |   |
| CHF=   | 0.8113  | 0.8123  | 0.8128  | 0.808   |          | -                |     | 0.8089        | 13-Jul-11     |   |   |
| AUD=   | 1.0737  | 1.0740  | 1.0785  | 1.073   |          | AutoFilter       |     | 1.0526        | 12-Jul-11     |   |   |
| NZD=   | 0.8435  | 0.8445  | 0.8505  | 0.840   |          | d/Remove Columns |     | 0.8112        | 12-Jul-11     |   |   |
| CAD=   | 0.9594  | 0.9596  | 0.9596  | 0.956   | 🌏 Foi    | rmat             |     | 0.9562        | 13-Jul-11     |   |   |
| BND=   | 1.2180  | 1.2184  | 1.2180  | 1.218   | De       | lete             |     | 1.2180        | 14-Jul-11     |   |   |
| CNH=   | 6.4610  | 6.4630  | 6.4660  | 6.460   | Chang    | e Data           |     | 6.4580        | 11-Jul-11     |   |   |
| CNY=   | 6.4591  | 6.4592  | 6.4676  | 6.459   | ✓ w      | . Hi Date        |     | 6.4591        | 14-Jul-11     |   |   |
| HKD=   | 7.7898  | 7.7903  | 7.7901  | 7.788   |          | h. Hi Date       |     | 7.7816        | 10-Jul-11     |   |   |
| IDR=   | 8537    | 8540    | 8540    | 853;    |          |                  |     | 8522          | 11-Jul-11     |   |   |
| INR=   | 44.4500 | 44.4600 | 44.4600 | 44,4506 |          | Hi Date          |     | 44.3000       | 11-Jul-11     |   | - |

| Option             | Description                                                                 |  |  |  |  |  |  |
|--------------------|-----------------------------------------------------------------------------|--|--|--|--|--|--|
| Sort Ascending     | Sorts the column by the lowest value first.                                 |  |  |  |  |  |  |
| Sort Descending    | Sorts the column by the highest value first.                                |  |  |  |  |  |  |
| Original Order     | Resets to the default sorting order                                         |  |  |  |  |  |  |
| -                  | Note: This option displays only for the column on which you perform a sort. |  |  |  |  |  |  |
| Auto Filter        | Enables filtering.                                                          |  |  |  |  |  |  |
|                    | Note: This option is hidden if filtering is disabled.                       |  |  |  |  |  |  |
| Add/Remove Columns | Opens the Select Fields dialog box.                                         |  |  |  |  |  |  |
| Format             | Opens the Format Column dialog box.                                         |  |  |  |  |  |  |
|                    | Note: This option is disabled if the column is locked.                      |  |  |  |  |  |  |
| Delete             | Deletes the column.                                                         |  |  |  |  |  |  |
| Change Data        | Displays a list of available dynamic columns.                               |  |  |  |  |  |  |

### Free text column

Free text Column allow you to designate a column in which you can insert any data. You can use Free Text Column to enter data associated with a row. For example, you can use a Free Text Column to store the quantity of shares you own in a company, or the price at which you bought these shares. You can use this data afterwards in calculations such as to calculate the value of a share portfolio.

#### To insert a Free text column

- 1. In the object toolbar, click **Templates** and choose **Add/Remove Columns** > **More**. Alternatively, right-click the object and choose **Column** > **Add/Remove Columns** > **More**.
- 2. The Select Fields dialog box opens.
- 3. Click the **Tools And Free Text** tab.
- 4. In the **Selected Fields** list, click the field after which you want the new field to display.

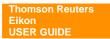

- 5. Select Free Text Column, and click Add. Alternatively, double-click Free Text Column.
- 6. The field adds to the **Selected Fields** list below the field you chose.
- 7. Click OK.

#### To enter data in a Free Text Column

Important! Before you can enter data in a free-text cell, you must enter an instrument code in the row.

1. Click any cell in the Free Text Column and enter the text you want to display.

Note: You can edit the Free Text Column only if displays in the column header.

2. Press Enter.

# Separator Column

Separator Column adds a blank column to the Quote List Object. You can use a Separator Column to segregate quote list columns into different sections. You can format the Separator Column and adjust the column width.

#### To insert a Separator Column:

- 1. In the object toolbar, click **Templates** and choose **Add/Remove Columns** > **More**. Alternatively, right-click the object and choose **Column** > **Add/Remove Columns** > **More**.
- 2. The Select Fields dialog box opens.
- 3. Click the Tools And Free Text tab.
- 4. In the Selected Fields list, click the field after which you want the new field to display.
- 5. Select Separator Column, and click Add. Alternatively, double-click Separator Column.
- 6. The field adds to the Selected Fields list below the field you chose.
- 7. Click OK.

# **Dynamic column**

The dynamic column allows you to assign multiple fields to a single column. This enables you to switch from one field to another within that same column. For example, you can set up a dynamic column to enable you to switch between the fields displaying the price performance for 1 day, 1 week, 3 months, 6 months, and so on.

**Note:** The dynamic column has a fixed width, determined by the template, which reduces the width of your Quote List Object. If the selected field is not fully visible, you can resize your column manually.

#### To add a dynamic column:

- In the object toolbar, click Templates and choose Add/Remove Columns > More. Alternatively, right-click the object and choose Column > Add/Remove Columns > More.
- 2. The Select Fields dialog box opens.
- 3. Click the Tools And Free Text tab.
- 4. In the Selected Fields list, click the field after which you want the new field to display.
- 5. Select **Dynamic Column**, and click **Add**. Alternatively, double-click **Dynamic Column**.
- 6. The Select Fields dialog box opens, displaying the All Fields, Functions, and Favorites tabs.
- 7. Select the required fields and functions and click **Add**.

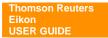

8. The fields and functions add to the Dynamic Column List.

| Select Fields    | ×                                                               |
|------------------|-----------------------------------------------------------------|
| Available Fields | Dynamic Column List<br>(The top field is the first in the list) |
| Search Clear     |                                                                 |
| Gross Asset      | 1 Yr.High                                                       |

#### 9. Click OK.

The Selected Fields list displays the dynamic column below the field you chose.

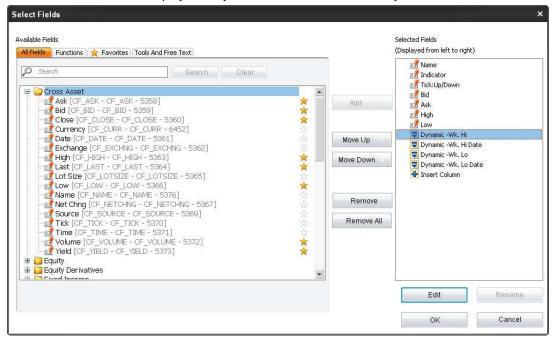

#### 10. Click **OK**.

| Menu 🔹 | 1 Q -             | <b>&gt;</b> |         |         |         |              |                                       |                                  |           |          |               |   |   |
|--------|-------------------|-------------|---------|---------|---------|--------------|---------------------------------------|----------------------------------|-----------|----------|---------------|---|---|
|        | Name              |             | Bid     | Ask     | High    | Low          | Wk. Hi                                | 🗸 Wk. Hi Date                    | •         | Wk. Lo 🔻 | Wk. Lo Date 🔻 | + | - |
| EUR=   | Euro              | 1           | 1.4236  | 1.4238  | 1.4281  | 1.416        | Column                                |                                  |           | 1.3838   | 12-Jul-11     |   |   |
| JPY=   | Japanese Yen      | 10          | 79.00   | 79.03   | 79.57   | 78.4         | AL Sort A                             | cending                          |           | 78.49    | 14-Jul-11     |   |   |
| GBP=   | British Pound     | 1           | 1.6133  | 1.6135  | 1.6191  | 1.609        | -                                     | escending                        |           | 1.5782   | 12-Jul-11     |   |   |
| CHF=   | Swiss Franc       | 10          | 0.8142  | 0.8146  | 0.8171  | 0.808        | · · · · · · · · · · · · · · · · · · · | ann 1997-1992年7月1日<br>           |           | 0.8089   | 13-Jul-11     |   |   |
| AUD=   | Australian Dollar | 10          | 1.0758  | 1.0763  | 1.0785  | 1.071        |                                       | AutoFilter<br>Add/Remove Columns |           |          | 12-Jul-11     |   | _ |
| NZD=   | New Zealand \$    | 10          | 0.8458  | 0.8459  | 0.8505  | 0.840        | 100 0000                              |                                  |           |          | 12-Jul-11     |   |   |
| CAD=   | Canadian Dollar   | 1           | 0.9582  | 0.9587  | 0.9609  | 0.956        | Pormal 😵                              | in l                             |           | 0.9562   | 13-Jul-11     |   |   |
| BND=   | Brunei Dollar     | 10          | 1.2157  | 1.2162  | 1.2183  | 1.216 Delete | 1940                                  | 1.2160                           | 14-Jul-11 |          |               |   |   |
| CNH=   | Chinese Yuan      | 1           | 6.4600  | 6.4605  | 6.4660  | 6.460        | Change D                              | ata                              |           | 6.4580   | 11-Jul-11     |   |   |
| CNY=   | Chinese Yuan      | 10          | 6.4576  | 6.4580  | 6.4676  | 6.455        | VWk. Hi                               | Wk. Hi Date<br>Mth. Hi Date      |           |          | 14-Jul-11     |   |   |
| HKD=   | Hongkong Dollar   | 10          | 7.7900  | 7.7910  | 7.7918  | 7.788        |                                       |                                  |           |          | 10-Jul-11     |   |   |
| IDR=   | Indonesia Rupiah  | 1           | 8534    | 8539    | 8540    | 893          | Yr. Hi [                              |                                  |           | 8522     | 11-Jul-11     |   |   |
| INR=   | Indian Rupee      | 1           | 44.4900 | 44.5000 | 44.5550 | 44.450       |                                       | 100                              |           | 44.3000  | 11-Jul-11     |   | * |

# **Sorting Data in Columns**

In the Quote List Object, you can sort the data:

- Static Sort based on a single column
- Advance Sort/Dynamic sort sort in real time or at a defined frequency based on the contents of one column or several columns

**Note:** If you do not want to include all instruments in the sort, you can lock rows so they are not included in the sort. To do this, right-click the desired code and deactivate **Row** > **Sortable**.

#### Static Sort

A static sort is a sort that is performed only once. This means that the object sorts the data based on column contents at a particular point in time. It does not re-sort the data based on any subsequent updates to the data. Data remains in its sort order until you remove the sort.

**Note:** In the Dynamic Column, the sort options are available only when you move the mouse over the column header. The options include a list of fields of the current Dynamic Column to enable switching between fields.

#### To start a static sort:

- 1. Click the column header that you want to sort.
- 2. In the object title bar, click **Menu** or right-click the column header and choose **Sort Ascending** (static) or **Sort Descending** (static).

Alternatively, move the mouse over the column header and then click T to choose the sort order from the drop-down menu.

The data in the column sorts accordingly and has ascending (▲) or descending (▼) symbol in the column header.

Note: Cells in groups or in frozen areas are sorted only within their own group.

| 🚃 Quote                                                | List |   |        |        |        |       |                |             |             | ¥ -       |   | × |
|--------------------------------------------------------|------|---|--------|--------|--------|-------|----------------|-------------|-------------|-----------|---|---|
| Menu 🕶   🚺 🛨 📃 🖉 🔍 🔍 🔍 Menu 🕶 🔍 🔍 🔍 🔍 Menu 🕶 🔍 🔍 🔍 🔍 🖓 |      |   |        |        |        |       |                | ote List 🔻  | Templates 🔻 | »         |   |   |
|                                                        |      |   | Last   | Change | %Chg   | Close | e 🛛 Volume 🕻   | •)Value (K) | EPS         | Div Yield | + |   |
| Banking                                                |      |   |        |        |        | Col   | umn            |             |             |           |   |   |
| BBL.BK                                                 | 1    | ÷ | 161.50 | -0.50  | -0.31% | 1 ⋛↓  | Sort Ascending |             | 13.16       | 3.09 %    |   |   |
| KTB.BK                                                 |      | ÷ | 19.70  | -0.20  | -1.01% | Z.    | Sort Descendin |             | 1.55        | 2.56 %    |   |   |
| SCB.BK                                                 | 1    |   | 116.00 | -1.00  | -0.85% | A.    | Original Order | a           | 9.09        | 2.56 %    |   |   |
| KBAN.BK                                                |      | + | 127.50 | +1.00  | 0.79%  | 1     | -              |             | 7.01        | 1.98 %    |   |   |
| Energy                                                 |      |   |        |        |        |       | AutoFilter     |             |             |           |   | _ |
| PTT.BK                                                 |      |   | 333.00 | +1.00  | 0.30%  | 3     | Add/Remove C   | olumns      | 32.30       | 3.09 %    |   |   |
| PTTE.BK                                                | 1    |   | 180.00 | +2.00  | 1.12%  | 1 🔗   | Format         |             | 12.81       | 2.83 %    |   |   |
| BANP.BK                                                | 1    | ÷ | 726.00 | +6.00  | 0.83%  | 7     | <u>D</u> elete |             | 114.79      | 2.92 %    |   |   |
| PTTC.BK                                                | 1    |   | 158.50 | -0.50  | -0.31% | 159.0 | 0 27,386       | 435,560     | 8.77        | 1.93 %    |   | Ŧ |
| •                                                      |      |   |        |        |        |       |                |             |             |           | Þ |   |

#### Advance Sort/Dynamic sort

A dynamic sort is a sort that continues updating the order of data as the data updates in real time. If any cells in the column are in rows that are frozen or grouped, they are not included in the sort. The object continues sorting data in the column as the data updates in real time or at the frequency you

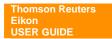

specified until you deactivate the automatic sort. However, you cannot save this sort criterion. Dynamic sort is applied when you use the **Advanced Sort** feature.

Note: Dynamic sort is active even when the data is filtered.

#### To set an advanced sort:

- In the object toolbar, click 22.
   Alternatively, right-click the object and choose Column > Advanced Sort.
- 2. The **Advanced Sort** dialog box opens.

| Advanced Sort   |       | ×            |
|-----------------|-------|--------------|
| Sort By         | -     | O Ascending  |
|                 | · · · | Descending   |
| Then By         |       | Ascending    |
| Div Yield (35)  | -     | Obscending   |
| Then By         |       |              |
| EPS (34)        | •     | Descending   |
| Sort Frequency  |       |              |
| On every update | •     |              |
|                 | OK    | Cancel Apply |

| Option         | Description                                           |
|----------------|-------------------------------------------------------|
| Sort By        | Choose the first column in the data sort.             |
| Then By        | Choose the second and third columns in the data sort. |
| Ascending      | Sorts the column by the lowest value first.           |
| Descending     | Sorts the column by the highest value first.          |
| Sort Frequency | Allows you to choose the frequency of sorting.        |

- 3. Make necessary changes.
- 4. Click **Apply** and then click **OK**.

#### To stop an advanced sort/static sort:

- In the object toolbar, click 💆. OR
- Right-click the object and choose Column > Stop Sort.

#### To retain the original order:

- In the object title bar, click Menu and choose Column > Original Order. OR
- Right-click the object and choose **Column > Original Order**.

## **Automatically Filtering Data in Columns**

Auto filtering is a quick and easy way to find and work with a subset of entries when you work with the Quote List Object. A filtered list displays only the rows that meet the criteria you specify for a column. Auto filtering hides rows you do not want to display. An empty column with no formula defined cannot be auto filtered. You can apply a filter to a dynamic column, but you must re-filter each time you change the field displayed.

Note: You cannot filter a Bid/Offer column.

#### \* To enable and use auto filter

- In the object title bar, click Menu and choose Column > AutoFilter. Alternatively, right-click the column header and choose Column > AutoFilter.
- 2. Auto filter displays in the first row.
- 3. Click M. The filtering options display.

| 🚃 Quot | e List       |   |       |                |                    |      |            |              |           |           |   | ¥ - ¤ × |
|--------|--------------|---|-------|----------------|--------------------|------|------------|--------------|-----------|-----------|---|---------|
| Menu 👻 | ( <b>†</b> Q | • |       | $\square \rho$ | Search   Related + | Trad | e •   😌 🗨  | Quote List 🔻 | Templates | • »       |   |         |
|        |              |   | Last  | Change         | %Chg Close         | е    | Volume     | Value (K)    | EPS       | Div Yield | + |         |
|        |              | ~ | ~     | ~              | Custo              | ~    | *          | ~            | ~         | ~         | т |         |
| ABF.L  |              | + | 1085  | +28.00         | Sort Ascending     | *    | 1,473,064  | 16           | 68.30     | 2.16 %    |   |         |
| FRES.L |              | + | 1553  | +33.00         | Sort Descending    | J    | 388,128    | 6            | 59.43     | 1.08 %    |   |         |
| GKN.L  |              | ÷ | 238.1 | +0.90          | (AID               |      | 875,948    | 2            | 19.60     | 0.71 %    |   |         |
| IMI.L  |              | ÷ | 1099  | +3.00          | (Custom)           |      | 254,804    | 3            | 70.47     | 2.43 %    |   |         |
| IMT.L  |              | ÷ | 2145  | +4.00          | -3.26%             |      | 354,271    | 8            | 171.76    | 4.31 %    |   |         |
| ITRK.L |              | + | 1917  | +6.00          | -2.77%             |      | 121,773    | 2            | 80.70     | 1.46 %    |   |         |
| KGF.L  | 1            | ÷ | 255.9 | +1.80          | -2.54%             |      | 3,299,523  | 8            | 20.98     | 2.18 %    |   |         |
| LAND.L |              | ÷ | 870   | +1.00          | -2.41%<br>-2.34%   |      | 1,038,559  | 9            | 162.33    | 3.2 %     |   |         |
| LLOY.L | 1            | ÷ | 44.53 | +0.135         | -2.14%             |      | 48,034,071 | 22           | -4.40     |           |   |         |
| REX.L  |              | + | 381.3 | +4.20          | -2.05%             | •    | 1,650,638  | 6            | 27.10     | 3.2 %     |   | -       |

4. Choose the required filtering option.

Note: To disable the auto filter, repeat the procedure.

#### Auto filtering options

| Option          | Description                                                                                  |
|-----------------|----------------------------------------------------------------------------------------------|
| Sort Ascending  | Sorts the column by the lowest value first.                                                  |
| Sort Descending | Sorts the column by the highest value first.                                                 |
| (All)           | Displays all entries in the quote list.                                                      |
| (Custom)        | Displays customized information.                                                             |
|                 | Custom AutoFilter × Show rows where:  %Chg  [s greater than or equal to  @ AND OR  OK Cancel |

| (Blanks)    | Shows all rows with a blank cell in the filtered column and hides the rows with non-blank cells. |
|-------------|--------------------------------------------------------------------------------------------------|
| (NonBlanks) | Shows all rows with a non-blank cell in the filtered column and hides the rows with blank cells. |

## **Group Header**

Group header allows you to group items in your quote list. Items that belong to a group are sorted within their group. You can move items from one group to another by dragging them into a new group. To change either group name or style, double-click the group header.

| Menu 🕶 🛛 🚺 | Q 🗸     |          | $\neg \rho$ | Search Re | lated 🔻 Tra | de - 😔 🗨 🔍   | uote <u>L</u> ist 🔻 | » |
|------------|---------|----------|-------------|-----------|-------------|--------------|---------------------|---|
|            | Bid     | Ask      | Time        | High      | Low         | Contributor  | Loc                 | + |
| Major FX   |         |          |             |           |             |              |                     |   |
| EUR=       | 1.4062  | 1.4066   | 10:58       | 1.4133    | 1.4053      | RBS          | XST                 |   |
| GBP=       | 1.60    | Group He | ader        | 1.6131    | 1.6077      | WINDSOR BRK  | QLI                 |   |
| CHF=       | 0.8120  | 0.0102   | 10.07       | 0.8143    | 0.8096      | WINDSOR BRK  | QLI                 |   |
| JPY=       | 79.02   | 79.03    | 10:58       | 79.17     | 78.96       | BANK BPH     | WAW                 |   |
| THB Cross  |         |          |             |           |             |              |                     |   |
| THB=       | 30.08   | 30.10    | 10:57       | 30.14     | 30.09       | CIMB THAI BK | BKK                 |   |
| EURTHB=    | 42.2674 | 42.2739  | 10:58       | 42.4778   | 42.2724     | S E A ASIA   | SIN                 |   |
| GBPTHB=    | 48.7900 | 48.8900  | 10:57       | 48.8700   | 48.7800     | BARCLAYS     | LON                 |   |
| JPYTHB=    | 37.7712 | 38.4987  | 08:27       | 37.7712   | 38.4987     | BKOK BK      | ВКК                 |   |

### \* To create a group header

- 1. Click the row that you want to create a group header.
- In the object title bar, click Menu and choose Group Header > New Group. Alternatively, right-click the group header and choose Group Header > New Group.
- 3. The Quote List Group Header dialog opens.

| Quote List Group Header                                    | ×      |
|------------------------------------------------------------|--------|
| Group header name:<br>Major FX                             | ОК     |
| Format Group Header                                        | Cancel |
| Tips<br>vup header v to group <sup>34</sup> vur quote list | $\sim$ |

4. Enter group header name and click **OK**.

### \* To modify a group header

- 1. Click the group header that you want to modify.
- In the object title bar, click Menu and choose Group Header > Modify. Alternatively, right-click the group header and choose Group Header > Modify.
- 3. The Quote List Group Header dialog box opens.
- 4. Enter either new group name or style.
- 5. Click OK.

Note: You can also double-click the group header name to call up The Quote List Group Header dialog box.

### Wrapping a quote list (AutoWrap)

The AutoWrap feature allows you to divide the list of instruments in the Quote List Object. This feature wraps the quote list based on the height of the flex frame. The vertical scroll bar disappears and rows previously hidden appear next to your current list.

Changing the template does not change the wrap condition. You can save the wrap condition only in the quote list file and not in the quote list template.

Note: Wrapping does not affect printing.

#### To activate autowrap:

- In the object title bar, click Menu and choose Options > AutoWrap. OR
- Right-click the object and choose Options > AutoWrap.
   Note: Activating AutoWrap disables the Split option.

| 🚃 Quote I  | ist              |        |   |             |           |          |   |              |                 |   |   |        |       | ¥ -     | □ × |
|------------|------------------|--------|---|-------------|-----------|----------|---|--------------|-----------------|---|---|--------|-------|---------|-----|
| Menu 🕶 🗌 🎑 | tq 🔻             | $\Box$ | P | 5earch   Re | lated 🔻 T | rade 🕶 😔 | Q | Quote List 🔻 | remplates 🔹 ≫   |   |   |        |       |         |     |
|            | Name             |        |   | Last        | Chg       | %Chg     | + |              | Name            |   |   | Last   | Chg   | %Chg    | +   |
| ADVA.BK    | ADVANCED INFO SV | 1      | ÷ | 115.21      | -0.29     | -0.25 %  |   | KTB.BK       | KRUNG THAI BANK |   |   | 20.90  | +0.10 | 0.48 %  |     |
| BBL.BK     | BANGKOK BANK     |        |   | 174.50      | +0.50     | 0.29 %   |   | PTT.BK       | PTT             | 1 |   | 350.00 | +3.00 | 0.86 %  |     |
| BAY.BK     | BANK OF AYUDHYA  |        |   | 27.50       | 0.00      | 0.0 %    |   | PTTAR.BK     | PTT AROMATICS   |   |   | 42.75  | +0.25 | 0.59 %  |     |
|            |                  |        |   |             |           |          |   | PTTC.BK      | PTT CHEMICAL    | 1 | + | 164.69 | +2.19 | 1.35 %  |     |
| BANP.BK    | BANPU50          |        |   | 734.00      | +2.00     | 0.27 %   |   | PTTE.BK      | PTT EXP & PROD  | 1 | + | 185.28 | +1.00 | 0.54 %  |     |
| BGH.BK     | BKK DUSIT MED    |        |   | 60.25       | +2.50     | 4.33 %   |   | RATC.BK      | RATCHABURI      |   |   | 42.75  | -0.25 | -0.58 % |     |
| CPF.BK     | CHAROEN          |        | + | 32.39       | +0.63     | 1.98 %   |   | SCB.BK       | SIAM COM BANK   |   | + | 127.76 | +1.26 | 1.0 %   |     |
| CPALL.BK   | CP ALL           |        | ٠ | 49.74       | +0.50     | 1.01 %   |   | TOP.BK       | THAI OIL        | 1 | + | 78.56  | +1.81 | 2.36 %  |     |
| EGCO.BK    | ELECTRIC GEN     |        |   | 94.50       | +0.25     | 0.27 %   |   | TMB.BK       | TMB BANK        |   |   | 2.06   | +0.02 | 0.98 %  |     |
| IRPC.BK    | IRPC             |        |   | 5.85        | +0.10     | 1.74 %   |   | DTAC.BK      | TOTAL ACCESS    |   |   | 68.25  | +0.75 | 1.11 %  |     |
| KBAN.BK    | KASIKORNBANK     | 1      |   | 142.00      | +1.00     | 0.71 %   |   | TRUE.BK      | TRUE CORPORATI  | 1 |   | 4.12   | +0.04 | 0.98 %  |     |

### Split panes

The Split feature allows you to split panes to create scrolling zones.

#### To split panes:

- In the object title bar, click **Menu** and choose **Options** > **Split**. OR
- Alternatively, right-click the object and choose Options > Split.
   Note: Repeat this procedure to deactivate the split panes feature. Activating AutoWrap disables the Split option.

| 🚃 Quote L  | ist              |   |        |             |           | ۷.       | . 🗆 | × |
|------------|------------------|---|--------|-------------|-----------|----------|-----|---|
| Menu 🕶 🛛 🚺 | Q 🗸              |   | $\rho$ | iearch   Re | lated 🔻 T | rade 🕶 🗟 | »   |   |
|            | Name             |   |        | Last        | Chg       | %Chg     | +   |   |
| ADVA.BK    | ADVANCED INFO SV | 1 | +      | 115.21      | -0.29     | -0.25 %  |     | - |
| BBL.BK     | BANGKOK BANK     | 1 |        | 174.50      | +0.50     | 0.29 %   |     |   |
| BAY.BK     | BANK OF AYUDHYA  | 1 |        | 27.50       | 0.00      | 0.0 %    |     |   |
| BANP.BK    | BANPU50          |   |        | 734.00      | +2.00     | 0.27 %   |     | - |
| PTTE.BK    | PTT EXP & PROD   | 1 | +      | 185.28      | +1.00     | 0.54 %   |     |   |
| RATC.BK    | RATCHABURI       |   |        | 42.75       | -0.25     | -0.58 %  |     |   |
| SCB.BK     | SIAM COM BANK    |   | +      | 127.76      | +1.26     | 1.0 %    |     |   |
| TOP.BK     | THAI OIL         | 1 | +      | 78.56       | +1.81     | 2.36 %   |     | - |
| TMB.BK     | TMB BANK         |   |        | 2.06        | +0.02     | 0.98 %   |     | Ŧ |
|            |                  |   |        |             |           |          | ►   |   |

# **NEWS**

The News Object is a fast and easy way to retrieve, view, and share news items in all languages from a variety of news sources. You can view headlines and create a link to another News Object that will display the related story of the headline you select.

#### To display News:

- Press F9 to call up News object as a pop-up window. OR
- Click Go drop down menu > Prews. OR
- Click Add News from the Flex document.

### **Display news headlines and stories**

- 1. Enter a keyword or a news code in the command line and press Enter.
- 2. To view a story click one of the headlines. The related story displays:
  - Inside the current window if you have set stories and headlines to open in the same window.
  - In a new window if you have set stories and headlines to open in new windows (right click and choose Options > Open Stories in New Window).

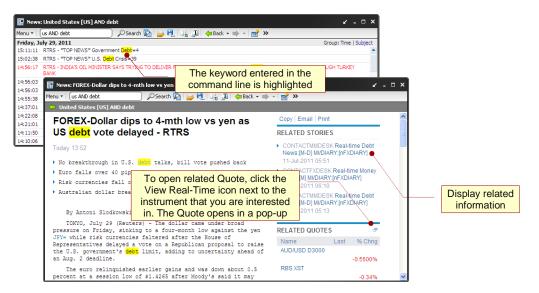

## **Display related information**

Thomson Reuters Eikon allows you to display a story but also all the other stories and news topics related to this story to help you deepen your subject analysis.

When you open a News story:

- You can click any of the related headlines displayed in the right pane of your story.
- You can open related headlines, quotes, and links.

## **Copy News Stories**

- 1. Display a story in a News Object.
- In the object title bar, click Menu and choose Copy. OR Right-click and choose Copy Story. OR Click Copy from the top menu.

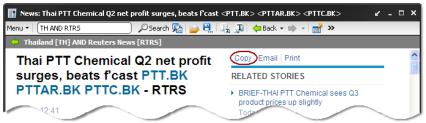

The story is copied in HTML and text format to the clipboard.

3. Paste the copied story in the document you have opened.

### **E-mail News Story**

You can compose news article in your Outlook by click Email from the top menu.

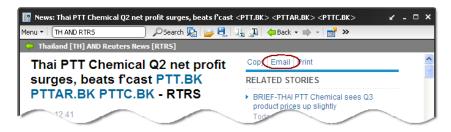

|              | Message                                  | Insert (      | Options     | Format Text          | Developer         |                                        |                             |                                 |         |
|--------------|------------------------------------------|---------------|-------------|----------------------|-------------------|----------------------------------------|-----------------------------|---------------------------------|---------|
| Paste        | 4                                        | t <u>U</u>    |             | [三・三・] 判<br>書 ≡ [書 書 |                   |                                        | Follow<br>Up + J<br>Options | * ABC<br>Spelling<br>* Proofing |         |
| This me      | ssage has not                            | been sent.    |             |                      |                   |                                        |                             |                                 |         |
| <u>S</u> end | То <u>.</u><br><u>С</u> с<br><u>В</u> сс |               |             |                      |                   |                                        |                             |                                 |         |
|              | S <u>u</u> bject:                        | Thai PTT Cher | nical Q2 ne | t profit surges, b   | eats f'cast < PTT | .BK> < PTTAR.BK>                       | < PTTC.BK>                  |                                 |         |
| Today        | 12:41                                    |               | •           |                      |                   | st <u>PTT.BK</u>                       |                             |                                 |         |
|              |                                          |               |             |                      |                   | 'TTCH) almost tri<br>ts PTT Polyethyle |                             |                                 | Friday, |
| PTT          |                                          |               |             |                      |                   | etrochemical bus<br>3 billion baht a y |                             |                                 |         |

## Simple News Search

The simplest way to retrieve headlines in a News Object is by entering a search term, a RIC, or a topic code directly in the command line.

#### To perform a news search:

- 1. Enter RIC, or news category code, or keyword in the News Object command line. Possible word matches based on criteria you have already used display in a list.
- 2. Press Enter.

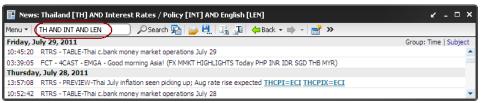

The News Object retrieves headlines containing the search term(s) you have entered, and displays them in the object.

Note: You can use the asterisk (\*) wildcard character to perform a text search in the News Object command line.

### **News Search Wizard**

The News Search Wizard provides you with a list of categories and search options that you can combine to build search expressions.

#### To use the News Search Wizard:

- 1. From the **News Object** toolbar or the **Global Press News Object** toolbar, click Alternatively, right-click the object and choose **News Search Wizard**.
- 2. The News Search or the Global Press News Search dialog box displays.
- 3. Define your news search criteria.

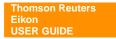

|                  |                                                    | ۲     | Headlines Only 🔘 Headlines and Story Text |
|------------------|----------------------------------------------------|-------|-------------------------------------------|
| Search for:      |                                                    |       | d                                         |
| Companies        | Select: </td <td>iy&gt;</td> <td>C</td>            | iy>   | C                                         |
| Markets          | Select: <a< td=""><td>y&gt;</td><td>C</td></a<>    | y>    | C                                         |
| Business Sectors | Select: <a< td=""><td>iy&gt;</td><td>d</td></a<>   | iy>   | d                                         |
| Geographies      | Select: <a< td=""><td>iy&gt;</td><td>a</td></a<>   | iy>   | a                                         |
| More Topics      | Select: <a< td=""><td>iγ&gt;</td><td>C</td></a<>   | iγ>   | C                                         |
| Languages        | Select: <a< td=""><td>y&gt;</td><td>C</td></a<>    | y>    | C                                         |
| Sources          | Select: <a< td=""><td>y&gt;</td><td>C</td></a<>    | y>    | C                                         |
| Reports          | Select: <a< td=""><td>y&gt;</td><td>G</td></a<>    | y>    | G                                         |
| Date/Range       | Select: <l< td=""><td>test&gt;</td><td>C</td></l<> | test> | C                                         |
|                  |                                                    |       | Clear                                     |

| Option                      | Description                                                                                                |
|-----------------------------|----------------------------------------------------------------------------------------------------|
| Headlines Only              | Performs keyword search for news headlines only.                                                           |
| Headlines and<br>Story Text | Performs keyword search for both news headlines and news story.                                            |
| Item                        | Description                                                                                                |
| Search for                  | Searching headlines by keywords.                                                                           |
| Companies                   | Searching headlines by company codes. Click <b>Select</b> to add company RIC codes.                        |
| Markets                     | Searching headlines by markets e.g. Foreign Exchange, Equities, and etc. Click <b>Select</b> to add items. |
| Business Sectors            | Searching headlines by business sectors. Click Select to add items.                                        |
| Geographies                 | Searching headlines by geographies. Click Select to add items.                                             |
| More Topics                 | Searching headlines by news topics. Click Select to add items.                                             |
| Languages                   | Searching headlines by news languages. Click Select to add items.                                          |
| Sources                     | Searching headlines by news sources. Click Select to add items.                                            |
| Reports                     | Searching headlines by news reports. Click Select to add items.                                            |
| Date/Range                  | Searching headlines for specifies dates. Click Select to add items.                                        |

| Button       | Description                              |  |  |  |
|--------------|------------------------------------------|--|--|--|
| Clear        | Clear the selected search criteria.      |  |  |  |
| Clear all    | Clear all search criteria.               |  |  |  |
| Show Preview | Show preview pane for search result.     |  |  |  |
| Search       | Performs search.                         |  |  |  |
| Save As      | Save your search criteria.               |  |  |  |
| Cancel       | Exit this dialog without apply settings. |  |  |  |
| Help         | Open online help.                        |  |  |  |

4. Click Search.

## **Boolean News Expression Builder**

The Boolean News Expression Builder is for users who are experienced with search syntax and Boolean operators. This search assistant enables you to create expressions using topic codes, keywords, and RICs, combined with the operators **AND**, **OR**, **NOT** and **()**.

Note: You can also use the NEAR operator in the Global Press News Boolean News Expression Builder.

#### \* Open Boolean News Expression Builder

- 1. Right-click and choose **Options > Boolean News Expression Builder**.
- 2. The Boolean News Expression Builder dialog box opens.

| To display filtered headlines, insert the related Boolean News Expression by entering the topic code(s), keyword(s), and more help   More help   Clear   Boolean News Expression   Clear   RPOLL AND (TH OR CN)     Search codes   Clear   Code 1   All   Markets   Business Sectors   Geographies   More Topics   Business Sectors   Geographies   More Topics   E business Sectors   Geographies   Boores   Boores | 🖉 Boolean News Expression Builder                 | 🔀 |
|----------------------------------------------------------------------------------------------------|---------------------------------------------------|---|
| RPOLL AND (TH OR CN)         Search codes         Clear       Code 1         All         Markets         Business Sectors         Geographies         More Topics         Elanguages         Business                                                                                                    | operator(s) in the field below.                   |   |
| Search codes Clear Code ↑ AND OR NOT () All Markets Business Sectors Geographies More Topics Languages Sources                                                                                                    | Boolean News Expression Clear                     |   |
| All  Markets  Geographies  More Topics  Languages  Sources                                                                                                    | RPOLL AND (TH OR CN)                              |   |
|                                                                                                    | All  Markets  Geographies  More Topics  Languages |   |
|                                                                                                    | 🕀 Reports                                         | _ |

### Boolean Operators

| Boolean | To search for headlines                                                                                                    |
|---------|----------------------------------------------------------------------------------------------------|
| NEAR    | containing two expressions within a space of ten words.<br>Note: This function is only available in <b>Global Press News</b><br>Search |
| AND     | containing two expressions.                                                                                                    |
| OR      | containing one expression or another expression.                                                                                       |
|         | This is the default Boolean operator.                                                                                                  |
| NOT     | excluding an expression.                                                                                                    |
| ()      | Use this operator to group your search expression.                                                                                     |

# **CHARTING & TECHNICAL ANALYSIS**

The Chart Object provides you with powerful charting and analysis capabilities. You can view charts by the day, hour, minute, or tick in real time. The Chart Object enables you to build your analysis from scratch and configure it to your specific needs.

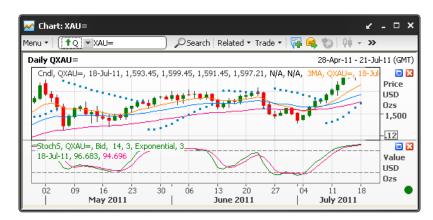

#### To display Chart:

- Press F10 to call up Chart object as a pop-up window. OR
- Click Go drop down menu > M Chart . OR
- Click Add Chart from the Flex document.

| THOMSON RE   | UTERS EIKON         | <u>E</u> ile <u>E</u> dit <u>V</u> | iew F <u>a</u> vorites | »»<br>Search     | _ D >                  |     |
|--------------|---------------------|------------------------------------|------------------------|------------------|------------------------|-----|
| 0 ★ 🗲        | 👩 Home   Thom       | <b> × 🎼</b> M                      | onitor                 | Blank - 4 F      | rames1 (*) 🔭 Add 🔻     |     |
| 🦛 Back 🔹 📫 🔹 | Search for data, ne | ews, people, et                    | c. Go 🕶 🕻              | 😌 🗙 🛃 🧟 Lini     | « <b>»</b>             |     |
| Home   Asset | Classes 🕶 🕴 Counti  | ries 🕶 🗌 News a                    | and Research 🔹         | My Eikon 🕶   Reu | ters Insider   Trading | - ^ |
|              |                     |                                    |                        |                  |                        | _   |

## **Chart Toolbar**

|        |         | Description                      |
|--------|---------|----------------------------------|
| Menu 🔻 |         | Chart menu. Displays chart menu. |
|        |         | Edit Object Add                  |
|        |         | Chart Properties Interval Range  |
|        | Alert + |                                  |
|        |         | Co sites                         |

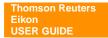

| ltem         | Shortcut | Description                                                                                                    |
|--------------|----------|----------------------------------------------------------------------------------------------------|
|              |          | <ul> <li>Edit Analysis to edit properties for the active or first analysis in the chart.</li> <li>List of 10 popular analyses.</li> </ul>                                  |
|              |          | <ul> <li>Insert Analysis to open the Insert Analysis dialog box.</li> <li>Insert Analysis of Selected Analysis to insert an analysis for the selected analysis.</li> </ul> |
|              |          | Click to display a list of available actions. You can choose:                                                                                                    |
|              |          | Stochastics-Fast                                                                                                    |
|              |          | Oscillator<br>Simple Moving Average                                                                                                    |
|              |          | MACD<br>Momentum                                                                                                    |
|              |          | Inverse                                                                                                    |
|              |          | Bollinger Bands<br>Exponential Moving Average                                                                                                    |
|              |          | Alpha-Beta Trend                                                                                                    |
|              |          | Edit Analysis                                                                                                    |
|              |          | Insert Analysis Ctrl+A     Insert Analysis of Selected Analysis                                                                                                    |
| ᄊ Analysis 👻 |          | Analysis. Allows you to add an analysis using the Insert Analysis dialog box.                                                                                              |
|              |          | You can switch an analysis plot either by clicking to choose an analysis plot type from the menu.                                                                          |
|              |          | Candlestick                                                                                                    |
|              |          | II Bar - High Low                                                                                                    |
|              |          | ↑∫     Bar - Open High Low Close       ↓∫     Bar - High Low Close                                                                                                    |
|              |          | ~ Spline                                                                                                    |
|              |          | Line, Spline, Bar, and Candlestick plots.                                                                                                    |
| 04 -         |          | Object.<br>Change Analysis Type. Allows you to switch chart type between                                                                                                   |
| (~           | Ctrl+Y   | Redo. Allows you to redo the last action you undo in the Char                                                                                                    |
| ×)           | Ctrl+Z   | <b>Undo.</b> Allows you to undo the last action you perform in the Char Object.                                                                                            |

| J<br>J<br>Daily ▼ | Pg Up<br>Pg Down | <ul> <li>Reverse Ray         <ul> <li>Line</li> <li>Line Segment</li> <li>Hine Segment</li> <li>Hinoxontal</li> <li>Vertical</li> <li>Fibonacci Fan</li> <li>Fibonacci Retracements</li> <li>Fibonacci Retracements</li> <li>Fibonacci Retracements</li> <li>Regression Line</li> <li>Speed Resistance Lines</li> <li>Regression Line</li> <li>Delete All Trendlines</li> </ul> </li> <li>Click * to display a list of line studies available and Delete All Trendlines.</li> <li>Click * to display a list of line study from the menu. OR</li> <li>Click * to choose a line study from the menu. OR</li> <li>Click * to choose a line study from the menu. OR</li> <li>Click * to choose a line study from the menu. OR</li> <li>Click * to choose a line study from the menu. OR</li> <li>Click * to choose a line study from the menu. OR</li> <li>Click the dynamic icon again to add the line study last used.</li> <li>Interval Down. Allows you to move up one time interval on the X-axis.</li> </ul> <li>Interval Down. Allows you to change the time interval on the X-axis.</li> <li>Change Interval. Allows you to change the time interval of the chart.         <ul> <li>Yearly</li> <li>Quarterly</li> <li>Moutes</li> <li>Minutes</li> <li>Minutes</li></ul></li> |
|-------------------|------------------|----------------------------------------------------------------------------------------------------|
| kange *           |                  | Select Range: Allows you to choose the range and data for your         current session:         Display Best Fit       Shift+F3         Display More Data       Shift+F4         This Session       Today         This Week       This Month         This Quarter       This Year         Custom       Custom                                                                                                    |

Thomson Reuters Eikon USER GUIDE

| Range 💌     |                | • <b>Display Best Fit.</b> Displays only the data points that best fit the<br>ourrant width of the Chart Object                                                                                             |
|-------------|----------------|----------------------------------------------------------------------------------------------------|
|             |                | <ul> <li>current width of the Chart Object.</li> <li>Display More Data. Displays all the retrieved data points.</li> </ul>                                                                                  |
|             |                | Note: The amount of retrieved data depends on the chosen data                                                                                                    |
|             |                | retrieval mode.                                                                                                    |
| ~           | Shift+F3       | <b>Display Best Fit.</b> Displays only the data points that best fit the current width of the Chart Object.                                                                                                 |
|             | Shift+F4       | Display More Data. Displays more data points in the Chart Object.                                                                                                    |
| <b>?</b>    |                | <b>Chart Properties</b> . Allows you to view or modify the properties of the Chart Object currently selected. For example, if you select the X-axis, then X-Axis Properties opens when you click this icon. |
| ×           | Delete         | Delete Sub Chart. Allows you to delete the selected item on the chart.                                                                                                    |
| а           | Ctrl+T         | Add Text Annotation. Allows you to add an annotation or text to the chart you choose.                                                                                                    |
| = -         | Ctrl+K         | Cursor Menu. Allows you to add or remove a cursor when you click                                                                                                    |
|             |                | the icon. You can click to access options.<br>Target Cursor<br>Vertical Cursor<br>Horizontal Cursor<br>Snap to Point                                                                                        |
|             |                | • Snap to Point to snap to a point on an analysis                                                                                                    |
| #           | Shift+F9       | Chart Grid. Allows you to hide or display the chart grid.                                                                                                    |
|             | F9             | <b>News at Date.</b> Allows you to view News related to the current chart data in a pop-up.                                                                                                    |
| <b>4</b> Þ  | Ctrl+→         | Expand X-Axis. Allows you to expand the X-axis.                                                                                                    |
| ▶◀          | Ctrl+←         | Contract X-Axis. Allows you to contract the X-axis.                                                                                                    |
| <b>\</b>    | Ctrl+↑         | Expand Y-Axis. Allows you to expand the Y-axis.                                                                                                    |
| X           | Ctrl+ <b>↓</b> | Contract Y-Axis. Allows you to contract the Y-axis.                                                                                                    |
|             | Ctrl+[+]       | Zoom Area. Allows you to zoom in on a defined area in the chart.                                                                                                    |
| $M_{\rm P}$ |                | Market Profile. This is an optional service.                                                                                                    |
| »           |                | More. Allows you to add or remove toolbar buttons.                                                                                                    |

## **Chart Menu**

• Right-click on the Chart Object to call up Chart Menu. OR

| Nav | vigate                     |   |
|-----|----------------------------|---|
|     | Related                    | ۲ |
|     | Trade                      | ۲ |
|     | News at Date               |   |
| Edi | t Object                   |   |
|     | Add                        | ۲ |
| 2   | Chart Properties           |   |
|     | Interval                   | ۲ |
|     | Range                      | ۲ |
|     | Alert                      | ۲ |
|     | Composites (=)             |   |
|     | User Defined Continuations |   |
|     | User Defined Yield Curves  |   |
|     | Time-series History        | ۲ |
|     | Unit Conversions           | ۲ |
|     | Instrument Details         | ۲ |
|     | Instrument Explorer        |   |
|     | Share                      | ۲ |
|     | Eile                       | ۲ |
|     | <u>E</u> dit               | ۲ |
|     | View                       | ۲ |
|     | Options                    | ۲ |
|     | Link to                    | ۲ |
| 2   | Help                       |   |
| X   | Remove Object              |   |

| Item | Shortcut | Description                                                                                            |
|------|----------|----------------------------------------------------------------------------------------------------|
|      | F9       | <b>News at Date.</b> Allows you to view News related to the current chart data in a pop-up.            |
| Add  |          | Add. Allows you to add analysis, trendline, annotation and etc.                                        |
|      |          | Trendline     •       Annotation     •       Symbol     •       Shape     •                            |
|      |          | • Analysis to insert an analysis on the current chart.                                                 |
|      |          | <ul> <li>Analysis of Selected Analysis to insert an analysis for the<br/>selected analysis.</li> </ul> |
|      |          | • <b>Subchart</b> to add subchart (On Top/On Bottom) on the current chart.                             |
|      |          | • Trendline to draw trendline on the current chart.                                                    |
|      |          | • Annotation to add an annotation or text on the current chart.                                        |
|      |          | • Symbol to add a symbol on the current chart.                                                         |
|      |          | • Shape to draw a shape on the current chart.                                                          |

| Item                                | Shortcut | Description                                                                                                    |
|-------------------------------------|----------|----------------------------------------------------------------------------------------------------|
| <i>?</i>                            |          | <b>Chart Properties</b> . Allows you to view or modify the properties of the Chart Object currently selected. For example, if you select the X-axis, then X-Axis Properties opens when you click this icon.                                                                                                    |
| Interval                            |          | Interval. Allows you to change the time interval of the chart.                                                                                                    |
| Range                               |          | <ul> <li>Range. Allows you to choose the range and data for your current session:</li> <li>Display Best Fit</li> <li>Display More Data</li> <li>Default Data Mode</li> <li>Maximum Data Mode</li> <li>This Session</li> <li>Todav</li> <li>Display Best Fit. Displays only the data points that best fit the current width of the Chart Object.</li> <li>Display More Data. Displays all the retrieved data points. Note: The amount of retrieved data depends on the chosen data retrieval mode.</li> <li>Default Data Mode. Retrieves the default number of data points for the interval you choose Note: By default, Default Data Mode. Retrieves all the available historical data points for the interval you choose.</li> </ul> |
| Alert                               |          | <ul> <li>Alert. Allows you to add alert for trendlines or analyses.</li> <li>Set Alert<br/>Manage Alerts</li> <li>Set Alert to add a new alert</li> <li>Manage Alerts to manage existing alert</li> </ul>                                                                                                    |
| Composites (=)                      |          | <b>Composites.</b> Allows you to view/edit the current composite instrument.                                                                                                    |
| User Defined                        |          | User Defined Continuations. Allows you to view the current user                                                                                                    |
| Continuations<br>User Defined Yield |          | defined continuation.<br>User Defined Yield Curve. Allows you to view the current user                                                                                                    |
| Curve                               |          | defined yield curve. Allows you to view the current user                                                                                                    |
| Time-series<br>History              |          | <b>Time-series History.</b> Allows you to view Time-series data of the selected instrument displays in a chart in tabular form.                                                                                                    |
| Unit Conversions                    |          | <b>Unit Conversions.</b> Allows you to set the units and conversion factors used when the selected instrument displays in a chart.                                                                                                    |
| Instrument Details                  |          | <b>Instrument Details.</b> Allows you to view instrument details of the selected instrument displays in a chart such as trading time, holiday, and etc.                                                                                                    |
| Instrument<br>Explorer              |          | <b>Instrument Explorer.</b> Allows you to add and delete instruments, modify instrument properties, and import and export data. You can also create and maintain lists of your favorite instruments, as well                                                                                                    |

|       |          | as create and view composites.                                                                                                    |
|-------|----------|----------------------------------------------------------------------------------------------------|
|       |          |                                                                                                    |
| ltem  | Shortcut | Description                                                                                                    |
| Share |          | <ul> <li>Share. Allows you to share your comment and the chart object.</li> <li>Add Commentary</li> <li>Send Snapshot via Email</li> <li>Add Commentary. Allows you to add commentary to the Chart Object.</li> <li>Send Snapshot via E-mail. Allows you to send a snapshot o the Chart Object through e-mail.</li> <li>Send to Messenger. Allows you to send the Chart Object and its snapshot to the active conversation.</li> <li>Publish Snapshot to Support. Allow you to create a</li> </ul>                                                                                                    |
|       |          | screenshot of your Eikon screen                                                                                                    |
| Edit  |          | <ul> <li>File. Allows you to Open, Save, Print or Add the Chart Object to Favorites.</li> <li>Open</li> <li>Save</li> <li>Save as Image</li> <li>Favorites</li> <li>Print</li> <li>Open. Allows you to browse and open saved files.</li> <li>Save As. Allows you to save the Chart Object.</li> <li>Save As. Allows you to save the Chart Object with a different filename</li> <li>Note: You can save the Chart Object with a .chart extension.</li> <li>Save as Image. Allows you to save the Chart Object as image file.</li> <li>Bitmap File (BMP)</li> <li>Portable Network Graphics File (PNG)</li> <li>Enhanced Meta File (EMF)</li> <li>Windows Meta File (WMF)</li> <li>Favorites. Allows you to add the Chart Object to your Favorites or open a Chart Object from your Favorites</li> <li>Print. Allows you to modify the Chart Object.</li> </ul> |
| Luit  |          | S Undo Change Interval Ctrl+Z                                                                                                    |
|       |          | Redo Adjust Instrument     Ctrl+Y       Cut     Ctrl+X       Copy     Ctrl+C       Copy Image     Ctrl+V       Paste     Ctrl+V       Paste Link     Delete Subchart                                                                                                    |
|       | Ctrl+Z   | <ul> <li>Undo. Allows you to undo the last action you perform in the<br/>Chart Object.</li> </ul>                                                                                                    |
|       | Ctrl+Y   | <ul> <li>Redo. Allows you to redo the last action you undo in the Char<br/>Object.</li> </ul>                                                                                                    |
|       | Ctrl+X   | • <b>Cut.</b> Allows you to cut the selected chart, analysis, Y-axis trendline, or annotation.                                                                                                    |

|      | Ctrl+C        | <ul> <li>Copy. Allows you to copy the selected chart, analysis, Y-axis, trendline, or annotation.</li> <li>Copy Image. Allows you to copy the selected chart object as image.</li> </ul>                                                                                                    |
|------|---------------|----------------------------------------------------------------------------------------------------|
| Item | Shortcut      | Description                                                                                                    |
| Edit | Ctrl+V<br>Del | <ul> <li>Paste. Allows you to paste the object to the selected location.</li> <li>Paste Link. Allows you to import data into the Chart Object from Microsoft Excel files (*.xls).</li> <li>Delete Subchart. Allows you to delete the selected item on</li> </ul>                                                                                                    |
|      | 201           | the chart.                                                                                                    |
| View |               | View. View items on the Chart Object.                                                                                                    |
|      |               | Cursor<br>Zoom<br>Zoom<br>Refresh<br>Pop in<br>Show<br>Toolbar<br>Chart Title<br>Chart Legend Shift+F11<br>Chart Grid Shift+F9<br>Long Instrument Names<br>Markers as Labels<br>Data Window<br>Statistics Shift+F2<br>Scrollbar<br>Cursor. Allows you to add or remove a cursor when you click<br>the icon.<br>No Cursor<br>Target Cursor<br>Vertical Cursor<br>Horizontal Cursor                                                                                                    |
|      | F5<br>F6      | <ul> <li>Snap to Point</li> <li>No Cursor to remove cursor from your chart.</li> <li>Snap to Point to snap to a point on an analysis.</li> <li>Zoom. Allows you to manipulate time scale and price scale.</li> <li>              Zoom Area             Expand X-Axis Shift+F5             Contract X-Axis Shift+F7             Contract Y-Axis Shift+F7             Contract Y-Axis Shift+F8      </li> <li>              Zoom Area. Allows you to zoom in on a defined area in the chart.      </li> <li>             Expand X-Axis. Allows you to expand the X-axis.         </li> <li>             Expand Y-Axis. Allows you to contract the X-axis.          </li> <li>             Expand Y-Axis. Allows you to expand the Y-axis.         </li> <li>             Contract Y-Axis. Allows you to contract the Y-axis.         </li> </ul> <li>             Refresh. Allows you to refresh Time Series data for a chart. You can also choose to refresh the Time Series data for a specific analysis in the chart.         </li> <li>             Maximize/Restore. Allows you to maximize or restore the         </li> |

|                       | opened as a duplicate object.                                                                                                    |  |
|-----------------------|----------------------------------------------------------------------------------------------------|--|
|                       | • Title Bar. Allows you to show/hide Title Bar.                                                                                                    |  |
|                       | Toolbar. Allows you to show/hide Toolbar.                                                                                                    |  |
|                       |                                                                                                    |  |
| Shortcut              | Description                                                                                                    |  |
| Shift+F11<br>Shift+F9 | <ul> <li>Chart Title. Allows you to show/hide Chart Title.</li> <li>Chart Legend. Allows you to show/hide Chart Legend.</li> <li>Chart Grid. Allows you to show/hide Chart Grid.</li> <li>Long Instrument Name. Allows you to show/hide Long Instrument Names.</li> <li>Markers as Labels. Allows you to show/hide Markers as Labels. Change the last value marker from a diamond to a label containing a numeric value of the last action plotted.</li> <li>Data Window. Allows you to show/hide Data Window. The Data Window displays the latest data for the last known parties of the output of the last whom the short.</li> </ul>                                                                                                    |  |
| Shift+F2              | <ul> <li>position of the cursor on the chart.</li> <li>Statistics. Allows you to show/hide statistic information (Min Max, Mean and Standard Deviation) in the current chart.</li> <li>The chart: XAU=  Search Related Trade  Search Related Trade  Search Related Trade  Search Related Trade  Search Related Trade  Search Search Related Trade  Search Search Related Trade  Search Search Related Trade  Search Search Related Trade  Search Search Related Trade  Search Search Related Trade  Search Search Related Trade  Search Search Related Trade  Search Search Related Trade  Search Search Related Trade  Search Search</li></ul> |  |
|                       | <ul> <li>Option.</li> <li>Template          <ul> <li>Command Line Behavior •</li> <li>Properties</li> <li>Rename Title</li> </ul> </li> <li>Template. Manage your chart templates.</li> <li>Open Template         <ul> <li>Save as Template</li> <li>Automatically Load Template</li> <li>Favorite TAs</li> <li>CDS</li> <li>Commodity</li> <li>Default</li> <li>Economic</li> <li>Figure y</li> </ul> </li> <li>Scheme. Create and apply color schemes to the Chart Object.</li> </ul>                                                                                                    |  |
|                       | Shift+F9                                                                                                    |  |

| 🍃 Open   | n Scheme      |   |
|----------|---------------|---|
| 🖳 Save   | e as Scheme   |   |
| 📓 My Cł  | Thart Scheme  |   |
| 📋 Dark I | Background    | × |
| 📋 Japar  | anese Schemes | ۲ |
| 📔 Light  | : Background  | ÷ |
| 🔬 Popup  | qu            |   |
| 🔬 Stand  | idard         |   |

| Item    | Shortcut | Description                                                                                                    |
|---------|----------|----------------------------------------------------------------------------------------------------|
| Option  |          | <ul> <li>Command Line Behavior. Allows you to set command line behavior when adding instruments to the Chart object.</li> <li>Add Instrument.</li> <li>Replace Instrument. This is set as default.</li> <li>Properties. Change the default properties for the current chart.</li> <li>Rename Title. Rename the object title using the Rename Title dialog box.</li> </ul>                                                                                                    |
| Link To | F1       | <ul> <li>Link To. Link the chart to other objects.</li> <li>Quote List  <ul> <li>Default Link</li> <li>Advanced Link</li> </ul> </li> <li>Default Link to create a basic bidirectional link.</li> <li>Advanced Link to create a bidirectional link which can be customized. The Link pop-up displays the options to set the direction of the link and the actions that will activate the link.</li> <li>Help. Navigate to the contextual help.</li> <li>Remove Object. Remove the object from the frame.</li> </ul> |

## Create your own custom chart

- 1. Select a frame in a Flex Document. The selected frame will have orange border.
- 2. Click Add Chart.
- 3. Enter an instrument code (RIC) and press Enter.

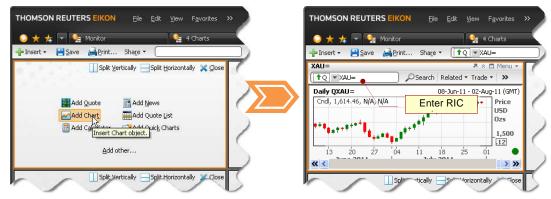

# Add another analysis to a chart

- Click Analysis Insert Analysis from chart toolbar. OR Right-click and choose Add > Analysis.
- 2. Insert Analysis dialog displays.

| Insert Analysis                                   |                                           | ×                |
|---------------------------------------------------|-------------------------------------------|------------------|
| Relative Volatility Index                         | General Display Level Lines Event Markers |                  |
| RSI Moving Average                                | Instrument Selection                      |                  |
| Running Sum                                       | Feed: Instrument: Field:                  | Action:          |
| Scatter                                           | (Q) V.DJI V (Default)                     | and the standard |
| Spread                                            | (Q) 🔽 .DJI 🛛 🔽 (Default)                  | 💙 (Default) 🚽    |
| Spread Moving Average                             | - Parameters                              |                  |
| Standard Deviation                                |                                           | _                |
| Standard Error                                    | %K Periods:                               | 9                |
| Standard Error Bands<br>Stochastic Momentum Index | %K Averaging Periods:                     | 3                |
| Stochastic Momentum Index<br>Stochastics-Fast     | AN Averaging Ferious.                     | 3                |
| Stochastics-Past                                  | %D Method: Exponential                    | *                |
| Sum                                               | Exponential                               |                  |
| Swing Index                                       | %D Periods:                               | 3                |
| Term Structure                                    |                                           |                  |
| Three Line Break                                  | Interval: (Default)                       | ~                |
| Time Series Forecast                              |                                           |                  |
| Trade Volume Index                                |                                           |                  |
| Trend Intensity                                   |                                           |                  |
| Trend Strength Index                              |                                           |                  |
| Typical Price                                     |                                           |                  |
| Ultimate Oscillator                               |                                           |                  |
| Vertical Horizontal Filter                        | <b>*</b>                                  |                  |
|                                                   |                                           |                  |
| Click here to customize the Analysis L            | ist. Add Cance                            | el Help          |

- 3. Choose type of analysis.
- 4. Enter an instrument code (optional).
- 5. Choose any other settings you require.
- 6. Click Add.

### **In-Place Editing**

In-Place Editing allows you to change almost anything on the chart without having to open the corresponding property dialog box. You can edit values while the chart is active, simply by clicking on the feature. If you want to view a different instrument, click on the instrument name in the title and enter the new RIC. the instrument will change when you press Enter. IPE supports the standard Microsoft Windows cut, copy, and paste operations using shortcut keys (Ctrl+x, Ctrl+c, and Ctrl+v) for any alphabetic or numeric input field, such as code, input etc.

Note: Items on the chart available for in-place editing are highlighted when you roll the mouse cursor over them.

#### In-place editing is available for these features:

- Legend
- Title
- Y-axis

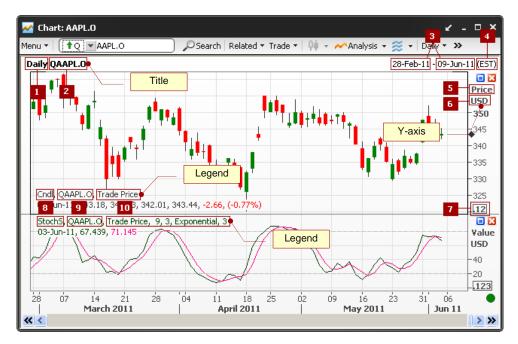

| Item | Description    |
|------|----------------|
| 1    | Interval       |
| 2    | Instrument/RIC |
| 3    | Date range     |
|      |                |

| 4  | Time zone           |  |
|----|---------------------|--|
| 5  | Y-axis scale type   |  |
| 6  | Currency            |  |
| 7  | Price display unit  |  |
| 8  | Analysis            |  |
| 9  | Instrument/RIC      |  |
| 10 | Analysis properties |  |

## **Seasonal Chart**

The seasonal behavior of commodity prices arises from the periodicity of events in the outside world. For instance, crop commodities have seasonal patterns which are influenced by their production cycles.

A Seasonal analysis chart lets you detect any seasonal or cyclical patterns in an instrument's value. This way, price movements occurring at certain periods in the past can be compared with current price action. Seasonal analyses overlay the same contract months for different years of a commodity, or the same months for different years for a given instrument. Either way, the data is overlaid on a single X-axis where the months are identified but not the year.

The most common use of a Seasonal analysis is to identify seasonal or cyclical price patterns to support trading strategies.

#### To create a seasonal chart, follow these steps:

- 1. Open a blank chart.
- 2. Enter a futures contract instrument code e.g. CLQ1 for NYMEX Crude Oil Aug 2011.
- 3. Change chart style to Line or Bar.

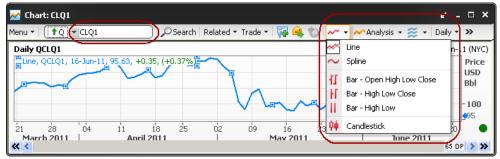

- 4. Double-click on X-Axis. X-Axis Properties dialog box displays.
- 5. Click **Display a Seasonal Chart** option. Set **Start Date**, **End Date** and **Restrict Number of Year to Display** option.

| X-Axis Properties    | ×                                                                               |
|----------------------|---------------------------------------------------------------------------------|
| General Display      |                                                                                 |
| Display Range Optic  | ons                                                                             |
| Display the Last     | 52 🚔 Points 💌                                                                   |
|                      | Use the Amount of Data that Best Fits the Chart                                 |
| 🔵 Display            | This Session<br>Today<br>This Week<br>This Quarter<br>This Quarter<br>This Year |
| 🔵 Display All Availa | ble Data                                                                        |
| 🔵 Display a Specific | c Date Range                                                                    |
| Start Date:          | 07-Apr-11 💉                                                                     |
| End Date:            | 21-Jun - 11 🔍                                                                   |
|                      | Last Available Point                                                            |
| 💿 Display a Seasor   | hal Chart                                                                       |
| Start Date:          | 01-09                                                                           |
| End Date:            | 31-08                                                                           |
|                      | 🗸 Restrict Number of Years to Display: 🛛 5 📑                                    |
| Show Vertical Grid   | dlines                                                                          |
| ок                   | Cancel Apply Help                                                               |

#### 6. Click OK.

7. Now your seasonal chart displays.

| 🔽 Chart: CLQ1 🖌 🖌                                                                                                    | ×                                           |
|----------------------------------------------------------------------------------------------------|---------------------------------------------|
| Menu +   🚹 🗹 CLQ1 - 🖉 Search   Related + Trade +   👎 🔍 🏷 Analysis + 🚎 +   Daily -                                                                                                    | · »                                         |
| Daily QCLQ1 01-07 - 31-                                                                                                    | -12 (NYC)                                   |
| Line, QCLQ1, 31-Dec-10, 94.23, 31-Dec-09, 86.17, 31-Dec-08, 68.97         06       13       20       27       03       10       17       24       31       07       14       21       28       05       12       19       26       02       09       16       23       30       07       14       21       28       05       12       19       26       02       09       16       23       30       07       14       21       24         July       August       September       October       November       December | Price<br>USD<br>Bbl<br>100<br>80<br>60<br>3 |

To set colors for different seasonal lines, follow these steps:

- 1. Double-click on any seasonal line in the chart.
- 2. The Analysis Properties dialog box opens.
- 3. Select **Display**.
- 4. In Analysis Items, choose a line.
- 5. Choose a **color**.

| Analysis Pro           | perties ×                    |
|------------------------|------------------------------|
| General Disp           | Level Lines Event Markers    |
|                        |                              |
| Line Type:             | (Default)                    |
| Symbol:                | None                         |
| Placement:             | Subchart 1 (Right Y-Axis)    |
|                        | Shift: Bight 🚽 By 1 🚑 Bar(s) |
|                        | Hide this Analysis           |
| Analysis Item          | 5:                           |
| Line_2011              | Color: 🔲 (Default) 🛄         |
| Line_2010<br>Line_2009 | Line Style: (Default) 🛛 🗸    |
|                        | Line Width: (Default)        |
|                        | Fill Color:                  |
| Restore                | e Defaults 💦 Fill Pattern:   |
|                        |                              |
|                        | OK Cancel Apply Help         |

6. Click OK.

## **Study on Study**

You can run a study on another study (for example, Simple Moving Average 9 Days of an RSI 14 Days).

To run a study on another study, follow these steps:

- 1. Create a chart of any instrument e.g. .DJI (Dow Jones Industrial Index).
- 2. Click Insert Analysis > Relative Strength Index > Add.
- 3. Click on the RSI line.
- 4. Click Insert Analysis of Selected Analysis > Moving Average Simple > Periods = 9 > Add.

| Insert Analysis                                                                                                    |                                                                                                    | ×              |
|----------------------------------------------------------------------------------------------------|----------------------------------------------------------------------------------------------------|----------------|
| Majority Rule<br>Market Profile<br>Median Price<br>Mike Base<br>Mike Medium<br>Mike Strong<br>Mike Weak<br>Momentum<br>Money Flow Index<br>Moving Average - Adaptive<br>Moving Average - Centered<br>Moving Average - Double<br>Moving Average - Double<br>Moving Average - Double<br>Moving Average - Double<br>Moving Average - Double<br>Moving Average - Double<br>Moving Average - Double<br>Moving Average - Medified<br>Moving Average - Medified<br>Moving Average - Volume Adjusted<br>Moving Average - Volume Adjusted<br>Moving Average - Volume Adjusted<br>Moving Average - Weighted<br>On Balance Volume<br>On Balance Volume Weighted<br>Oscillator<br>Parabolic SAR<br>Percent Change | General Display Level Lines Event Markers Instrument Selection Feed: Instrument: Field: RSI (.DJI, Trade Price)  Parameters Periods: Interval: (Default) | Action:<br>RSI |
| Click here to customize the Analysis List.                                                                                                    | Add Car                                                                                                    | ncel Help      |

5. Simple Moving Average is plotted on Relative Strength Index.

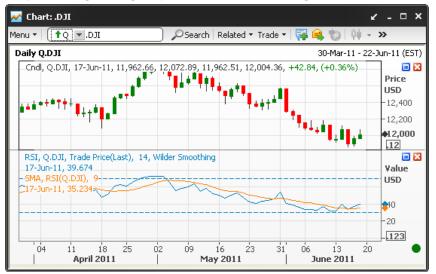

## **Yield Curve**

A Yield Curve analysis is used to display the relationship between short and long term interest rate instruments. The Y-axis displays the yield for the instruments and the X-axis displays the maturity duration for each instrument.

#### \* Add a Yield Curve to a chart

• Enter a Yield Curve Chain RIC in the instrument box from the command line and press Enter, e.g. 0#THBMK= for Thailand Benchmark Yield Curve. **OR** 

| enu 🔻 🚺 🚺 🚺 enu 🔹         | 🔵 🔎 Search   🙀 👊 🏷   🔤 👻 ᄊ Analysis | 🔹 🧭 🔹 Daily 👻 ≫ |
|---------------------------|-------------------------------------|-----------------|
| QO#THBMK=                 |                                     | 1Y - 18         |
| YC, Q0#THBMK=, 18Y, 4.050 |                                     | Yiel            |
|                           |                                     | 4               |
|                           |                                     | -3.9            |
|                           |                                     | -3.8            |
|                           |                                     | -3.7            |
|                           |                                     | -3.6            |
|                           |                                     |                 |

- 1. Click the down arrow in Analysis and choose Insert Analysis.
- 2. Choose either Yield Curve or Yield Curve Spread from the list of analyses.
- 3. In Instrument, choose the required yield curve from the IDN (Q) folder.

Alternatively, enter the yield curve RIC.

| Insert Analysis                                                                                                    |                                                                                                    | ×           |
|----------------------------------------------------------------------------------------------------|----------------------------------------------------------------------------------------------------|-------------|
| Stochastics-Fast<br>Stochastics-Slow<br>Sum<br>Swing Index<br>Term Structure<br>Three Line Break<br>Time Series Forecast<br>Trade Volume Index<br>Trend Intensity<br>Trend Strength Index<br>Typical Price<br>Ultimate Dscillator<br>Vertical Horizontal Filter<br>Volatility Chaikin's<br>Volatility Chaikin's<br>Volatility Chaikin's<br>Volatility Index<br>Volatility Index<br>Volatility On-L-C<br>Volume<br>Volume Oscillator<br>Volume Rate of Change | General Display Level Lines Event Ma<br>Instrument Selection<br>Feed: Instrument:<br>(Q) ♥ O#THBMK= ♥<br>Parameters O#AAAUSDBMK=<br>O#EUBMK=<br>O#EUBMK=<br>O#GBBMK=<br>O#GBBMK=<br>O#GBPIRSSB2=R<br>O#JPBMK=<br>O#JPBMK=<br>O#THBZ=R |             |
| Vield Curve<br>Yield Curve<br>Yield Curve Spread                                                                                                    | Add                                                                                                    | Cancel Help |

4. Click Add and then click Close.

## **Setting Alerts**

You can add alerts to trendlines or analyses.

#### Add an alert to trendlines

You can add an alert to a trendline only when the trendline extends beyond the last bar of the analysis. You can add multiple alerts to trendlines.

- 1. Create a chart of any instrument e.g. .DJI (Dow Jones Industrial Index).
- 2. Draw a trendline on your chart.
- 3. Click at the trendline.

Thomson Reuters Eikon USER GUIDE

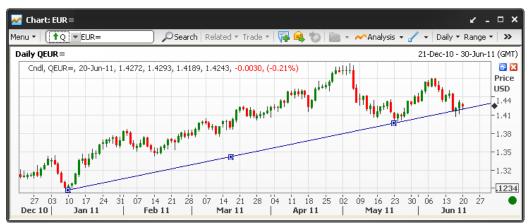

- 4. Right Click > Alert > Set Alert.
- 5. Create New Alert dialog box displays.

| Create New A                 | lert                                         | ×   |
|------------------------------|----------------------------------------------|-----|
| Alert me when th             | e Cndl, QEUR=, Bid                           |     |
|                              | Crosses Below                                | -)  |
| <ul> <li>Analysis</li> </ul> |                                              |     |
| Cndl, Q                      | EUR=, Bid                                    | -   |
| Trendline                    |                                              |     |
| Trendli                      | ne (10 Jan-11)                               | )   |
| <ul> <li>Value</li> </ul>    |                                              |     |
|                              |                                              | 0   |
| - Actions to take            | when the alert is triggered.                 |     |
| EUR break su                 | pport line                                   |     |
| Send an e-                   | mail to demo@thomsonreuters.com              | 1   |
| 🔽 Play this so               | und C:\WINDOWS\Media\tada.wav                |     |
| 🗹 Display the                | Alert Manager dialog                         |     |
| 🔲 Disable this a             | ert after it is triggered for the first time |     |
|                              | Add Cancel He                                | elp |

- 6. Click Trendline radio button and define your criteria.
- 7. Click Add button.

#### Add an alerts to analyses

If an alert is based on two or more analyses, then the analyses must be in the same chart (not in separate worksheets, charts, or subcharts), and on the same Y-axis (that is, either they are both on the left axis or both on the right axis). The alert must meet both these requirements, or it will not work. You can add multiple alerts to analyses.

For example, alert when MACD cross above Zero line

- 1. Create a chart of any instrument with MACD analysis e.g. EUR= (Euro Dollar).
- 2. Click on the MACD line.
- 3. Click Insert Analysis of Selected Analysis > Moving Average Simple > Periods = 9 > Add.

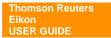

- 4. Right Click > Alert > Set Alert.
- 5. Create New Alert dialog box displays.

| Create New Al                 | ert X                                               |
|-------------------------------|-----------------------------------------------------|
| Alert me when the             | MACD, QEUR=, Bid(Last), 12, 26, 9, Exponential      |
|                               | Crosses Above                                       |
| Analysis                      |                                                     |
| MACD S                        | ignal Line, QEUR=, Bid(Last), 12, 26, 9, Exponent 🧹 |
| <ul> <li>Trendline</li> </ul> |                                                     |
|                               | <b>v</b>                                            |
| ◯ Value                       |                                                     |
|                               | 0                                                   |
| Actions to take v             | when the alert is triggered.                        |
| Enter the messa               | age to send when the alert triggers                 |
| 🔽 Send an e-m                 | ail to demo@thomsonreuters.com                      |
| 🔽 Play this sou               | nd C:\WINDOWS\Media\tada.wav                        |
| 🗹 Display the A               | Alert Manager dialog                                |
| 🔲 Disable this ale            | rt after it is triggered for the first time         |
|                               | Add Cancel Help                                     |

- 6. Click Analysis or Value radio button and define your criteria.
- 7. Click Add button.

## **Alert Manager**

The Alert Manager dialog box displays the list of alerts that are set and a history of the alerts which have triggered. By default, the history keeps the last 30 days of alerts, up to a maximum of 1000 alerts.

You can open Alert Manager by right click and choose Manage Alerts.

| Active alerts:                                                                                                    |                                                                                                    | Interval                                                                   | Actions                                                                            | Less Trippered                                                                                              |         |
|----------------------------------------------------------------------------------------------------|----------------------------------------------------------------------------------------------------|----------------------------------------------------------------------------|------------------------------------------------------------------------------------|----------------------------------------------------------------------------------------------------|---------|
| Description                                                                                                    |                                                                                                    |                                                                            |                                                                                    | Last Triggered                                                                                              | -       |
| ✓ Cndl, QEUR=, Bid Crosses Below Trendline (10         Daily         ☑         21.Jun-11 09:31:35                                                                    |                                                                                                    |                                                                            |                                                                                    |                                                                                                    |         |
| ☑ Cndl, QEUR=, Bid Crosses Below Trendline (10 Daily 21-Jun-11 09:31:35                                                                                              |                                                                                                    |                                                                            |                                                                                    |                                                                                                    |         |
|                                                                                                    | (Last), 12, 26, 9, Exponent                                                                                                    | -                                                                          | <u> 0</u>                                                                          |                                                                                                    |         |
| Stochastics-Slow %                                                                                                    | <, QXAU=, Bid, 5, 3, Expo                                                                                                    | Daily                                                                      | E C                                                                                | 20-Jun-11 17:47:32                                                                                          |         |
| 4                                                                                                    |                                                                                                    |                                                                            |                                                                                    |                                                                                                    |         |
| · •                                                                                                    |                                                                                                    |                                                                            |                                                                                    |                                                                                                    |         |
| Alert history                                                                                                    | Enable Disable                                                                                                    | Enat                                                                       | ole All C                                                                          | )isable All                                                                                                 |         |
| Alert history:                                                                                                    |                                                                                                    | Enat                                                                       | ole All D                                                                          | )isable All                                                                                                 |         |
| Alert history:<br>Date Triggered                                                                                                    | Description                                                                                                    |                                                                            |                                                                                    |                                                                                                    | <b></b> |
| Alert history:                                                                                                    | Description                                                                                                    | ses Below                                                                  | Trendline                                                                          | (10-Jan-11)                                                                                                 |         |
| Alert history:<br>Date Triggered<br>21-Jun-11 09:31:35<br>21-Jun-11 09:31:35<br>21-Jun-11 09:31:34                                                                   | Description<br>Cndl, QEUR=, Bid Cros<br>Cndl, QEUR=, Bid Cros<br>Cndl, QEUR=, Bid Cros                                                      | ses Below<br>ses Below<br>ses Below                                        | Trendline<br>Trendline<br>Trendline                                                | (10-Jan-11)<br>(10-Jan-11)<br>(10-Jan-11)                                                                   |         |
| Alert history:<br>Date Triggered<br>21-Jun-11 09:31:35<br>21-Jun-11 09:31:35<br>21-Jun-11 09:31:35                                                                   | Description<br>Cndl, QEUR=, Bid Cros<br>Cndl, QEUR=, Bid Cros<br>Cndl, QEUR=, Bid Cros<br>Stochastics-Slow %K, (                            | ses Below<br>ses Below<br>ses Below<br>QXAU=, Bid                          | Trendline<br>Trendline<br>Trendline<br>1, 5, 3, Ex                                 | (10-Jan-11)<br>(10-Jan-11)<br>(10-Jan-11)<br>ponential, 3 Cross                                             |         |
| Alert history:<br>Date Triggered<br>21-Jun-11 09:31:35<br>21-Jun-11 09:31:35<br>20-Jun-11 17:47:32<br>20-Jun-11 17:47:05                                             | Description<br>Cndl, QEUR=, Bid Cros<br>Cndl, QEUR=, Bid Cros<br>Cndl, QEUR=, Bid Cros<br>Stochastics-Slow %K, (<br>Stochastics-Slow %K, (  | ses Below<br>ses Below<br>ses Below<br>QXAU=, Bio<br>QXAU=, Bio            | Trendline<br>Trendline<br>Trendline<br>d, 5, 3, Ex<br>d, 5, 3, Ex                  | (10-Jan-11)<br>(10-Jan-11)<br>(10-Jan-11)<br>ponential, 3 Cross<br>ponential, 3 Cross                       |         |
| Alert history:<br>Date Triggered<br>21-Jun-11 09:31:35<br>21-Jun-11 09:31:35<br>21-Jun-11 09:31:35                                                                   | Description<br>Cndl, QEUR=, Bid Cros<br>Cndl, QEUR=, Bid Cros<br>Cndl, QEUR=, Bid Cros<br>Stochastics-Slow %K, (                            | ses Below<br>ses Below<br>ses Below<br>XAU=, Bio<br>XAU=, Bio<br>XAU=, Bio | Trendline<br>Trendline<br>Trendline<br>1, 5, 3, Ex<br>1, 5, 3, Ex<br>1, 5, 3, Ex   | (10-Jan-11)<br>(10-Jan-11)<br>(10-Jan-11)<br>ponential, 3 Cross<br>ponential, 3 Cross                       |         |
| Alert history:<br>Date Triggered<br>21-Jun-11 09:31:35<br>21-Jun-11 09:31:34<br>20-Jun-11 09:31:34<br>20-Jun-11 17:47:05<br>20-Jun-11 17:44:01<br>20-Jun-11 17:43:37 | Description<br>Cndl, QEUR=, Bid Cros<br>Cndl, QEUR=, Bid Cros<br>Stochastics-Slow &K, (<br>Stochastics-Slow &K, (<br>Stochastics-Slow &K, ( | ses Below<br>ses Below<br>ses Below<br>XAU=, Bio<br>XAU=, Bio<br>XAU=, Bio | Trendline<br>Trendline<br>J. 5, 3, Ex<br>J. 5, 3, Ex<br>J. 5, 3, Ex<br>J. 5, 3, Ex | (10-Jan-11)<br>(10-Jan-11)<br>(10-Jan-11)<br>ponential, 3 Cross<br>ponential, 3 Cross<br>ponential, 3 Cross |         |
| Alert history:<br>Date Triggered<br>21-Jun-11 09:31:35<br>21-Jun-11 09:31:34<br>20-Jun-11 09:31:34<br>20-Jun-11 17:47:05<br>20-Jun-11 17:44:01<br>20-Jun-11 17:43:37 | Description<br>Cndl, QEUR=, Bid Cros<br>Cndl, QEUR=, Bid Cros<br>Cndl, QEUR=, Bid Cros<br>Stochastics-Slow %K, (<br>Stochastics-Slow %K, (  | ses Below<br>ses Below<br>ses Below<br>XAU=, Bio<br>XAU=, Bio<br>XAU=, Bio | Trendline<br>Trendline<br>J. 5, 3, Ex<br>J. 5, 3, Ex<br>J. 5, 3, Ex<br>J. 5, 3, Ex | (10-Jan-11)<br>(10-Jan-11)<br>(10-Jan-11)<br>ponential, 3 Cross<br>ponential, 3 Cross                       |         |

The Alert Manager dialog box is divided into two sections:

- Active alerts
- Alert history

#### ✤ Active Alerts List

This pane displays your active alerts list.

- An alert is active when the adjacent checkbox is activated
- An alert is inactive when the adjacent checkbox is deactivated
- Multiple alerts can be activated simultaneously by selecting the required alerts and then clicking Enable
- Multiple alerts can be deactivated at the same time by selecting the required alerts and then clicking **Disable**
- Use the **Disable All** and **Enable All** buttons to enable or disable all the alerts in the list simultaneously

| Column         | Description                                                                                                    |
|----------------|----------------------------------------------------------------------------------------------------|
| Description    | Displays the analysis, instrument, and conditions that trigger the alert.                                                                                                    |
| Interval       | Displays the interval the alert was created for.<br>For example, Daily, 1 Minute, Tick, etc.).                                                                                       |
| Actions        | <ul> <li>Displays icons representing what will happen when the alert is triggered.</li> <li>Send an e-mail (M),</li> <li>Play a sound (N)</li> <li>Open a dialog box (E).</li> </ul> |
| Actions        | <ul> <li>Displays icons representing what will happen when the alert is triggered.</li> <li>Send an e-mail (M),</li> <li>Play a sound (N)</li> <li>Open a dialog box (E).</li> </ul> |
| Column         | Description                                                                                                    |
| Last Triggered | Gives the date and time when the alert was most recently triggered.                                                                                                    |
| Count          | Lists the number of times the alert has been triggered.                                                                                                    |

| Button      | Description                          |
|-------------|--------------------------------------|
| Delete      | Deletes the selected alert.          |
| Enable      | Enables the selected alert.          |
| Disable     | Disables the selected alert.         |
| Enable All  | Enables all the alerts in the list.  |
| Disable All | Disables all the alerts in the list. |

### ✤ Alert History List

This pane displays your alert history list.

| Column            | Description                                                                                          |
|-------------------|----------------------------------------------------------------------------------------------------|
| Date Triggered    | Lists the date and time when the alert was triggered.                                                |
| Description       | Displays the analysis, instrument, and conditions that triggered the alert.                          |
|                   |                                                                                                    |
| Button            | Description                                                                                          |
| Mark As Read      | Changes the status of the alert. The selected alert or alerts change from bold font to regular font. |
| Mark As<br>Unread | Changes the status of the alert. The selected alert or alerts change from regular font to bold font. |
| Delete            | Deletes the selected alert or alerts.                                                                |
| Delete All        | Deletes all the alerts in the list.                                                                  |

## \* Alert Properties

The Alert Properties dialog box displays the properties of the selected alert.

Click Properties... button from Alert Manager dialog box to open Alert Properties.

| Alert Log Entry Prop                    | perties                                                          | ×            |
|-----------------------------------------|------------------------------------------------------------------|--------------|
| General Chart                           |                                                                  |              |
| Stochastics-Slow %K,                    | QXAU=, Bid, 5, 3, Exponential, 3 Crosses Above 75.4              |              |
| Daily                                   |                                                                  |              |
| Date                                    | 20-Jun-11 17:44:01                                               |              |
|                                         |                                                                  |              |
| Analysis                                | 76.794739<br>75.111237                                           |              |
| Prior Analysis<br>Successful Actions:   | 75.111237                                                        |              |
| Refreshed Alert Mana                    | ager                                                             |              |
|                                         |                                                                  |              |
|                                         |                                                                  |              |
| Failed Actions:                         |                                                                  |              |
|                                         |                                                                  |              |
|                                         |                                                                  |              |
|                                         |                                                                  |              |
|                                         | OK Cancel Apply                                                  | Help         |
|                                         | OK Calicer Apply                                                 | Helb         |
| Alert Log Entry Prop                    | perties                                                          | ×            |
| General Chart                           |                                                                  |              |
| Daily QXAU=                             | 03-Mar-11 - 27-Ju                                                | n-11 (GMT)   |
| BBand, QXAU=, Bid<br>21-Jun-11, 1,549.8 | (Last), 20, Simple, 2.0<br>8, 1,533.42, 1,516.95 <sup>1</sup>    | Price<br>USD |
|                                         |                                                                  | Ozs          |
| 21-Jun-11, 1,539.3                      | 9, 1,542.19, 1,539.19, 1,539.95, N/A, N/A                        | .12          |
|                                         | (Last), 12, 26, 9, Exponential                                   | ¥alue        |
| 21-Jun-11, 6.97, 7.                     | •                                                                | USD<br>Ozs   |
|                                         |                                                                  | .12          |
| StochS, QXAU=, Bid                      | d, 5, 3, Exponential, 3                                          | Value        |
| C21-Jun-11, 78.308,                     |                                                                  | USD<br>Ozs   |
| ×                                       |                                                                  | .123         |
| PlusDI, QXAU=, Bid<br>21-Jun-11, 21.00  | l, 14, Wilder Smoothing                                          | Value<br>USD |
|                                         | id, 14, Wilder Smoothing                                         | Ozs          |
| 21-301-11, 10.00                        |                                                                  | .12          |
|                                         | Ö4 11 18 25 Ö2 Ö9 16 23 3Ö Ö6 13 20 2<br>  Apr11   May11   Jun11 | 7            |
|                                         | OK Cancel Apply                                                  | Help         |

This dialog box displays two tabs:

- General: allows you to view information about the alert which created this log entry.
- Chart: allows you to view the chart that the alert was created from, with data up to the most recent bar.

### **Composite Expressions**

Composite expressions (Formulas) can be used to create synthetic instruments, for spreads of multiple markets or a custom index.

#### Create a composite expression

- 1. Right-click the **Chart Object** and choose **Instrument Explorer**. The Chart Object displays the **Instrument Explorer** dialog box.
- 2. Right-click and choose New Composite.

| E <u>x</u> pand/Contract         |  |
|----------------------------------|--|
| Cu <u>t</u>                      |  |
| ⊆ору                             |  |
| Paste                            |  |
| <u>D</u> elete                   |  |
| New List                         |  |
| <u>R</u> ename                   |  |
| New Instrument                   |  |
|                                  |  |
| New Composite                    |  |
| New Composite<br>New Yield Curve |  |
|                                  |  |
| New <u>Y</u> ield Curve          |  |

3. New Composite dialog displays. Enter name of your new Composite and click OK.

| Note: The name cannot contain | n spaces or op       | perators (+, -, /, *, etc.). |
|-------------------------------|----------------------|------------------------------|
| New Composite                 | ×                    |                              |
| Composite Code:<br>THBigCap   | OK<br>Cancel<br>Help |                              |

4. Enter formula expression in **Expression** box under **Composite** tab.

| Instrument Explorer                                                                                                    |                                                                                                    | ×               |
|----------------------------------------------------------------------------------------------------|----------------------------------------------------------------------------------------------------|-----------------|
| Favorites     Composites (=)     Test     Test     User Defined Yield Curves (UDYC)     Dimotor Feed (IDM)     FILE Import Feed (IDM)     CLIENT_DATA (U)     Excel Import Feed (XL) | General       Fields       Display       Trading Sessions       Holidays       Composite       History         Expression:       ["0%PTT.BK"+"0%PTTE.BK"+"0%SCC.BK"+"0%ADVA.BK"+"0%       ADVA.BK")/5         Expression builder | Apply<br>Cancel |
|                                                                                                    | Close                                                                                                    | Help            |

| Item              | Description                                                                                                    |
|-------------------|----------------------------------------------------------------------------------------------------|
| Expression        | Enter the RIC or the mathematical expression of the composite. You can enter the information manually or use the calculator present in the <b>Expression builder</b> section.                    |
| Insert Instrument | Enter an instrument here to add it to the composite, or choose an instrument from the list of recently used RICs. You can also choose the data field of the instrument that you have to monitor. |
| Insert            | Add the selected instrument to the Expression field.                                                                                                    |
| Calculator Keys   | Insert the mathematical expression of the composite.                                                                                                    |
| Verify            | Test the validity of the expression in Expression. If errors exist, the fields                                                                                                    |

 to the right of Verify will describe them.

 State
 Displays the error status and (if applicable) the nature of the error in the expression.

- 5. Click Verify button to verify your formula.
- 6. Click **Close** button to close **Instrument Explorer** dialog box.
- 7. Click **Yes** to save change of your formula.

| ×     |
|-------|
| jCap? |
| el    |
|       |

### Display a composite expression

- 1. Click the down arrow in Analysis and choose Insert Analysis.
- 2. Choose either Bar OHLC or Candlesticks from the list of analyses.
- 3. In **Instrument**, choose the required composite from the **Composites (=)** folder. Alternatively, enter the name of the composite.

| Insert Analysis                                                                                                    | ×                                                                                                    |
|----------------------------------------------------------------------------------------------------|----------------------------------------------------------------------------------------------------|
| Absolute Change<br>Accumulation Distribution<br>Accumulation Distribution Volume<br>Accumulation Swing Index<br>Alexander's Filter<br>Alpha-Beta Trend<br>Aroon<br>Aroon Oscillator<br>Average Price<br>Average Price<br>Average True Range<br>Bar HL<br>Bar HLC<br>Bar OHLC<br>Bollinger Bands<br>Butterill Spread<br>Candlesticks<br>Candlevolume<br>Chaikin Money Flow<br>Chaikin Oscillator<br>Commodity Channel Index<br>Conversion Premium<br>Correlation - Log<br>Counter Clockwise | General Display Level Lines Event Markers         Instrument Selection         Feed:       Instrument:         Field:       Action:         Interval:       THBigCap         Parameters       Favorites         Interval:       Composites (=)         Test       THBigCap         User Defined Stield Curves (UDYC)         User Defined Stield Curves (UDYC)         IDM Import Feed (IDM)         IDM Import Feed (IDM)         CLIENT DATA (U) |
| Click here to customize the Analysis I                                                                                                    | List. Add Cancel Help                                                                                                    |

4. Click Add and then click Close.

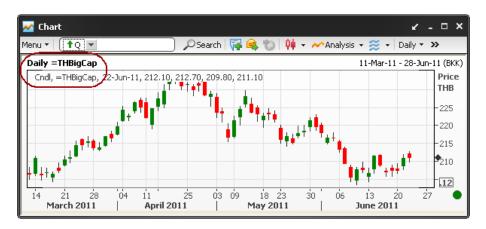

## **User Defined Yield Curves**

You can create Yield Curves with any maturity level, from Cash to 50 years. You can specify the Yield Curve's name, as well as its value.

#### Create a User-Defined Yield Curve

- 1. Right-click the **Chart Object** and choose **Instrument Explorer**. The Chart Object displays the **Instrument Explorer** dialog box.
- 2. Right-click and choose New User-defined Yield Curve.

| Expand/Contract               |
|-------------------------------|
| Cu <u>t</u>                   |
| <u>С</u> ору                  |
| <u>P</u> aste                 |
| Delete                        |
| New List                      |
| <u>R</u> ename                |
| New Instrument                |
| New Composite                 |
| New <u>Y</u> ield Curve       |
| New <u>F</u> uture Strip      |
| New User-defined Yield Curve  |
| New User-defined Continuation |

3. Enter a name for the new user-defined yield curve and click OK.

| New User-defined Yield Curve | ×      |
|------------------------------|--------|
| Yield Curve Code:            | ОК     |
| THBIRSICAP                   | Cancel |
|                              | Help   |
|                              | Help   |

- Note: The name cannot contain spaces or operators (+, -, /, \*, etc.).
- 4. Select the new yield curve. The Instrument Explorer displays the User-defined Yield Curve tab.
- 5. Choose a maturity level from Maturity Levels.
- 6. In Value, select Fixed Number or Instrument.

Note:

- If you want a constant number at a specific maturity, select **Fixed Number** and enter a value.
- If you want to display the value of an instrument, select **Instrument**, enter the instrument code, and choose the feed, field, and action.
- 7. Click Set Value.

Thomson Reuters Eikon USER GUIDE **Note:** Set Value allows you to add modified values to the selected maturity. Set Value becomes inactive if the value you enter already exists for the selected maturity.

8. If you want to add a new maturity level, enter required number of Years, Months and Days in Maturity. And click Add.

| 9. | Repeat steps 5-7 for each | maturity level at which | you want to display a value. |
|----|---------------------------|-------------------------|------------------------------|
|----|---------------------------|-------------------------|------------------------------|

| Instrument Explorer                                                                                                    |                                                                                                    | - • ×                          |
|----------------------------------------------------------------------------------------------------|----------------------------------------------------------------------------------------------------|--------------------------------|
| Favorites     Composites (=)     User Defined Yield Curves (UDYC)     THBIRSICA     User Defined Continuations (UDC)     IDM Import Feed (IDM)     FILE Import Feed (FILE)     CLIENT_DATA (U)     DN (Q)     Excel Import Feed (XL) | General       User-defined Yield Curve         Maturity Levels:       Qlear List         Maturity Value       None         Cash       Eixed Number         1M       Eixed Number         9       Instrument         1Y       THBSB6TH1Y=APTH         2Y       THBSB6TH3Y=APTH         3Y       THBSB6TH3Y=APTH         4Y       THBSB6TH4Y=APTH         5Y       THBSB6TH4Y=APTH         7Y       THBSB6TH4Y=APTH         7Y       THBSB6TH4Y=APTH         7Y       THBSB6TH4Y=APTH         7Y       THBSB6TH1Y=APTH         60       Benchmark         60       Benchmark         60       Benchmark         7       Refresh | <u>Apply</u><br>Cance <u>I</u> |
|                                                                                                    | Cl <u>o</u> se                                                                                                    | <u>H</u> elp                   |

10. Click Apply and then click Close.

### \* Add a User-Defined Yield Curve to a chart

- 1. Click the down arrow in *Analysis* and choose Insert Analysis.
- 2. Choose either Yield Curve or Yield Curve Spread from the list of analyses.
- 3. In **Instrument**, choose the required yield curve from the **User Defined Yield Curve (UDYC)** folder.

Alternatively, enter the name of the user-defined yield curve.

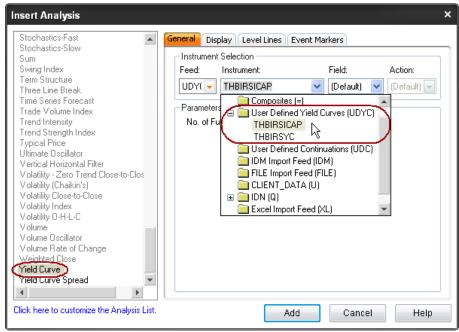

4. Click Add and then click Close.

| Mart Chart                     | ¥ - □ >                                             |
|--------------------------------|-----------------------------------------------------|
| Menu 🔻 🚺 💌                     | 📄 🔎 Search   🐺 👊 🏷   🔤 👻 🗠 Analysis 👻 🌫   Daily 🐑 🍽 |
| UDYC%THBIRSICAP                | 1Y - 20'                                            |
| -YC, UDYC%THBIRSICAP, 20Y, 4.1 | 40 Yield                                            |
|                                | -4                                                  |
|                                | -3.8                                                |
|                                | -3.6                                                |
|                                | -3.4                                                |
|                                | -3.2                                                |
| 1Y 2Y 3Y 4Y 5Y 7Y              | 7 10Y 12Y 15Y 20Y                                   |

# TIME & SALES

The Time & Sales Object displays trading information in these ways:

- Simple trading information such as the total volume of stocks traded and the mean price of those trades.
- More specific trading information in tables and charts.

| 📌 Time & 9                                         | 💭 Time & Sales: PTT.BK 🖉 🗸 🗖 X                                 |               |          |                                |           |                 |                    |               |                |               |                  |                       |
|----------------------------------------------------|----------------------------------------------------------------|---------------|----------|--------------------------------|-----------|-----------------|--------------------|---------------|----------------|---------------|------------------|-----------------------|
| Menu 🕶 🛛 🚺                                         | Menu •   👔 PTT.BK 🖉 Search   Related • Trade • 🚔 🛜 Eilters 🌛 » |               |          |                                |           |                 |                    |               |                |               |                  |                       |
| Instrument: PTT.BK PTT Calc VWAP: 344.8376 🛃 Ready |                                                                |               |          |                                |           |                 |                    |               |                |               |                  |                       |
| Range: O                                           | pen 🔻 Cu                                                       | urrent 🔻 To:  | Close 🤜  | Current                        | 🔻 Time Zo | one: Exchan     | ge Time 🤻          |               |                |               |                  |                       |
| Last Trade                                         | <b>∂</b> 347.0                                                 | 00            |          |                                |           | Trade           | Range 20           | -Jul-11 09:55 | to 15:48       |               |                  |                       |
| Trades                                             | <b>4,549</b> o                                                 | of 4,682      |          |                                |           | Media           | an 345.00          |               | Change         |               | 00 (0.87%)       |                       |
| Volume                                             | 6.176M                                                         | 1 of 6.186M   |          |                                |           |                 | lean 345.05        |               | Bid/Ask        |               | 6.00 / 347.00    |                       |
| Turnover                                           | 2.13B o                                                        | of 2.133B     |          |                                |           | Money           | ney Flow -234.972M |               | Bz/Az          |               | 64,500 / 441,20  | 00                    |
| High/Low                                           | 347.00 (                                                       | / 343.00      | Std Devi | ation 0.6760 Flow Rate -11.01% |           |                 |                    |               | BE×            | /AEx - ;      | -                |                       |
| 🔠 Trade Log                                        | 🗎 🕮 Volu                                                       | me at Price 😥 | Calc VW  | AP 🕺 Vi                        | olume 🔯 V | Volume at Price | 🔯 Money I          | Flow 🛅 Lift   | (Ask) Hit(Bid) | Log 🔯 Lift(As | k) Hit(Bid) Ch 🖪 | ( )×                  |
| Timestamp                                          | Last                                                           | Trade Volume  | Best Bid | Bid Size                       | Best Ask  | Ask Size        | Turnover           | Calc VWAP     | Flow           | Trade Flags   | 7                | ^                     |
| 15:48:53                                           | 습 347.00                                                       | 300           | 346.00   | 564,500                        | 347.00    | 441,200         | 104,100            | 344.8376      | -234.972M      | Main Board /  | Auto Matching    |                       |
| 15:48:47                                           | ☆ 347.00                                                       | 1,000         | 346.00   | 564,500                        | 347.00    | 442,500         | 347,000            | 344.8375      | -235.076M      | Main Board /  | Auto Matching    |                       |
| 15:48:45                                           | <del>습</del> 347.00                                            | 8,200         | 346.00   | 564,500                        | 347.00    | 462,700         | 2,845,400          | 344.8371      | -235.423M      |               | Auto Matching    |                       |
|                                                    | <del>습</del> 347.00                                            | 1,000         | 346.00   | 564,500                        | 347.00    | 462,700         | 347,000            | 344.8343      | -238.268M      |               | Auto Matching    |                       |
|                                                    | <del>企</del> 347.00                                            | 100           | 346.00   | 564,500                        | 347.00    | 462,700         | 34,700             |               | -238.615M      |               | Auto Matching    | -                     |
| 15:48:45                                           | ☆ 347.00                                                       | 1,000         | 346.00   | 564,500                        | 347.00    | 462,700         | 347,000            | 344.8339      | -238.65M       | Main Board /  | Auto Matching    | $\mathbf{\mathbf{v}}$ |

To display Time & Sales:

- Click 🚾 🖬 drop down menu > ጾ Time & Sales. OR
- Click Add Others > Prime & Sales from the Flex document.

# **Time & Sales Components**

# Instrument Pane

| Instrum | ant: PTT.BK PTT Calc VWAP: 344.8376 🗾 Ready                                                                                                    |  |  |  |  |  |  |
|---------|----------------------------------------------------------------------------------------------------|--|--|--|--|--|--|
| ltem    | Description                                                                                                    |  |  |  |  |  |  |
| 1       | The Thomson Reuters instrument code (RIC).                                                                                                    |  |  |  |  |  |  |
| 2       | The full name of the instrument.                                                                                                    |  |  |  |  |  |  |
| 3       | The current VWAP, calculated from the latest price and volume in the selected data range.                                                                         |  |  |  |  |  |  |
| 4       | The status of the connection.                                                                                                    |  |  |  |  |  |  |
| •       | The Delayed Data icon displays in front of the instrument code only when you do not have the required permission for real-time data for the requested instrument. |  |  |  |  |  |  |

# Range Pane

You can specify the period of time in the range pane.

Range: Open 🔻 Current 🔻 To: Close 👻 Current 👻 Time Zone: Exchange Time 👻

| Item      | Description                                    | Example                            |
|-----------|------------------------------------------------|------------------------------------|
| Range     | The start time and date of the selected period | Open, Current<br>Open, Yesterday   |
| То        | The end time and date of the selected period   | Close, Current<br>Close, Yesterday |
| Time Zone | The time zone of an instrument trading session | Exchange Time<br>Local User Time   |

# **\*** Statistics Pane

| Last Trade | <b>☆347.00</b>   |               |        | Trade Range | 20-Jul-11 09:55 to 15 | :48     |                   |
|------------|------------------|---------------|--------|-------------|-----------------------|---------|-------------------|
| Trades     | 4,549 of 4,682   |               |        | Median      | 345.00                | Change  | 3.00 (0.87%)      |
| Volume     | 6.176M of 6.186M |               |        | Mean        | 345.05                | Bid/Ask | 346.00 / 347.00   |
| Turnover   | 2.13B of 2.133B  |               |        | Money Flow  | -234.972M             | Bz/Az   | 564,500 / 441,200 |
| High/Low   | 347.00 / 343.00  | Std Deviation | 0.6760 | Flow Rate   | -11.01%               | BE×/AE× | -1-               |

| ltem           | Description                                                                                                    |
|----------------|----------------------------------------------------------------------------------------------------|
| Last Trade     | The price of the last trade. The direction and color of the arrow indicates whether a price has:                                                                                                    |
|                | <ul> <li>increased</li> </ul>                                                                                                    |
|                | - not changed since the last increased $\widehat{}$                                                                                                    |
|                | <ul> <li>decreased</li> </ul>                                                                                                    |
|                | <ul> <li>not changed since the last decreased</li> </ul>                                                                                                    |
| Trades         | The number of trades within the selected data range and the total number of trades.<br><b>Note:</b> If the first figure is less than the second figure, it is because the filtering system has excluded some trades. |
| Volume         | The total volume of trades within the selected data range and the total volume.<br>Note: If the first figure is less than the second figure, it is because the filtering system has excluded some trades.            |
| ltem           | Description                                                                                                    |
| Turnover       | The financial turnover within the selected data range in the currency in which the                                                                                                    |
| runiovei       | instrument is traded and the total turnover.                                                                                                    |
|                | Note: If the first figure is less than the second figure, it is because the filtering system has excluded some trades.                                                                                               |
| High/Low       | Today's high and today's low price.                                                                                                    |
| Std. Deviation | Standard Deviation. A measure indicates how widely values are dispersed from the mean price.                                                                                                    |
| Trade Range    | The date and time of the first and last trades.                                                                                                    |
| Median         | This is the midway price between the highest and lowest price of the values currently displayed.                                                                                                    |
| Mean           | This is the average price of the values currently displayed.                                                                                                    |
| Money Flow     | The current total money flow or volume flow within the selected data range.                                                                                                    |
| Flow Rate      | <ul> <li>Money flow rate is the current money flow expressed as a percentage of the<br/>total turnover within the selected data range.</li> </ul>                                                                    |
|                | • Volume flow rate is the current volume flow expressed as a percentage of the total volume within the selected data range.                                                                                          |
| Change         | This is the percentage by which the current price differs from the first price in the selected data range.                                                                                                    |
| Bid/Ask        | Current Best Bid/Best Ask price.                                                                                                    |
| Bz/Az          | Current Best Bid Size/Best Ask Size.                                                                                                    |
| BEx/AEx        | Current Best Bid Exchange ID/Best Ask Exchange ID (for US stock exchanges only).                                                                                                    |

# **Data Display Pane**

| Tab                                    | Туре  | Description                                                                                                    |  |  |  |  |  |  |
|----------------------------------------|-------|----------------------------------------------------------------------------------------------------|--|--|--|--|--|--|
| Trade Log                              | Table | Displays the trading information of the selected instrument in the selected period.                                              |  |  |  |  |  |  |
| Volume at Price                        | Table | Displays the accumulated volume of the selected instrument in the selected period.                                               |  |  |  |  |  |  |
| Calc VWAP                              | Chart | Displays the VWAP values and prices of the selected instrument in the selected period as two line charts.                        |  |  |  |  |  |  |
| Volume                                 | Chart | Displays the traded volumes of the selected instrument in the selected period as a histogram chart.                              |  |  |  |  |  |  |
| Volume at Price                        | Chart | Displays the accumulated volume of the selected instrument in the selected period as a forest chart.                             |  |  |  |  |  |  |
| Money Flow/<br>Volume Flow             | Chart | Displays the money flow/volume flow of the selected instrument in the selected period as a line chart.                           |  |  |  |  |  |  |
| Lift(Ask)<br>Hit(Bid)<br>Log           | Table | Displays the Lift (Ask) / Hit (Bid) volume information of the selected instrument in the selected period.                        |  |  |  |  |  |  |
| Lift(Ask)<br>Hit(Bid)<br>Chart Style 1 | Chart | Displays the Lift (Ask) / Hit (Bid) volume information of the selected instrument in the selected period as a style 1 bar graph. |  |  |  |  |  |  |
| Lift(Ask)<br>Hit(Bid)<br>Chart Style 2 | Chart | Displays the Lift (Ask) / Hit (Bid) volume information of the selected instrument in the selected period as a style 2 bar graph. |  |  |  |  |  |  |

# Trade Log Table

You can view the trading information of a selected instrument for a selected period in the Trade Log table.

The columns in the Trade Log table can be different in each exchange. The table shows the list of commonly used columns.

| 🟦 Trade Log 🔠 🕅    | olume at Pric           | e 😰 Calc VV  | VAP 🕺    | Volume 🔯  | Volume at | Price 🔯 Mo | ney Flow 🛅 | Lift(Ask) Hit | (Bid) Log 📓 | Lift(Ask) Hit(Bid) Chart Style | 4   |
|--------------------|-------------------------|--------------|----------|-----------|-----------|------------|------------|---------------|-------------|--------------------------------|-----|
| Timestamp          | Last 🏹                  | Trade Volume | Best Bid | Bid Size  | Best Ask  | Ask Size   | Turnover   | Calc VWAP     | Flow        | Trade Flags 🛛 🍃                |     |
| 21-Jul-11 15:35:52 | 349.0 √                 | 100          | 349.00   | 998,300   | 350.00    | 1,747,400  | 34,900     | 348.4888      | 19.588M     | Main Board / Auto Matching     | 1   |
| 21-Jul-11 15:35:43 | 🕂 349.00                | 500          | 349.00   | 998,800   | 350.00    | 1,747,400  | 174,500    | 348.4888      | 19.623M     | Main Board / Auto Matching     |     |
| 21-Jul-11 15:35:32 | <del>-</del> 349.00     | 200          | 349.00   | 998,000   | 350.00    | 1,748,200  | 69,800     | 348.4887      | 19.797M     | Main Board / Auto Matching     |     |
| 21-Jul-11 15:35:32 | 合 350.00                | 300          | 349.00   | 999,000   | 350.00    | 1,749,200  | 105,000    | 348.4887      | 19.867M     | Main Board / Auto Matching     | 1   |
| 21-Jul-11 15:35:32 | 350.00                  | 700          | 349.00   | 999,000   | 350.00    | 1,749,200  | 245,000    | 348.4886      | 19.762M     | Main Board / Auto Matching     |     |
| 21-Jul-11 15:35:17 | <b>₽</b> 349.00         | 10,000       | 349.00   | 1,009,000 | 350.00    | 1,748,900  | 3,490,000  | 348.4883      | 19.517M     | Main Board / Auto Matching     | , I |
| 21-Jul-11 15:35:15 | <mark>.</mark> 0 349.00 | 500          | 349.00   | 1,009,500 | 350.00    | 1,758,900  | 174,500    | 348.4869      | 23.007M     | Main Board / Auto Matching     | ,   |

| Column    | Description                                                                               |
|-----------|-------------------------------------------------------------------------------------------|
| Timestamp | The date and time of each trade.                                                          |
| Price     | The price of a trade with an arrow indicating the direction in which the price is moving. |

| Trade Volume | The number of stocks traded at the time of trade.                              |
|--------------|--------------------------------------------------------------------------------|
| Bid          | The bid price in the selected period.                                          |
| Ask          | The ask price in the selected period.                                          |
| Bid Size     | The total bid volume traded at the time of trade.                              |
| Ask Size     | The total ask volume traded at the time of trade.                              |
| Buyer ID     | The ID of the trader who enters the buy orders.                                |
| Seller ID    | The ID of the trader who enters the sell orders.                               |
| Bid MMID     | The market maker ID of a quoted bid price (Displayed in Time and Quotes mode). |
| Ask MMID     | The market maker ID of a quoted ask price (Displayed in Time and Quotes mode). |

#### Filtering trades in the column header

You can set or change filters directly in column headers. Filters can only be applied to certain columns: Price, Volume, Turnover, Bid MMID, AskMMID and Trade Flags.

- 1. Position the mouse over the column header you want to filter. The 😿 displays.
- 2. Click **X**, then activate checkboxes to exclude filters.

| Filter Out     |
|----------------|
| 📃 Greater Than |
| 100,000        |
| 🗸 Less Than    |
| 2,000          |
|                |

3. Press Enter.

The Time & Sales Object applies your filters.

#### Sorting data

• Click the column heading to sort data descending or ascending.

## Volume at Price Table

You can view a record of prices of a selected instrument throughout a selected period with the accumulated volume in the **Volume at Price** table.

| 칍 Trade Log | 🔠 Volume al | : Price 🛛 🖉 🔾 | alc VWAP 🛛 🖄 | Volume 🔯 | Volume at Price | 🖉 Money Flow 🛅 Lift(Ask) Hit(Bid) Log 🖉 Lift(Ask) Hit(Bid) Chart Style 💶 🛌 |
|-------------|-------------|---------------|--------------|----------|-----------------|----------------------------------------------------------------------------|
| ∠ Price     | Volume      | Vol < Mid     | Vol > Mid    | Mid Vol  | Trade Count     |                                                                            |
| 346.00      | 102,700     | 96,400        | 5,400        | 900      | 81              |                                                                            |
| 347.00      | 441,700     | 6,800         | 434,900      |          | 117             |                                                                            |
| 348.00      | 787,000     | 397,200       | 389,800      |          | 770             |                                                                            |
| 349.00      | 2,199,600   | 1,274,100     | 925,500      |          | 1,672           |                                                                            |
| 350.00      | 149,400     |               | 149,400      |          | 229             |                                                                            |

| Column    | Description                                                                                                    |
|-----------|----------------------------------------------------------------------------------------------------|
| Price     | The price value of each trade.                                                                                                    |
| Volume    | The total volume traded at the current price.                                                                                                    |
| Vol < Mid | The volume traded below the mid price. The mid price at the time of the trade is calculated by adding the current Bid and Ask prices, and then dividing it by 2. The |

|             | table displays the volume of trades that occurred when the selected price was less than the mid price.                                                                                                    |
|-------------|----------------------------------------------------------------------------------------------------|
| Vol > Mid   | The volume traded above the mid price, calculated as described in the description of Vol < Mid. The table displays the volume of trades that occurred when the selected price was more than the mid price. |
| Mid Vol     | The volume traded at the mid price.                                                                                                    |
| Trade Count | The number of trades at the given price.                                                                                                    |

### Calc VWAP Chart

The Calc VWAP chart displays two line charts: VWAP values and prices where the x-axis represents the time and the y-axis represents the price.

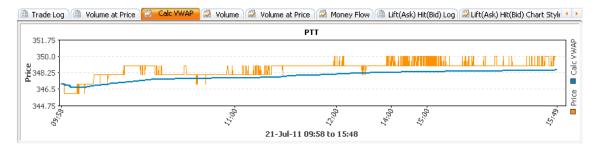

### Volume Chart

The Volume chart displays a histogram chart where the x-axis represents the time and the y-axis represents the volume.

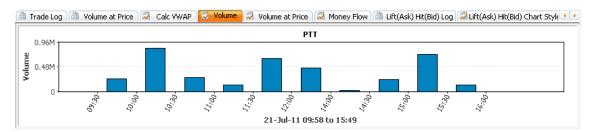

## Volume at Price Chart

The Volume at Price chart displays a forest chart where the x-axis represents the volume of trades and the y-axis represents the price.

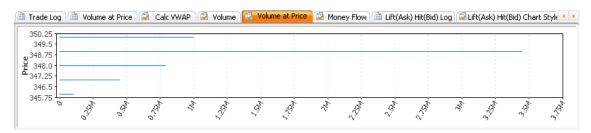

### Money or Volume Flow Chart

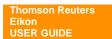

The Money/Volume Flow chart displays a line chart where the x-axis represents the time and the yaxis represents the money flow/volume flow in a positive and negative value. See Displaying Money Flow and Volume Flow and Money Flow Index.

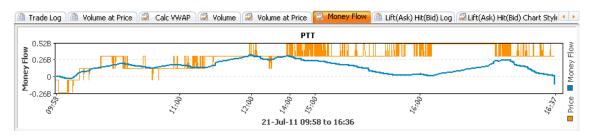

Note: Money Flow is set as default. You can change to Volume Flow by:

#### • Right click > Options > Properties > General > Flow > Choose Volume Flow > Click OK.

## Lift(Ask) Hit(Bid) Table

The Lift(Ask) Hit(Bid) Log table displays the Lift (Ask) / Hit (Bid) volume information of a selected instrument for a selected period.

| 🛅 Trade Log 🏦 Volume at Pric    | e 🔯 Calc VWAP 🔯 V       | /olume 🔯 Volume at Pr | ice 🕺 Mo | iney Flow 🛅 Lift(Ask) | Hit(Bid) Log 🖾 Lift(Ask) | Hit(Bid) Chart Style 1 😰 Lif 🔸 🕨 |
|---------------------------------|-------------------------|-----------------------|----------|-----------------------|--------------------------|----------------------------------|
| Pct. Lift(Ask) Trades : 53.66 % | Lift(Ask) Count : 2,192 | Lift(Ask) : 2,582,100 | A Price  | Hit(Bid) : 2,628,100  | Hit(Bid) Count : 1,893   | Pct. Hit(Bid) Trades : 46.34 %   |
| 13.75 %                         | 11                      | 5,400                 | 346.00   | 96,400                | 69                       | 86.25 %                          |
| 91.38 %                         | 106                     | 269,400               | 347.00   | 6,800                 | 10                       | 8.62 %                           |
| 43.51 %                         | 335                     | 389,800               | 348.00   | 397,200               | 435                      | 56.49 %                          |
| 35.29 %                         | 752                     | 925,500               | 349.00   | 2,127,700             | 1,379                    | 64.71 %                          |
| 100 %                           | 988                     | 992,000               | 350.00   | 0                     | 0                        | 0%                               |
|                                 |                         |                       |          |                       |                          |                                  |
|                                 |                         |                       |          |                       |                          |                                  |
| Con 16                          |                         |                       |          |                       |                          |                                  |
| <                               |                         |                       |          |                       |                          | >                                |

| Term                          | Definition                                                                                                    |
|-------------------------------|----------------------------------------------------------------------------------------------------|
| Lift the Ask or<br>Lift (Ask) | The ask price is the price a seller is willing to accept for a stock, also known as the offer price. 'Lift the Ask' is the lowest quoted ask price for a particular stock among those offered from competing market makers. |
| Hit the Bid or<br>Hit (Bid)   | The bid price is the price at which a market maker is willing to buy a stock. ' <b>Hit the Bid</b> ' is the highest quoted bid price for a particular stock among all those offered by competing market makers.             |

| Colum                | Definition                                                                                 |
|----------------------|--------------------------------------------------------------------------------------------|
| Pct. Lift(Ask) Trade | The percentage of Lift(Ask) trades at each price.                                          |
| Lift(Ask) Count      | The number of Lift(Ask) trades at each price.                                              |
| Lift(Ask)            | The volume of Lift(Ask) trades at each price.                                              |
| Price                | Price of Lift(Ask) and Hit(Bid) trade.                                                     |
| Hit(Bid)             | The volume of Hit(Bid) trades at each price.                                               |
| Hit(Bid) Count       | The number of Hit(Bid) trades at each price.                                               |
| Pct.Hit(Bid) Trade   | The percentage of Hit(Bid) trades at each price.                                           |
| Change               | The volume of Hit(Bid) trades is deducted by the volume of Lift(Ask) trades at each price. |
| Trade Count          | The total number of Lift Hit(Bid) trades at each price.                                    |
| Volume               | The total volume of Lift Hit(Bid) trades at each price.                                    |

Note: You can view the summary of all prices in the column header.

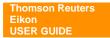

## Lift(Ask) Hit(Bid) Chart Style 1

The Lift(Ask) Hit(Bid) Chart Style 1 displays a bar chart where the Lift(Ask) volume bar is placed against the Hit(Bid) volume bar on the central y-axis to compare both values at each price level.

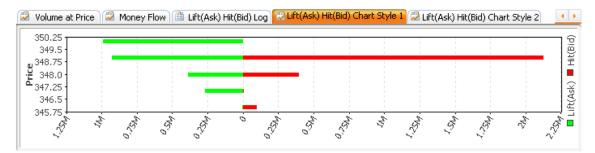

## Lift(Ask) Hit(Bid) Chart Style 2

The Lift(Ask) Hit(Bid) Style 2 displays a bar chart where the Lift(Ask) volume bar is stacked onto the Hit(Bid) volume bar to give a view of the total volume traded at each price level.

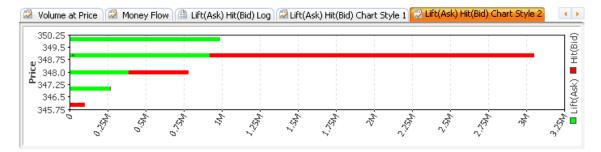

# **INDEX MOVERS**

The Index Movers Object provides fundamental, reference, and real time data in a customizable display for an index, its constituents, sectors, and statistical data. The primary objective is to highlight the stocks within a particular index that have the strongest impact on the index value.

#### To display Index Movers:

- Click Go drop down menu > K Index Movers. OR
- Click Add Others > Kar Index Movers from the Flex document.

# Index Movers Components

| 🧱 Index M | lovers: .SETI   | Sear       | ch Related • Trade • 🔓 |                 | ባ » 1        |             | ۲ - ۲                       | ) × |
|-----------|-----------------|------------|------------------------|-----------------|--------------|-------------|-----------------------------|-----|
| SET Ind   | ex 1,104.15     |            | 3 0.25%                |                 |              |             |                             |     |
| Stocks    | Sectors Indices | 2 Jul-11 # | 478 LC:PTT.BK 0.10%    | SC:BAY.BK -0.05 | % 3          |             |                             |     |
| RIC       | Name            | Last       | Pct.Chng Pct.Chng.B    | Bar Net.Chng Io | dx.Pts.Net 🔻 | Idx.Pts.Pct | Sector                      |     |
| PTT.BK    | PTT             | 349.000    | 0.870                  | 3.000           | 1.059        | 0.096       | Oil & Gas Refining and Ma   |     |
| KBAN.BK   | KASIKORNBA      | 135.500    | 1.500                  | 2.000           | 0.590        |             | Banks                       |     |
| BIGC.BK   | BIG C SUPER     | 113.500    | 5.090 💳                | 5.500           | 0.542        | 0.049       | Discount Stores             |     |
| DTAC.BK   | TOTAL ACCE      | 63.500     | 2.830                  | 1.750           | 0.509        | 0.046       | Wireless Telecommunicat     |     |
| TRUE.BK   | TRUE CORPO      | 4.180      | 6.090 💳                | 0.240           | 0.428        | 0.039       | Integrated Telecommuni      |     |
| BGH.BK    | BKK DUSIT M     | 56.250     | 3.690 🚍                | 2.000           | 0.381        | 0.034       | Healthcare Facilities & Ser |     |
| GLOW.BK   | GLOW ENERG      | 51.500     | 4.040 💳                | 2.000           | 0.360        | 0.033       | Electric Utilities          |     |
| THAI.BK   | THAI AIRWA      | 29.750     | 3.480 🚍                | 1.000           | 0.269        | 0.024       | Airlines                    |     |
| SSC.BK    | SERM SUK        | 55.250     | 14.510                 | 7.000           | 0.229        | 0.021       | Non-Alcoholic Beverages     |     |
| PTTE.BK   | PTT EXP & P     | 183.000    | 0.270                  | 0.500           | 0.202        | 0.018       | Oil & Gas Exploration and   | •   |
| Ready     |                 | 21-Jul-11  |                        |                 |              |             | 4 🔵 IDN_RDF 5               |     |

| Item | Definition                                                                                                    |
|------|----------------------------------------------------------------------------------------------------|
| 1    | The Menu allows you to access the right-click menu items.                                                                                                    |
| 2    | <ul> <li>The Views tabs allow you to switch between three views:</li> <li>Stocks</li> <li>Sectors</li> <li>Indices</li> </ul>                                                                                                    |
| 3    | <ul> <li>The Information Bar provides a summary of the data that have the greatest or lowest effect<br/>on the entered index or constituent, depending on the chosen view.</li> <li>Date</li> <li>LC or Largest Contributing Stock/Sector</li> <li>SC or Smallest Contributing Stock/Sector</li> </ul> |
| 4    | <ul> <li>The Connection Status for real-time data displays the status of the real-time data feed:</li> <li>Green indicates an active connection.</li> <li>Red indicates an inactive connection.</li> <li>Yellow indicates a delayed FRD connection.</li> </ul>                                         |
| 5    | <ul> <li>The Connection Status for fundamental data displays the status of the fundamental data feed:</li> <li>Green indicates an active connection.</li> <li>Red indicates an inactive connection.</li> <li>Yellow indicates a delayed connection.</li> </ul>                                         |

# **Index Movers Data**

Stocks View

| Stocks  | Sectors Indices | 22-Jul-11 # | 478 LC:PTT.BK 0.13% 9 | SC:TR.BK 0.00 | )%        |             |                        |   |
|---------|-----------------|-------------|-----------------------|---------------|-----------|-------------|------------------------|---|
| RIC     | Name            | Last        | Pct.Chng Pct.Chng.Bar | Net.Chng      | Idx.Pts 🔻 | Idx.Pts.Pct | Sector                 |   |
| PTT.BK  | PTT             | 353.000     | 1.150                 | 4.000         | 1.399     | 0.125       | Energy & Utilities     | _ |
| KBAN.BK | KASIKORNBANK    | 140.000     | 3.320 💳               | 4.500         | 1.329     | 0.119       | Banking                |   |
| SCB.BK  | SIAM COM BAN    | 121.000     | 2.540 💳               | 3.000         | 1.253     | 0.112       | Banking                |   |
| PTTE.BK | PTT EXP & PRO   | 185.000     | 1.090                 | 2.000         | 0.808     | 0.072       | Energy & Utilities     |   |
| SCC.BK  | SIAM CEMENT     | 370.000     | 1.370 🚍               | 5.000         | 0.735     | 0.066       | Construction Materials |   |
| BBL.BK  | BANGKOK BANK    | 171.000     | 0.880                 | 1.500         | 0.346     | 0.031       | Banking                |   |
| CPF.BK  | CHAROEN         | 29.750      | 2.590 💳               | 0.750         | 0.696     | 0.062       | Food & Beverages       |   |
| TOP.BK  | THAI OIL        | 77.250      | 2.320 💳               | 1.750         | 0.440     | 0.039       | Energy & Utilities     | Ŧ |

The Stocks view displays the instruments that constitute an index.

- 1. Enter the RIC for an index in the command line. For example, enter .SETI to view information on the SET Composite Index.
- 2. Press Enter.
- 3. Index Movers displays a list of index-related stocks.

Note:

- Click column heading to sort data ascending/descending.
- You can change sector scheme from **Sector Scheme** in the right click menu.
- Double-click anywhere on the row of listed stocks to view the list of indices in the Indices view.

### Sector View

| Stocks Sectors Indices 2 | 2-Jul-11 #27 L0 | C:0.40% Bankir | ng SC:0.00% | Fashion       |            |            |         |   |
|--------------------------|-----------------|----------------|-------------|---------------|------------|------------|---------|---|
| Table 🔻 Default 🔻        |                 |                |             |               |            |            |         |   |
| Sector                   | Idx.Pts.Net 🔻   | Idx.Pts.Pct    | Cls.Wt.Pct  | No. of Stocks | Impact Pct | Scheme     | RIC     |   |
| 🛨 Banking                | 4.511           | 0.403          | 18.703      | 11            | 32,197     | STOCK EXCH |         | _ |
| 🛨 Energy & Utilities     | 3.992           | 0.357          | 28.149      | 25            | 28,497     | STOCK EXCH |         |   |
| Construction Materials   | 0.955           | 0.085          | 6.333       | 19            | 6.820      | STOCK EXCH |         |   |
| SIAM CEMENT              | 0.883           | 0.079          | 4.864       | 1             | 6.301      | STOCK EXCH | SCC.BK  |   |
| TPI POLENE               | 0.050           | 0.004          | 0.280       | 1             | 0.354      | STOCK EXCH | TPIP.BK |   |
| SIAM CITY                | 0.028           | 0.002          | 0.582       | 1             | 0.197      | STOCK EXCH | SCCC.BK |   |
| TIPCO ASPHALT            | 0.014           | 0.001          | 0.083       | 1             | 0.100      | STOCK EXCH | TASC.BK |   |

| ltem      | Description                                                                                                    |
|-----------|----------------------------------------------------------------------------------------------------|
| Table 🔻   | <ul> <li>Choose data display format.</li> <li>Table. Displays data in tabular form. This is default view.</li> <li>Bar. Display s data as Bar Chart.</li> <li>Pie. Displays data as Pie Chart.</li> </ul>                                                                                               |
| Default 🔻 | <ul> <li>Choose sector scheme for data display.</li> <li>Default.</li> <li>Local. This is local sector scheme for the input index.</li> <li>TRBC Sector/Industry. Thomson Reuters Business Classification sector scheme.</li> <li>GICS Sector/Industry. Standard &amp; Poor's sector scheme.</li> </ul> |

The Sectors view displays the sector breakdown of the stocks that constitute an index.

1. Click the **Sectors** tab or click I from the object toolbar. Index Movers displays a list of indexrelated sectors.

Note: If you are in the **Stocks** view, you can double-click a sector in the **Sector** column to view the list of all stock RICs in the **Sectors** view.

Click tin front of the sector.

The section expands to display all the stock RICs in the sector.

### Indices View

| Stocks Sectors Indices       | 22-Jul-11 | #49 LC:.TRXFLE | THPOILR 0. | 50% SC:.TF | XFLDEZPU 0.0  | 0%          |              |           |
|------------------------------|-----------|----------------|------------|------------|---------------|-------------|--------------|-----------|
| Index                        | RIC       | Last           | Net.Chng   | Pct.Chng   | Idx.Pts.Net 🔻 | Idx.Pts.Pct | Rel.Pct.Chng | Wght.Pc 🔺 |
| SET Energy and Utility Index | .SETEN    | 22,840.400     | 275.530    | 1.220      | 75.977        | 0.333       | -0.356       | 39.3      |
| FTSE SET Shariah Index       | .FTFSTSH  | 1,131.740      | 12.760     | 1.140      | 2.316         | 0.205       | -0.277       | 24.:      |
| SET 100 INDEX                | .SET100   | 1,708.770      | 22.840     | 1.350      | 1.874         | 0.110       | -0.483       | 12.9      |
| FTSE SET Large Cap Index     | .FTFSTHL  | 1,355.420      | 20.210     | 1.510      | 1.443         | 0.106       | -0.640       | 12.ť      |
| FTSE SET All-Share Index     | .FTFSTHA  | 1,355.020      | 17.800     | 1.330      | 1.150         | 0.085       | -0.464       | 10.0      |
| SET Index                    | .SETI     | 1,117.630      | 13,480     | 1.220      | 1.046         | 0.094       | -0.356       | 11.0      |
| SET 50 Index                 | .SET50    | 784.430        | 10.850     | 1.400      | 0.933         | 0.119       | -0.533       | 14.: 🔻    |
| •                            |           |                |            |            |               |             |              | •         |

The Indices view displays list of indices which this instrument belong to.

- 1. Click the **Indices** tab or click **III** from the object toolbar.
- 2. Enter the RIC for an individual stock in the command line. For example, enter PTT.BK to view information on the PTT PCL.
- 3. Index Movers displays a list of indices.

Note: If you are in the **Stocks** view, you can double-click any to view the list of all indices in the **Indices** view.

# **CALCULATORS**

Calculators are easy to use, ready-made, market standard calculators. They are fully integrated with your daily work tools, including quotes, quote lists, news, and charts.

With calculators you can:

- Run each calculator in its own window or you can embed and link them within your own custombuilt screens. Results are updated in real time to ensure that they are relevant to fast-moving markets.
- Personalize your calculation method. Each calculator can be customized to suit your own preferences. Your modified parameters and layouts can be saved so that they remain available the next time you use the calculator.

#### To display Calculator:

- Click Go drop down menu > Calculator. OR
- Click Add Calculator from the Flex document.

| Forex and Money Markets          | Rates, Swaps and Derivatives | Fixed Income                   |  |
|----------------------------------|------------------------------|--------------------------------|--|
| Fx Cash                          | FRA and OIS                  | Bonds                          |  |
| FX Cross Matrix                  | Forward Curve                | Bond Calculator                |  |
| Swap Points and Outrights        | FRA Arbitrage                | All Quotes                     |  |
| Broken Dates                     | FRA Pricing                  | Asset Swap                     |  |
| Par Forward                      | 🔲 Overnight Index Swap       | Bond Hedge                     |  |
| FX Forwards from Futures         | Swaps                        | Bond Repo                      |  |
| BREVIEW FX Spot Arbitrage        | PREVIEW Swap Pricer          | Bond Return                    |  |
| PREVIEW Best FX/MM Curve         | 🗐 Interest Rate Swap         | Bond Strategy                  |  |
| Depo Cash                        | Currency Swap                | PREVIEW Agency Option Adjusted |  |
| Deposit Analysis                 | Complex Swap                 | Spread                         |  |
| Deposits vs FX Forwards Overview | 📕 Swap Portfolio             | PREVIEW TED                    |  |
| FX Carry Trade                   | All Quotes For IRD           | Credit                         |  |
|                                  | Options                      | Credit Default Swap            |  |

# **Open a calculator in a Flex document**

- 1. Open a Flex document.
- 2. Click **Insert** in the application toolbar and choose **Calculator**. The object displays a list of available calculators.
- 3. Click a calculator, for example Swap Points and Outrights, to open it.

| 0    | 💳 Eu                                     | ro / Thai                               | Baht                                  |                      |                    |                   |                   |                               |             | Deposit Analy: |
|------|------------------------------------------|-----------------------------------------|---------------------------------------|----------------------|--------------------|-------------------|-------------------|-------------------------------|-------------|----------------|
|      |                                          |                                         | Dan                                   |                      |                    |                   |                   |                               |             |                |
| EU   | RTHB                                     | Trade Date: (                           | 29 Jul 2011 🗎                         | 1                    | EUR Spot           |                   | THB Sp            | ot                            | EUR/THB 5   | pot            |
|      |                                          | Value Date:                             | 02 Aug 2011                           |                      | 1.4247             | 1.4249            | 29.8100           | 29.8400                       | 42.4703     | 42.5190        |
| Star | lation Para<br>ndard Perio<br>dard Perio | ods Deal                                | Forward Sour                          | ce: Com              | posite             |                   | omposite          |                               |             |                |
| Star | ndard Perio                              | ods Deal                                | Forward Sour                          |                      | •                  |                   | omposite          |                               | FIID /THR S | wan Doints     |
| Star | ndard Perio                              | ods Deal<br>ds<br>EUR/TH                | B Dates                               | ce: Com<br>Days<br>3 | posite<br>EUR Swap |                   |                   | ap Points                     | EUR/THB 50  | wap Points     |
| Star | ndard Perio<br>dard Perio<br>riod        | ods Deal<br>ds<br>EUR/TH                | B Dates<br>01 Aug 2011                | Days                 | EUR Swap           | Points            | THB Sw            | ap Points                     |             |                |
| Star | ndard Perio<br>dard Perio<br>riod<br>ON  | bds Deal<br>ds<br>EUR/TH<br>29 Jul 2011 | B Dates<br>01 Aug 2011<br>02 Aug 2011 | Days<br>3            | EUR Swap           | Points<br>-0.8400 | THB Sw.<br>0.7100 | ap Points<br>0.7300<br>0.2500 | 0.7253      | 0.7897         |

# **Open a calculator from the Content Explorer**

- 1. Click File > New Content Explorer to open a Home page.
- 2. Select an asset class from the Asset Class menu. For example, Foreign Exchange.
- 3. In the main page, click **Market Data and Tools**. A web page displays all available market data and tools, including Calculators.
- 4. Click a Calculator name to open the corresponding calculator. The calculator opens in a pop-up.

Note: You can also access calculators by using Search.

# Export static data from a calculator to Excel

Once you export data to Microsoft Excel, it no longer refreshes in real-time.

- 1. Open a calculator in your Flex document.
- Right-click the calculator and choose Export to Excel. OR Click Seport to Excel icon on the toolbar.
- 3. Excel opens an Excel worksheet containing the calculator data.

# Export live data from calculator to Thomson Reuters Eikon Excel

- 1. Save the calculator.
- Drag and drop a table, a column, or a single value into an Excel worksheet. Thomson Reuters Eikon Excel then retrieves the requested values from the corresponding Calculator.

Note: The data continues to update in real-time.

|     |                   | F    | 1        | • ()        | <i>f₂</i> =R | Calc("trd:/ | /My Files/ | EURTHB Sw | /ap Points | and Outrig | hts.reuter | s-) (\$  |
|-----|-------------------|------|----------|-------------|--------------|-------------|------------|-----------|------------|------------|------------|----------|
|     | А                 | В    | С        | D           | E            | F           | G          | Н         | 1          | J          | K          | L        |
| 1   | ON                |      | 1-Aug-11 | 2-Aug-11    | 1            | -0.25       | -0.14      | -0.05     | 0.45       | -0.14654   | 0.608149   | 42.8807  |
| 2   | ΤN                |      | 2-Aug-11 | 3-Aug-11    | 1            | -0.24       | -0.21      | 0.23      | 0.25       | 0.26082    | 0.298585   | 42.87787 |
| 3   | SN                |      | 3-Aug-11 | 4-Aug-11    | 1            | -0.23       | -0.2       | 0.171429  | 0.242857   | 0.179195   | 0.291269   | 42.88265 |
| 4   | SW                |      | 3-Aug-11 | 10-Aug-11   | 7            | -1.62       | -1.51      | 1.2       | 1.7        | 1.251226   | 2.00596    | 42.89337 |
| 5   | 1M                | н    | 3-Aug-11 | 6-Sep-11    | 34           | -12.02      | -11.88     | 6.3       | 7.4        | 5.518427   | 7.146365   | 42.93604 |
| -14 | $\leftrightarrow$ | ▶I [ | Sheet1   | Sheet2 / Si | heet3 🖌 🖏    |             |            |           |            |            |            | ▶ .      |
| Re  | ady               | 2    | 1        |             |              |             |            |           |            | 100%       | ∍⊽         |          |

# **GLOBAL ALERTS MANAGER**

The **Global Alerts Manager** allows you to set alerts based on conditions you specify. For example, you can program the application to notify you when the **Last** price of an equity share crosses the specified price.

The Global Alerts List is a tool that displays a list of triggered alerts.

**Note:** Global alerts are not deleted when you exit the application. Alerts are reactivated everytime you launch the application unless you deactivate them manually or using a specific condition.

#### To open the Global Alert Manager:

• Choose Tools > Global Alert Manager.

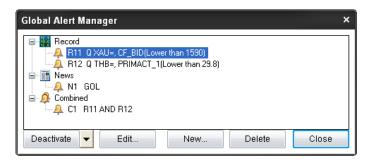

| Alert<br>Type | Description                                                                                                  |  |  |  |  |  |
|---------------|----------------------------------------------------------------------------------------------------|--|--|--|--|--|
| Record        | Allows you to set an alert for various parameters of a real-time record.                                     |  |  |  |  |  |
| News          | Allows you to set an alert for keywords in news.                                                             |  |  |  |  |  |
| Combined      | Allows you to combine two existing alerts, either <b>Record</b> or <b>News</b> , using a boolean expression. |  |  |  |  |  |
|               |                                                                                                    |  |  |  |  |  |
| Button        | Description                                                                                                  |  |  |  |  |  |
| Deactivate    | Toggle. Deactivates the selected alert.                                                                      |  |  |  |  |  |
| Activate      | Toggle. Activates the selected alert.                                                                        |  |  |  |  |  |
|               | Drop down list to activate or deactivate all alerts/records/news/combined.                                   |  |  |  |  |  |
| Edit          | Edit the selected alert.                                                                                     |  |  |  |  |  |
| New           | Add a new alert.                                                                                             |  |  |  |  |  |
| Button        | Description                                                                                                  |  |  |  |  |  |
| Delete        | Delete the selected alert.                                                                                   |  |  |  |  |  |
| Close         | Close the dialog.                                                                                            |  |  |  |  |  |

# **Setting Global Alerts**

- Choose Tools > Global Alert Manager. Choose either, Record, News, or Combined. Note: To create a Combined alert, there should be at least two existing Record or News alerts.
- 2. Click New.
- 3. Click the **Parameters** tab and specify the required parameters.

| Edit Record Alert ×        |
|----------------------------|
| Parameters Action Advanced |
| Alert Identifier R11       |
| Item Address<br>↑Q ▼ XAU=  |
| Field Name Current Value   |
| Condition Value            |
| Lower Than 🚽 1590          |
| Time Period                |
| or miniked                 |
|                            |
| OK Cancel Apply            |

4. Click the Action tab and specify the action to be taken when the alert is triggered.

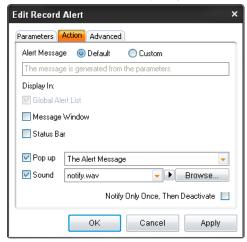

- 5. Click the Advanced tab if you want a VBA macro to be executed when the alert is triggered.
- 6. Click OK.

The Global Alert Manager dialog box displays the newly created alert.

| Global Alert Manager           | × |
|--------------------------------|---|
|                                |   |
| Activate Edit New Delete Close |   |

# **Global Alert List**

Display list of triggered alerts.

• Choose Tools > Global Alert List.

| 😑 Global Alert List                                      |                                                                                                    | ×  |
|----------------------------------------------------------|----------------------------------------------------------------------------------------------------|----|
| Tont Down Tont Up                                        | Clear Global Alert List Global Alert Manager                                                                           |    |
| 20-Jul-2011 10:54:10 COME                                | X metal delivery notices - July 19 MATCHES GOL                                                                         |    |
| 20Jul-2011 10:47:58 1 UP 1<br>20Jul-2011 10:47:58 *TOP 1 | NEWS* 000 MATCHES GOL<br>NEWS* 000 MATCHES GOL<br>NEWS* Metals MATCHES GOL<br>NEWS* Commodities and Energy MATCHES GOL |    |
| 20-Jul-2011 10:40:24 *TOP I                              | NEWS* Metals MATCHES GOL                                                                                               |    |
| 20-Jul-2011 10:38:08 *TOP I                              | NEWS* Commodities and Energy MATCHES GOL                                                                               | •  |
| •                                                        |                                                                                                    | 1. |

# **THOMSON REUTERS EIKON EXCEL**

Thomson Reuters Eikon Excel is a Microsoft Excel add-in. It provides an intuitive set of features in a seamless interface enabling you to retrieve:

- Real-time data
- Fundamental data
- Time series data

By default, the Thomson Reuters Eikon Excel add-in is set to load automatically when you start Microsoft Excel. When you open a worksheet, you will see the Thomson Reuters menu in the toolbar. However, to use Thomson Reuters Eikon Excel, you must sign in to connect to the Thomson Reuters platform.

# **Menu Command**

| <b>Ga</b> 上        | i 📂 🚽  | 19 - C | ( = 💽 I  | 1 ÷     | Book1               | [Compa | itibility Mo        | de] - Mi | crosoft Excel |         |                 |     | •  |
|--------------------|--------|--------|----------|---------|---------------------|--------|---------------------|----------|---------------|---------|-----------------|-----|----|
| <u>ب</u>           | lome   | Insert | Page Lay | out     | Formulas            | Data   | Review              | View     | Developer     | Add-Ins | Thomson Reuters | 0 - | шî |
| Efr.               | Ø      |        |          | Z       | 123                 | 10     | R                   | 2        |               |         |                 |     |    |
| Insert<br>Function | Search | Sign   |          | Refresh | Calculator<br>Links | Tools  | Realtime<br>Monitor | Help     |               |         |                 |     |    |
| Table              | Search | 6      | Co       | ntrols  |                     | 1      | ools                | Help     |               |         |                 |     |    |

| Menu            | Description                                                                                                    |
|-----------------|----------------------------------------------------------------------------------------------------|
| Insert Function | Opens the Insert Function wizard, which helps you to retrieve real-time, fundamental, or time series data.<br>You can also modify an existing function using the Insert Function wizard. |
| Search          | Opens Search, which helps you find instruments using:                                                                                                    |

|                   | Keywords and advanced search criteria<br>The <b>RSearch</b> function                                                                                                    |
|-------------------|----------------------------------------------------------------------------------------------------|
| Sign In           | Opens the Single Sign On (SSO) sign-in window. Lets you sign in to Thomsor Reuters Eikon Excel.                                                                                                    |
| Pause Updates     | Lets you pause the updates of streaming real-time and time series data.<br>If data is being updated, <b>Pause Updates</b> is visible.<br>If data updates are paused, <b>Resume Updates</b> is visible.                                                                                                    |
| Resume Updates    | Lets you restart data updates that were paused.<br><b>Note: Pause Updates</b> and <b>Resume Updates</b> apply to Thomson Reuters Eikor<br>Excel native functions ( <b>RtGet</b> , <b>RData</b> , <b>RHistory</b> , <b>RtNow</b> , <b>RtToday</b> ) and<br>Calculator links.                                                                                                    |
| Refresh Data      | All Workbooks. Updates and redisplays the data in all workbooks.<br>Workbook. Updates and redisplays the data in the current workbook.<br>Worksheet. Updates and redisplays the data in the current worksheet.<br>Selection. Updates and redisplays the data in the selected cell.                                                                                                    |
| Menu              | Description                                                                                                    |
| Calculator Links  | Restores links between all <b>RCalc</b> functions and the corresponding Calculators.<br>If the Calculators are not open, Thomson Reuters Eikon Excel opens them<br>when you choose <b>Calculator Links</b> .                                                                                                    |
|                   | <ul> <li>Style Management. Lets you define the Adfin database style settings.</li> <li>Default. Lets you define the Adfin style database default settings.</li> <li>Options. Lets you define user settings and preferences.</li> <li>Convert from PowerPlus Pro/RLMO. Opens a pop-up that prompts you to back up the active workbook.<br/>After you back up the workbook, the Excel Migration Tool searches for PowerPlusPro and/or RLMO functions in the active workbook and converts them to Thomson Reuters Eikon Excel functions.</li> <li>My Profile. Lets you enter your personal data and help you update it. For example, your name, job description, and password details.</li> </ul>                                                                                                    |
| Real-Time Monitor | Lets you view your real-time sources and subscriptions.                                                                                                    |
| Help              | <ul> <li>Thomson Reuters Eikon Excel Help. Opens the Thomson Reuters Eikor Excel online help.</li> <li>Support         <ul> <li>Contact Us. Opens a web page form to submit your comments to Thomson Reuters.</li> <li>Training. Displays information on training.</li> <li>New Features. Displays information on new features.</li> <li>Migration Information. Displays information on function migration.</li> </ul> </li> <li>System Test. Opens Deployment Manager that performs diagnostic tests.</li> <li>Check for Updates. Opens Deployment Manager that lets you know i there are any updates available that you should install.</li> </ul> <li>About Thomson Reuters Eikon Excel. Displays information about the:         <ul> <li>version of Thomson Reuters Eikon Excel installed on the workstation</li> </ul> </li> |
|                   | <ul> <li>version of momson Reduers Eikon Excernistalled on the workstation</li> <li>file configuration</li> <li>streaming and snapshot data</li> </ul>                                                                                                    |

# Thomson Reuters Excel SpeedData (RData)

**SpeedData** is a quick and easy way of generating RData real-time and fundamental data retrieval functions. You can access it via the right-click menu.

When you use **SpeedData**, Thomson Reuters Eikon Excel creates a single RData function for all the instruments and fields.

RData functions generated by SpeedData have no parameters and no destination cell.

#### To create a function using SpeedData:

You can create an RData function using SpeedData.

1. Enter the instruments and field names for which you want to retrieve data in an array of cells. Enter the instruments in a column and the field identifiers in a row. Do not leave any empty cells in the array.

Important! Instruments are not case-sensitive provided the case is consistent.

- 2. Right-click an empty cell. The selected cell must be:
  - Below a field identifier and to the right of an instrument, OR
  - The top-left cell at the corner of the instruments and the fields

**Note:** You can use **SpeedData** only in an empty cell. If you try to use **SpeedData** in an already populated cell, Thomson Reuters Eikon Excel displays a warning message.

|      | A                    | 1    | - (          | $f_x$                                        |         |        |       |        |   | × |
|------|----------------------|------|--------------|----------------------------------------------|---------|--------|-------|--------|---|---|
|      | А                    |      | В            | С                                            | D       | E      | F     | G      | Н |   |
| 1    |                      |      | FRDPRC_1     | NETCHNG_1                                    | PCTCHNG | HIGH_1 | LOW_1 |        |   | - |
| 2    | .N225                | X    | Cu <u>t</u>  |                                              |         |        |       |        |   |   |
| 3    | .HSI                 | Đ    | <u>С</u> ору | Сору                                         |         |        |       |        |   |   |
| 4    | .SSEC                | 2    | Paste        |                                              |         |        |       |        |   |   |
| 5    | .FTSTI               |      | Paste Specia | L                                            |         |        |       |        |   |   |
| 6    | .SETI                | Here |              |                                              |         | < < >  |       |        |   | - |
| - 14 | < → +   <sup>1</sup> | 1324 | Thomson Re   | omson Reuters Eikon Excel SpeedD <u>a</u> ta |         |        |       |        |   |   |
| Rea  | ady 🛛 🎦              |      | Insert       |                                              |         |        |       | 100% 😑 |   |   |

#### 3. Choose Thomson Reuters Eikon Excel SpeedData.

Thomson Reuters Eikon Excel inserts an RData function in the selected cell and retrieves the requested fields for the listed instruments.

Note: When you retrieve data with **SpeedData**, the destination cell is the same as the function cell.

|      | B2         | • (           | fx        | RData(A2:A6, | .B1:F1)   |           |        |   |     | ¥   |
|------|------------|---------------|-----------|--------------|-----------|-----------|--------|---|-----|-----|
|      | А          | В             | С         | D            | E         | F         | G      | Н | - I |     |
| 1    |            | TRDPRC_1      | NETCHNG_1 | PCTCHNG      | HIGH_1    | LOW_1     |        |   |     |     |
| 2    | .N225      | 10052.9       | -79.21    | -0.78        | 10091.02  | 10040.47  |        |   |     |     |
| 3    | .HSI       | 22268.28      | -176.52   | -0.79        | 22330.2   | 22231.93  |        |   |     |     |
| 4    | .SSEC      | 2712.5956     | -58.1944  | -2.1         | 2759.6276 | 2711.8233 |        |   |     |     |
| 5    | .FTSTI     | 3153.87       | -29.08    | -0.91        | 3161.25   | 3150.01   |        |   |     |     |
| 6    | .SETI      | 1121.87       | 0.83      | 0.07         | 1122.99   | 1115.11   |        |   |     | -   |
| 14 - | ( → →   Sh | eet1 / Sheet2 | Sheet3 🦯  | 2/           | ۵         | •         |        |   | ▶   |     |
| Rea  | idy 🎦      |               |           |              |           |           | 100% 😑 |   |     | .:: |

# **Creating Functions to Retrieve Real-Time Data (RData)**

# For single/multiple instruments

- 1. Thomson Reuters > Insert Function. Thomson Reuters Eikon Excel Insert Function Wizard dialog box opens. It displays the Instruments page
- 2. Enter RIC. Click Add. Repeat step 2 if you want to add more RICs.

| Enter the instrument | t code(s)        | Co                                                                             | Get instruments from | a range of cells |                               |  |
|----------------------|------------------|--------------------------------------------------------------------------------|----------------------|------------------|-------------------------------|--|
| •                    | Add or Search fo | r instruments                                                                  |                      | •                |                               |  |
| nstrument            | Code Scheme      | Description                                                                    | Asset Class          | RIC              |                               |  |
| IR=                  | RIC              | Euro / US Dollar FX Spot Rate                                                  | FX Spot Rate         | EUR=             |                               |  |
| IP=                  | RIC              | UK Pound Sterling / US Dollar FX Spot<br>Rate                                  | FX Spot Rate         | GBP=             | A Move Up                     |  |
| Y=                   | er RIC or        | US Dollar / Japanese Yen FX Spot<br>Rate<br>US Dollar / Thai Baht FX Spot Rate | FX Spot Rate         | Use cell         | Move Down                     |  |
| 1B=                  | arch for         | US Dollar / Thai Banc PX Spot Race                                             | PX Spot Nace         | reference        | <ul> <li>Move Down</li> </ul> |  |
| 1B=                  |                  | US Dular / Thai Bant, FX Spor, Kate                                            | PX Spot Nate         | reference        | Remove                        |  |
| B=                   |                  | US Dülar / Thai bart, FA Sput, Kate                                            | PA SPUL Note         | reference        |                               |  |
| B=                   |                  | US DUIAL / THAI BAIL FA SPUL RALE                                              | FA Spot Rate         | reference        | Remove                        |  |
| 1B=                  |                  | US Dülar / Thai Bart, FA Spüt, Kate                                            | FA SPOL Rate         | reference        | Remove                        |  |

- 3. Click Next. The Fields page opens.
- Double-click the field names to add in the Selected Fields window. Note:
  - You can enter keyword and click **Search** to filter all matched fields.
  - If the fields you choose have any parameters associated with them, the **Parameters** page opens, else the **Summary** page opens.

| Add fields                                                                                                    | C Get fields from a r                                                                                                    | ange of cells                                                                                                    |
|----------------------------------------------------------------------------------------------------|----------------------------------------------------------------------------------------------------|----------------------------------------------------------------------------------------------------|
| Real-time and Fundamental Time Series 🔆 Favorites                                                                                                    | h Clear                                                                                                    | Selected Fields                                                                                                    |
| Miscellaneous (21)     A Miscellaneous (21)     A Miscellaneous (21)     A Miscellaneous (21)     A Miscel Rep Rate [1 WEEK RETURN - WK1_RI     1 WEEK RETURN 1 WEEK RETURN - WK1_RI     A Miscellaneous (21)     1 WEEK RETURN 1 WEEK RETURN - WK1_RI     A WEEK RETURN 1 WK2 MISCELLANEOUS (21)     2 WEEK RETURN 1 WK2 WEEK RETURN - WK3_RI     A WEEK RETURN 1 SA WEEK RETURN - WK3_RI     A WEEK RETURN 1 SA WEEK RETURN - WK3_RI     A WEEK RETURN 1 SA WEEK RETURN - WK3_RI     A WEEK RETURN 1 SA WEEK RETURN - WK3_RI     A WEEK RETURN 1 SA WEEK RETURN - WK3_RI     A WEEK RETURN 1 SA WEEK RETURN - WK3_RI     A WEEK RETURN 1 SA WEEK RETURN - WK3_RI     A WEEK RETURN 1 SA WEEK RETURN - WK3_RI     A WEEK RETURN 1 SA WEEK RETURN - WK3_RI     A WEEK RETURN 1 SA WEEK RETURN - WK3_RI     A WEEK RETURN 1 SA WEEK RETURN - WK3_RI     A WEEK HGH HOH SA WEEK HIGH- SAWK_HIGH     A WEEK HGH HOH SA WEEK HIGH- MINA_SAWK_LOW     A WEEK LOW IND SAVK LOW - SAWK LOW     WEEKLY HIGH WEEK KITURN - WK3_RI     WEEKLY HIGH - WEEK KITURN - WK3_RI     WEEKLY HIGH - WEEK KITURN - WK3_RI     WEEKLY HIGH - WEEK KITURN - WK3_RI     WEEKLY HIGH - WK4_RI     WEEKLY HIGH - WK4_RI     WEEKLY HIG | 3411]<br>13 - 3413]<br>EFO - 2223]<br>92 - 3414]<br>EFO - 2223]<br>93 - 3415]<br>3412]<br>M0<br>M12]<br>M12]<br>M13<br>M2<br>M12]<br>M12]<br>M | Image: Second second second |

• Click  $rac{l}{l}$  to add the selected field to **Favorites** tab. Icon will change to  $rac{l}{l}$ .

5. Click Next. In Summary, review the chosen values.

| IR=, GBP=, JPY=,    | THB=                                         |                                              | Edit                                                                                                    |
|---------------------|----------------------------------------------|----------------------------------------------|----------------------------------------------------------------------------------------------------|
| l, Ask, Time, High, | Low, WEEKLY HIGH, WEEKLY LOW                 |                                              | Edit                                                                                                    |
|                     |                                              | These options will take you back to previous | Edit                                                                                                    |
|                     |                                              |                                              |                                                                                                    |
| lumo beadar         | Field                                        |                                              | Edit                                                                                                    |
| iunin neauer        | Tield                                        |                                              | Edit                                                                                                    |
| struments<br>Ids    | A3:A6<br>B1:H1                               |                                              | Edit                                                                                                    |
|                     |                                              | to define the display                        | Edit                                                                                                    |
|                     |                                              |                                              |                                                                                                    |
|                     | , Ask, Time, High,<br>umn header<br>truments | truments A3:A6<br>lds B1:H1                  | , Ask, Time, High, Low, WEEKLY HIGH, WEEKLY LOW  These options will take you back to previous  umn header Field truments A3:A6 Ids B1:H1 These options allow you to define the display |

- 6. Click **Edit** if you want to make further changes for any items.
- 7. Click Finish. The Insert Function Wizard creates the function and displays the data in the worksheet.

| A1 • ( |           |        | fx =RData(A3:A6,B1:H1,,,,"CH:Fd",B2) |         |         |        |          |           |   |
|--------|-----------|--------|--------------------------------------|---------|---------|--------|----------|-----------|---|
|        | А         | В      | С                                    | D       | E       | F      | G        | Н         | 1 |
| 1      | Updated a | CF_BID | CF_ASK                               | CF_TIME | CF_HIGH | CF_LOW | WEEK_HIG | WEEK_LO   | N |
| 2      |           | Bid    | Ask                                  | Time    | High    | Low    | WEEKLY H | WEEKLY LO | w |
| 3      | EUR=      | 1.4374 | 1.4379                               | 15:56   | 1.4402  | 1.433  | 1.4417   | 1.433     |   |
| 4      | GBP=      | 1.6274 | 1.6279                               | 15:56   | 1.6331  | 1.627  | 1.6342   | 1.627     |   |
| 5      | JPY=      | 78.15  | 78.18                                | 15:56   | 78.55   | 78.13  | 78.55    | 78.13     |   |
| 6      | THB=      | 29.76  | 29.79                                | 15:52   | 29.85   | 29.72  | 29.85    | 29.72     |   |

### For a chain instrument

A chain is a single instrument that resolves into a set of multiple related instruments, for example, 0#.DJI, FX=. In Reuters 3000 Xtra, chains which are not prefixed with 0# were called "tiles".

When requesting the records of a chain, you:

- can only request one chain at a time.
- must use the prefix 0# with certain instruments, for example, .DJI must be prefixed with 0# while EFX is a chain instrument that should not be prefixed with 0#.
- cannot mix real-time and fundamental fields. You must request either all real-time or all fundamental fields.

To retrieve real-time data for a chain instrument:

- 1. Thomson Reuters > Insert Function. Thomson Reuters Eikon Excel Insert Function Wizard dialog box opens. It displays the Instruments page
- 2. Enter a chain RIC. Click Add.

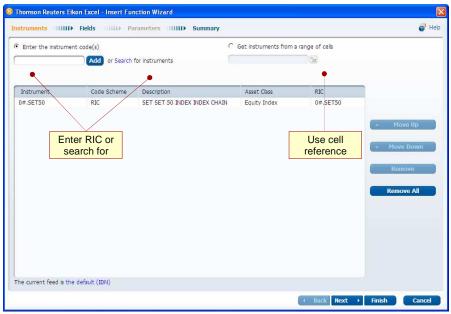

- 3. Click Next. The Fields page opens.
- Double-click the field names to add in the Selected Fields window. Note:
  - You can enter keyword and click **Search** to filter all matched fields.
  - If the fields you choose have any parameters associated with them, the **Parameters** page opens, else the **Summary** page opens.

| Add fields                                                                                                    |                                                                                                    | C Get fields fro                                         | m a range of cells         |  |
|----------------------------------------------------------------------------------------------------|----------------------------------------------------------------------------------------------------|----------------------------------------------------------|----------------------------|--|
|                                                                                                    |                                                                                                    | C                                                        |                            |  |
| al-time and Fundamental                                                                                                    | 🙀 Favorites                                                                                                    |                                                          |                            |  |
| 0                                                                                                    | Search                                                                                                    | lear                                                     | Selected Fields            |  |
| Bid [CF_BID     Dise [CF_C]     Corrency [CF     Crrency [CF     Date [CF_D]     Date [CF_D]     Exchange [C     Dist [CF_LI3     Last [CF_LI3     Last [CF_LI3     Last [CF_LI3     Low [CF_LI0]     Dow [CF_LI0] | (- CF_ASK - 5358)<br>- CF_BID - 5359]<br>LOSE - CF_CLOSE - 5360]<br>- CURR - CF_CURR - 6452]<br>TE - CF_DATE - 5361]<br>- EXCHNG - CF_EXCHNG - 5362]<br>3T - CF_HIGT - 5363]<br>3T - CF_LOST - 5364]<br>LOTSIZE - CF_LOTSIZE - 5365]<br>W - CF_LOW - 5366]<br>- CF_LOW - 5366] | ★<br>★<br>★<br>☆<br>☆<br>☆<br>★<br>☆<br>☆<br>☆<br>★<br>★ | Add Blank I how I how Down |  |
| Net Chng [Cf<br>Source [CF]<br>Tick [CF_TIC<br>Tick [CF_TIC<br>Time [CF_TIC<br>Vidume [CF]<br>Time [CF_TIC<br>Yield [CF_TIC<br>Time [CF]                                                                           | AME - OF_NAME - 5376]<br>- NETCHW6 - CF_NETCHMG - 5367]<br>SOURCE - OF_SOURCE - 5369]<br>X- OF_TICK - 5370]<br>ME - OF_TIME - 5371]<br>VOLUME - OF_VOLUME - 5372]<br>ELD - OF_VIELD - 5373]                                                                                    | ★☆☆☆☆☆☆★★                                                | Remove<br>Remove All       |  |
| E 📴 Miscellaneous<br>E 🛄 System                                                                                                    |                                                                                                    | •                                                        |                            |  |
| <u>et Chng</u> : The differen<br>r settlement price                                                                                                    | ce between latest trade price or value and t                                                                                                    | the historic closing value                               |                            |  |

5. Click Next. In Summary, review the chosen values.

| Summary                     |                             |                                     |                                              |
|-----------------------------|-----------------------------|-------------------------------------|----------------------------------------------|
| Instruments:                | 0#.SET50                    |                                     | Edit                                         |
| Fields:                     | Bid, Ask, Last, Net         | Chng, <mark>High</mark> , Low, Time | Edit                                         |
| Parameters:                 |                             |                                     | These options will take you back to previous |
| Options                     |                             |                                     |                                              |
| Refresh:                    |                             |                                     | Edit                                         |
| Display:                    | Row Header<br>Column header | Instrument<br>Field                 | Edit                                         |
| Destination Cell:           | B2                          |                                     | Edit                                         |
| Cell Referencing:           | Instruments<br>Fields       | A3<br>C1:I1                         | These options allow you                      |
| Search Cell<br>Referencing: |                             |                                     | to define the display                        |
|                             |                             |                                     |                                              |

6. Click Edit if you want to make further changes for any items (Refresh and/or Display Parameters).

| struments III              | Refresh Frequency                                                                                               | 💞 н  |
|----------------------------|----------------------------------------------------------------------------------------------------|------|
| Summary                    | Gran the transfer for the second second second second second second second second second second second second s |      |
| Instruments:               | Choose the data refresh frequency C Get refresh frequency from a range of cells                                 | Edit |
| Fields:                    |                                                                                                    | Edit |
| Parameters:                | Ge default (Uses the value set in the User Preferences. The current default value is: STREAM)                   | Edit |
|                            | C Streaming Optimized Streaming (Convert to RtGet) Find out more                                                |      |
|                            | C Refresh every: 10 seconds                                                                                     |      |
|                            | C Refresh at a fixed time Date : Every day Time : 00:00 V Delete                                                |      |
| Options                    |                                                                                                    |      |
| Refresh:                   |                                                                                                    | Edit |
| Display:                   |                                                                                                    | Edit |
| Destination Cell:          | Add another fixed date and time.                                                                                | Edit |
| Cell Referencing           | Schedule Updates and Macros                                                                                     | Edit |
| Search Cell                | 🗖 Start: Every day 🛅 Time 00:00 🖃                                                                               | Edit |
| Referencing:               | Finish: Every day 🛅 Time 00:00 🖃                                                                                |      |
| Function<br>=RData(E16:E17 | Run this macro every time the data is refreshed:                                                                |      |
| -10000(210,217             | MAND A LCC ISRA BY LCC SEC. BACT SOCIONARIZATION CRAMMINGS IN                                                   |      |
|                            |                                                                                                    |      |

7. Click Finish. The Insert Function Wizard creates the function and displays the data in the worksheet.

|   | A1 ▼ ( <i>f</i> <sub>x</sub> =RData(A3,C1:I1,,,"RH:In CH:Fd",B2) |            |        |        |         |          |         |        |          |   |
|---|------------------------------------------------------------------|------------|--------|--------|---------|----------|---------|--------|----------|---|
|   | А                                                                | В          | С      | D      | E       | F        | G       | Н      | 1        | J |
| 1 | Updated a                                                        | t 13:34:28 | CF_BID | CF_ASK | CF_LAST | CF_NETCH | CF_HIGH | CF_LOW | CF_TIME  |   |
| 2 |                                                                  |            | Bid    | Ask    | Last    | Net Chng | High    | Low    | Time     |   |
| 3 | 0#.SET50                                                         | .SET50     | 0      | 0      | 786.78  | -0.21    | 789.19  | 781.58 | 0.521528 |   |
| 4 |                                                                  | ADVA.BK    | 116.5  | 117    | 116.5   | -0.5     | 117.5   | 115.5  | 0.520833 |   |
| 5 |                                                                  | AOT.BK     | 48.75  | 49     | 49      | 1.5      | 49.5    | 47.5   | 0.520139 |   |
| 6 |                                                                  | BCP.BK     | 21.3   | 21.4   | 21.3    | -0.2     | 21.5    | 21.3   | 0.520139 |   |

# **Creating Functions to Retrieve Fundamental Data (RData)**

- 1. Click Insert Function. Thomson Reuters Eikon Excel Insert Function Wizard dialog box opens.
- 2. Enter RIC. Click Add. Repeat step 2 if you want to add more RICs.

| Enter the instrum | ient code(s)  | C                                  | Get instruments from a |         |                      |
|-------------------|---------------|------------------------------------|------------------------|---------|----------------------|
|                   | Add or Search | for instruments                    |                        | 528     |                      |
| Instrument        | Code Scheme   | Description                        | Asset Class            | RIC     |                      |
| BANP.BK           | RIC           | Banpu PCL                          | Ordinary Share         | BANP.BK |                      |
| PTT.BK            | RIC           | PTT PCL                            | Ordinary Share         | PTT.BK  |                      |
| РТТС.ВК           | RIC           | PTT Chemical PCL                   | Ordinary Share         | PTTC.BK | - Move Up            |
| PTTE.BK           | RIC           | PTT Exploration and Production PCL | Ordinary Share         | PTTE,BK | =                    |
|                   |               |                                    |                        |         | Move Down     Remove |
|                   |               |                                    |                        |         |                      |

- 3. Click Next. The Fields page opens.
- 4. Double-click the field names to add in the **Selected Fields** window. Note:
  - You can enter keyword and click **Search** to filter all matched fields.
  - If the fields you choose have any parameters associated with them, the **Parameters** page opens, else the **Summary** page opens.

| Add fields                                                                                                    | Get fields from a range of cells |
|----------------------------------------------------------------------------------------------------|----------------------------------|
| Rect Match (1)       Search       Clear         Exact Match (1)       Macellaneous (18)       General (17)         Fundamentals (RF) (19)       Estimates (RE) (48)       General (RF) (213)         Reuters Financial Analytics (RFA) (213)       General (RF) (213)       General (RF) (213) | Add Blank Move Up Move Down      |
| let Income: Represents the sum of Net Income Before Extraordinary Items a<br>Extraordinary Items.                                                                                                    | nd Total                         |

5. In the **Parameters** page, specify the available parameter values, and click **Next**.

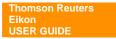

| <ul> <li>Modify the parameters</li> </ul> | C Get parameter name                                                | is and values from a range of cells                                                                                                    |
|-------------------------------------------|---------------------------------------------------------------------|----------------------------------------------------------------------------------------------------|
| Parameter Name                            | Parameter Value                                                     | Parameter Description                                                                                                    |
| Financial Period                          | Fixed Dates Range<br>From Fiscal Year  2008<br>To Fiscal Year  2011 | Date Interval     Overview     Date Interval (also known as Native     Periodicity) is used for formatting purposes     and allows users to drefine a Fiscal Period |
| Date                                      | default                                                             | range using one Fiscal Period type but to<br>retreive the results by another Fiscal Period                                                                          |
| Date Interval                             | Annual                                                              | type. For example, a user may use the FP parameter to define a Fiscal Period range in                                                                               |
| Currency                                  | default                                                             | Fiscal Years but use the NP parameter to<br>request the results in say Quarters, the                                                                                |
| Report Method                             | default                                                             | <ul> <li>resulting timeseries would be all quarterly<br/>reports between the two defined Financial<br/>Years.</li> </ul>                                            |
| Jpdate Type                               | default                                                             | Accepted Values                                                                                                    |
| Sampling Frequency                        | default                                                             | Annual     Ouarterly                                                                                                    |
| Fill missing data with                    | default                                                             | Guartery     Semiannual                                                                                                    |
|                                           |                                                                     |                                                                                                    |

- 6. Click **Next**. The **Summary** page opens.
- 7. Click **Edit** if you want to make further changes for any items.

|                  | nary<br>Table Display                                                                                                    |                                                                                                    |                                                |                      |
|------------------|----------------------------------------------------------------------------------------------------|----------------------------------------------------------------------------------------------------|------------------------------------------------|----------------------|
| 5                | Modify display parameters                                                                                                | C Get display parameters from a range of cells                                                                                                    |                                                | 🕑 Help               |
| ti e la ti R rom | Avaiable Values<br>Financial Period Relative (Fpr)<br>Date (D)<br>Currency (Cur)<br>Update Date (Ud)<br>Update Type (Ut) | Display as Rows     Preview       Field (Fd)     In: In       Fd:     Fd:       Fd:     Fd:       Display as Columns       Instrument (In)       Fnancel Period Absolute (Fpa) | pa <sub>2</sub> Fpa <sub>1</sub> Fp<br>data da | a <sub>2</sub><br>ta |
| 16               | Restore Default Values                                                                                                   | -                                                                                                    | ок с                                           | Cancel               |

8. In **Summary**, review the chosen values.

| Summary           |                                   |                                                |      |
|-------------------|-----------------------------------|------------------------------------------------|------|
| Instruments:      | BANP.BK, PTT.BK,                  | РТТС.ВК, РТТЕ.ВК                               | Edit |
| Fields:           | Revenue, Gross Pro                | fit, Normalized EBITDA, Net Income             | Edit |
| Parameters:       | Financial Period<br>Date Interval | FY2008, FY2011<br>AP                           | Edit |
| Options           |                                   |                                                |      |
| Refresh:          |                                   |                                                | Edit |
| Display:          | Column header<br>Row Header       | Instrument, Financial Period Absolute<br>Field | Edit |
| Destination Cell: | B9                                |                                                | Edit |
| Cell Referencing: | Fields                            | A11:A14                                        | Edit |
| Search Cell       |                                   |                                                | Edit |
| Referencing:      |                                   |                                                |      |

9. Click Finish. The Insert Function Wizard creates the function and displays the data in the worksheet.

|   | A1 🗸 🌔 🎜    |            |          |          | =RData("PTT.BK;PTTC.BK;PTTE.BK",A4:A7,"FP:FY2008;FY2011 NP:AP",,"CH:In;Fpa RH:Fd",B2) |          |          |          |          |          |          | Fd",B2) |
|---|-------------|------------|----------|----------|---------------------------------------------------------------------------------------|----------|----------|----------|----------|----------|----------|---------|
|   | А           | В          | С        | D        | E                                                                                     | F        | G        | Н        | 1        | J        | K        | L       |
| 1 | Updated at  | 16:56:26   |          |          |                                                                                       |          |          |          |          |          |          |         |
| 2 |             |            | PTT.BK   | PTT.BK   | PTT.BK                                                                                | PTTC.BK  | PTTC.BK  | PTTC.BK  | PTTE.BK  | PTTE.BK  | PTTE.BK  |         |
| 3 |             |            | 2008     | 2009     | 2010                                                                                  | 2008     | 2009     | 2010     | 2008     | 2009     | 2010     |         |
| 4 | RF.IS.Reve  | Revenue    | 2E+12    | 1.59E+12 | 1.9E+12                                                                               | 8.41E+10 | 8.6E+10  | 1.01E+11 | 1.37E+11 | 1.19E+11 | 1.42E+11 |         |
| 5 | RF.IS.Grost | Gross Prof | 1.71E+11 | 1.48E+11 | 1.71E+11                                                                              | 1.99E+10 | 1.56E+10 | 1.7E+10  | 1.26E+11 | 1.07E+11 | 1.27E+11 |         |
| 6 | RF.IS.Norn  | Normalize  | 1.58E+11 | 1.33E+11 | 1.72E+11                                                                              | 2.09E+10 | 1.55E+10 | 1.66E+10 | 9.72E+10 | 8.17E+10 | 1.01E+11 |         |
| 7 | RF.IS.NetIr | Net Incom  | 5.17E+10 | 5.95E+10 | 8.31E+10                                                                              | 1.17E+10 | 6.8E+09  | 1.03E+10 | 4.17E+10 | 2.22E+10 | 4.17E+10 |         |

# **Creating Functions to Retrieve Time Series Data (RHistory)**

- 1. Click Insert Function. Thomson Reuters Eikon Excel Insert Function Wizard dialog box opens.
- 2. Enter RIC. Click Add. Repeat step 2 if you want to add more RICs.

| Enter the instrum             | nent code(s) | G                                             | et instruments from | a range of cells |             |
|-------------------------------|--------------|-----------------------------------------------|---------------------|------------------|-------------|
| Add or Search for instruments |              | for instruments                               |                     |                  |             |
| nstrument                     | Code Scheme  | Description                                   | Asset Class         | RIC              | Î.          |
| UR=                           | RIC          | Euro / US Dollar FX Spot Rate                 | FX Spot Rate        | EUR=             |             |
| BP=                           | RIC          | UK Pound Sterling / US Dollar FX Spot<br>Rate | FX Spot Rate        | GBP=             |             |
| PY=                           | RIC          | US Dollar / Japanese Yen FX Spot<br>Rate      | FX Spot Rate        | JPY=             | 🔺 Move Up   |
| HB=                           | RIC          | US Dollar / Thai Baht FX Spot Rate            | FX Spot Rate        | THB=             | - Move Down |
|                               |              |                                               |                     |                  | Remove All  |

- 3. Click Next. The Fields page opens. Click Time Series tab.
- 4. Select interval type from the Interval menu.
- 5. Select field from the left window. Double-click the field names from the middle window to add in the **Selected Fields** window. Click **Next**.

| istruments IIIII Fields                                                                            | Parameters IIIIII Summary                                                                  | 😽 Help           |
|----------------------------------------------------------------------------------------------------|--------------------------------------------------------------------------------------------|------------------|
| Add fields                                                                                         | C Get fields from a                                                                        | a range of cells |
| eal-time and Fundamental Time Series<br>Interval: Daily •<br>Make Series<br>Mid price<br>Mid price | Close     Count     High     The field selections can differ     when you select different | Selected Fields  |

| ltem                   | Description                                                                                                    | Default Value                                |
|------------------------|----------------------------------------------------------------------------------------------------|----------------------------------------------|
| Interval<br>{INTERVAL} | <ul> <li>Defines the interval between each data point retrieved.<br/>The list of available values is instrument and field-specific.<br/>It can have these values.</li> <li>Tick {INTERVAL:TICK} to retrieve data for each change in a particular price value for the requested instrument</li> </ul>                                 | None. You must define INTERVAL for RHistory. |
| Interval<br>{INTERVAL} | <ul> <li>Minute {INTERVAL:1M} for 1 minute</li> <li>5 Minutes {INTERVAL:5M} for 5 minutes</li> <li>15 Minutes {INTERVAL:15M} for 15 minutes</li> <li>60 Minutes {INTERVAL:60M} for 60 minutes</li> <li>Daily {INTERVAL:1D} for daily</li> <li>Weekly {INTERVAL:1W} for weekly</li> <li>Monthly {INTERVAL:1MO} for monthly</li> </ul> |                                              |

|                        | <ul> <li>Quarterly {INTERVAL:1Q} for quarterly</li> <li>Yearly {INTERVAL:1Y} for yearly</li> </ul>                                                                                                    |               |
|------------------------|----------------------------------------------------------------------------------------------------|---------------|
| ltem                   | Description                                                                                                    | Default Value |
| Interval<br>{INTERVAL} | <ul> <li>Tas {INTERVAL:TAS} to retrieve historical time and sales data, that is, a historical record of trades for the requested instrument, sorted by time</li> <li>Taq {INTERVAL:TAQ} to retrieve historical time and quotes data, that is, a historical record of quotes for the requested instrument, sorted by time</li> <li>TasTaq {INTERVAL:TASTAQ} to retrieve time series data for trades and quotes, that is, a historical record of trades and quotes, sorted by time</li> </ul> |               |

6. In the **Parameters** page, specify the available parameter values, and click **Next**.

| Thomson Reuters Eikon                     | Excel - Insert Function Wizard         |                                                                    |
|-------------------------------------------|----------------------------------------|--------------------------------------------------------------------|
| nstruments IIIIIII F                      | ields IIIIII Parameters IIIIII Summary | 🥏 Нер                                                              |
| <ul> <li>Modify the parameters</li> </ul> | Get param                              | heter names and values from a range of cells                       |
| Parameter Name                            | Parameter Value                        | Parameter Description                                              |
| Start                                     | default 🕞 🕞                            | Number of Rows                                                     |
| End                                       | default 📑 default 💌                    | Overview                                                           |
| Number of Rows                            | 20                                     | Defines the number of rows Thomson<br>Reuters Eikon Excel returns. |
| Time Zone                                 | default                                | This number does not include the Header row(s).                    |
| Trading Hours Only                        | default                                | You cannot specify both Start and End with<br>Number of Rows.      |
| Adjusted                                  | default                                | Accepted Values                                                    |
| Interval                                  | Daily                                  | an integer less than or equal to 999999 Default Value              |
|                                           |                                        | 25 (used only if no Start date or End date is specified)           |
| Restore Pa                                | irameter Values                        | ← Back Next → Finish Cancel                                        |

| ltem             | Description                                                                                                    | Default Value              |
|------------------|----------------------------------------------------------------------------------------------------|----------------------------|
| Start<br>{START} | <ul> <li>Defines the date and time at which time series data retrieval starts.</li> <li>START:DDMMMYY to start the snap process at the specified date at 00:00 Hrs.</li> <li>START:DDMMMYY:HH:MM to start the snap process at the specified date and time.</li> <li>START:HH:MM to start the snap process on the current day at HH:MM. The current date is defined by the TIMEZONE parameter.</li> </ul> | None.                      |
| End<br>{END}     | <ul> <li>Defines the date and time at which time series data retrieval ends.</li> <li>END:DDMMMYY to end the snap process at the specified date at 00:00 Hrs.</li> <li>END:DDMMMYY:HH:MM to end the snap process at the specified date and time.</li> <li>END:HH:MM to end the snap process on the current day at HH:MM. The current date is defined by the TIMEZONE parameter.</li> </ul>               | The current date and time. |

| Item                                    | Description                                                                                                    | Default Value                                                                                                    |
|-----------------------------------------|----------------------------------------------------------------------------------------------------|----------------------------------------------------------------------------------------------------|
| Number of<br>Rows<br>{NBROWS}           | <ul> <li>Description</li> <li>Defines the number of rows Thomson Reuters Eikon Excel returns. Integer ≤ 999999.</li> <li>no START date, no END date and no NBROWS, Thomson Reuters Eikon Excel retrieves the default number of rows of data from the latest date</li> <li>only a START date, Thomson Reuters Eikon Excel retrieves up to the maximum number of rows of data from the start date</li> <li>a START date and NBROWS, Thomson Reuters Eikon Excel retrieves the specified number of rows of data from the start date</li> <li>an END date and NBROWS, Thomson Reuters Eikon Excel retrieves the specified number of rows of data until the end date</li> <li>only an END date, Thomson Reuters Eikon Excel retrieves the maximum number of rows of data until the end date</li> <li>a START date and an END date, but no value for NBROWS, Thomson Reuters Eikon Excel retrieves all the data in the range specified provided the number of rows returned does not exceed the maximum</li> </ul> | The default value for<br>NBROWS is 25.<br>The default value is<br>used only if no<br>START date or END<br>date is specified.<br>When NBROWS is<br>used with RSearch,<br>then the default<br>value is 50. |
| Time Zone<br>{TIMEZONE}                 | <ul> <li>Sets the time zone for which the data is returned.</li> <li>TIMEZONE:LOCAL means the time zone of the market where the instrument is traded</li> <li>TIMEZONE:USER means the user's time zone</li> <li>TIMEZONE:three-letter time zone code means any valid time zone represented by a three-letter code. For example, GMT, CET, NYC, BKK.</li> </ul>                                                                                                    | TIMEZONE:USER                                                                                                    |
| Trading Hour<br>Only<br>{TRADETIM<br>E} | <ul> <li>Allows you to filter out trades that take place outside trading hours.</li> <li>TRADETIME:NO or N displays all trades even if they take place outside trading hours</li> <li>TRADETIME:YES or Y filters out trade that take place outside trading hours</li> </ul>                                                                                                    | TRADETIME:NO or<br>N                                                                                                    |
| Adjusted<br>{ADJUSTED<br>}              | <ul> <li>Specifies whether the time series retrieved is adjusted for corporate actions.</li> <li>ADJUSTED:YES or Y to adjust the retrieved time series</li> <li>ADJUSTED:NO or N to not adjust the retrieved time series</li> <li>Note: ADJUSTED does not apply for DBU feeds.</li> </ul>                                                                                                    | ADJUSTED:Y                                                                                                    |

7. Click Next. The Summary page opens.

8. Click **Edit** if you want to make further changes for any items. Click **OK** to close the **Table Display** dialog box. For example, from **Display Instruments** choose as a single table option if you don't want to repeat time stamp for every instruments.

| tabi     | le Display                                            |                     |                              |                 |                 |        |
|----------|-------------------------------------------------------|---------------------|------------------------------|-----------------|-----------------|--------|
|          |                                                       |                     |                              |                 |                 |        |
| an 🤄     | Modify display parameters                             | C Get display parar | neters from a range of cells |                 |                 | 🥑 Help |
|          | 20 M 10220 (1999)                                     |                     | Preview                      |                 |                 |        |
|          | Display Instruments:                                  | as a single table 💌 |                              | In <sub>1</sub> | In <sub>2</sub> |        |
| ti       | Populate blank data cell with:                        | previous value      | Timestamp                    | Fd              | Fd              |        |
|          |                                                       |                     | 31-Dec-2010                  |                 |                 |        |
| re i     | Display instrument names                              |                     | 1-Jan-2011<br>2-Jan-2011     | data5<br>data4  |                 |        |
| la j     | Display field labels                                  |                     | 3-Jan-2011                   |                 |                 |        |
| ti       |                                                       |                     | 4-Jan-2011                   |                 | data7           |        |
| R        | <ul> <li>Transpose table and sorting order</li> </ul> | er                  | 5-Jan-2011                   | data1           | data6           |        |
| rc<br>er | Transpose table:                                      | default             |                              |                 |                 |        |
|          | Sorting order:                                        | Ascending           |                              |                 |                 |        |
| ne       |                                                       |                     |                              |                 |                 |        |
| lis      |                                                       |                     |                              |                 | ОК              | Cancel |

| ltem                                       | Description                                                                                                    | Default Value                            |
|--------------------------------------------|----------------------------------------------------------------------------------------------------|------------------------------------------|
| Display Instruments<br>{TSREPEAT}          | <ul> <li>Defines whether timestamp synchronization is used<br/>between the retrieved data of several instruments.</li> <li>side-by-side (or TSREPEAT:YES) means that time<br/>series data is not synchronized and time stamps are<br/>returned for each time series.</li> <li>as a single table (or TSREPEAT:NO) means that<br/>time series data is synchronized and the function<br/>returns a single set of time stamps.</li> </ul>                                                                                                    | side-by-side<br>(or<br>TSREPEAT:YE<br>S) |
| Populate blank data<br>cell with<br>{NULL} | <ul> <li>Defines how to handle empty rows in a time list.</li> <li>nothing means just display whatever they are.</li> <li>previous value (or NULL:REPEAT) replaces an empty row with the previous one.</li> <li>next value (or NULL: NEXT) replaces an empty row with the next one.</li> <li>zero (or NULL:ZERO) puts a zero in the cell for any NULL data.</li> <li>#N/A (or NULL:NA) replaces any NULL data with #N/A</li> <li>#N/A ND (or NULL:NAND) replaces any NULL data with #N/A</li> <li>skip the row (or NULL:SKIP) erases any empty rows of data</li> </ul> | Nothing or<br>NULL is not<br>applied.    |
| Transpose table<br>{TRANSPOSE}             | <ul> <li>Transposes the contents of the returned table. In other words, it displays row contents in columns, and column contents in rows.</li> <li>Yes (or TRANSPOSE:YES) transposes the returned table.</li> <li>No (TRANSPOSE:NO) displays the rows and columns as are.</li> </ul>                                                                                                    | No                                       |

| Sorting order<br>{SORT} | <ul> <li>Defines the order in which time series data retrieved with RHistory is sorted.</li> <li>Ascending or SORT:ASC means that the oldest data</li> </ul> | Descending or<br>SORT:DESC |
|-------------------------|----------------------------------------------------------------------------------------------------|----------------------------|
|                         | <ul> <li>is at the top of the list.</li> <li>Descending or SORT:DESC means that the most recent data is at the top of the list.</li> </ul>                   |                            |

9. In **Summary**, review the chosen values.

| Summary                     |                            |                         |      |
|-----------------------------|----------------------------|-------------------------|------|
| Instruments:                | THB=, EUR=, JPY=           |                         | Edit |
| Fields:                     | Bid.TIMESTAMP, Bid         | .CLOSE                  | Edit |
| Parameters:                 | Number of Rows<br>Interval | 20<br>Daily             | Edit |
| Options                     |                            |                         |      |
| Refresh:                    |                            |                         | Edit |
| Display:                    | Column header<br>TSRepeat  | Instrument, Field<br>No | Edit |
| Destination Cell:           | B2                         |                         | Edit |
| Cell Referencing:           | Fields                     | B1:C1                   | Edit |
| Search Cell<br>Referencing: |                            |                         | Edit |
|                             |                            |                         |      |

10. Click Finish. The Insert Function Wizard creates the function and displays the data in the worksheet.

|   | A1 • SRHistory("THB=;EUR=;JPY=",B1:C1,"NBROWS:20 INTERVAL:1D",,"CH:In;Fd TSREPEAT:N",B2) |           |                  |                  |           |   |   |   |   |   |   |   |   |
|---|------------------------------------------------------------------------------------------|-----------|------------------|------------------|-----------|---|---|---|---|---|---|---|---|
|   | Α                                                                                        | В         | С                | D                | E         | F | G | н | 1 | J | K | L | М |
| 1 | Updated a                                                                                | BID.TIMES | BID.CLOSE        |                  |           |   |   |   |   |   |   |   |   |
| 2 |                                                                                          |           | THB=             | EUR=             | JPY=      |   |   |   |   |   |   |   |   |
| 3 |                                                                                          | Timestam  | <b>Bid Close</b> | <b>Bid Close</b> | Bid Close |   |   |   |   |   |   |   |   |
| 4 |                                                                                          | 26-07-11  | 29.68            | 1.4471           | 78.12     |   |   |   |   |   |   |   |   |
| 5 |                                                                                          | 25-07-11  | 29.73            | 1.4374           | 78.28     |   |   |   |   |   |   |   |   |
| 6 |                                                                                          | 22-07-11  | 29.79            | 1.4353           | 78.52     |   |   |   |   |   |   |   |   |
| 7 |                                                                                          | 21-07-11  | 29.83            | 1.4421           | 78.42     |   |   |   |   |   |   |   |   |
| 8 |                                                                                          | 20-07-11  | 29.88            | 1.4217           | 78.79     |   |   |   |   |   |   |   |   |
| 9 |                                                                                          | 19-07-11  | 29.9             | 1.4155           | 79.1      |   |   |   |   |   |   |   |   |

# **COLLABORATION**

Thomson Reuters Eikon integrates a number of collaboration tools to help you share information about topics of interest to you and others in the financial community.

- My Profile
- Commentary
- Search
- Messaging

# **My Profile**

My Profile is your page for communicating about yourself to colleagues, clients and potential new contacts.

| Concern on           | US debt ceiling Edit   Clear                 |                  |                                      |                  |
|----------------------|----------------------------------------------|------------------|--------------------------------------|------------------|
| MY DETAILS           | Share your thought of the day                | Privacy Settings | MY COMMENTARIES > 2 Shared           | Write Commentary |
| Professional Profile | Of the day                                   | Edit             | Spot gold technical analysis outloo  | k 1 Reply        |
|                      |                                              |                  | PUBLISHED 11-NOV-2010 15:05          |                  |
| Job Title            |                                              |                  | US DOLLAR, UNITED STATES, SPOT, XAU= |                  |
| Job Role             | · · · · · · · · · · · · · · · · · · ·        |                  |                                      |                  |
| Industries           | Asia / Pacific Click here to                 |                  | thb - take note                      | 2 Replies        |
|                      | FX & Money update your photo                 |                  | PUBLISHED 10-NOV-2010 16:39          |                  |
|                      |                                              |                  | THB=                                 |                  |
| Instruments          | EUR=; GBP=; JPY=; thb=; xau=; GLD; CLc1; .dj | II; .IXIC        |                                      |                  |
| Contact Details      |                                              | Edit             |                                      |                  |
| Email                | john.smith@abcbank.com                       |                  |                                      |                  |
| Company              | ABC Bank PCL                                 |                  |                                      |                  |
| Phone Number         |                                              |                  |                                      |                  |
| Mobile Phone         |                                              |                  |                                      |                  |
| Address              | Bangrak, Bangkok<br>Thailand                 |                  |                                      |                  |
| Personal Details     |                                              | Edit             |                                      |                  |
| Work History         |                                              |                  |                                      |                  |
| Education            |                                              |                  |                                      |                  |
| Spoken Languages     | English; Thai                                |                  |                                      |                  |
|                      |                                              |                  |                                      |                  |

#### View your profile

• From the main toolbars, click Tools > My Profile. OR

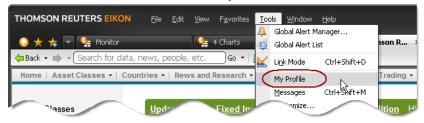

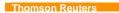

• From the Content Explorer, click My Eikon > My Profile.

| Home   Asset Classes 🕶    | countries 👻   News and Research 👻 | My Eikon 🔹 Reuters Ir | nsider   Trading - |
|---------------------------|-----------------------------------|-----------------------|--------------------|
|                           |                                   | My Inbox              |                    |
| Asset Classes             | Updates for the Fixed Inc         | My Profile            | Edition H          |
| Fixed Income              | New content and features nov      | My Contacts           | • Community        |
| <ul> <li>Bonds</li> </ul> | Reuters Eikon.                    | My Preferences        | Community          |
|                           |                                   | $\sim$                | $\sim$             |

#### Edit your profile

- Click **Edit** button on the top right corner of each section. And you can select an option from the drop down menu.
- Click Privacy Settings to choose who choose who can see each piece of information-either Only Me, My Contacts or Everyone-so you fully control your privacy.

| Professional Profile |                                                                                                    |  |  |  |  |
|----------------------|----------------------------------------------------------------------------------------------------|--|--|--|--|
| Contact Details      | Professional Profile Information                                                                               |  |  |  |  |
| Personal Details     |                                                                                                    |  |  |  |  |
| Privacy Settings     | This information will allow others to find you and to help us provide you with a customized product experience |  |  |  |  |
|                      | Job Title EVP                                                                                                  |  |  |  |  |
|                      | Job Role (required)* Technical Analyst                                                                         |  |  |  |  |
|                      | Industries Select Industries                                                                                   |  |  |  |  |
|                      | Area of Work                                                                                                   |  |  |  |  |
|                      | Select the types of assets and instruments                                                                     |  |  |  |  |
|                      | Asset Class (required)* FX & Money                                                                             |  |  |  |  |
|                      | Instruments EUR= ×   GBP= ×   JPY= ×   thb= ×   xau= ×   GLD ×   CLc1 ×   .dji ×   .ixic ×                     |  |  |  |  |
|                      | Market Focus                                                                                                   |  |  |  |  |
|                      | Select the geographical area that you focus on                                                                 |  |  |  |  |
|                      | Market Focus (required)* Asia / Pacific                                                                        |  |  |  |  |
|                      |                                                                                                    |  |  |  |  |
|                      | Save Cancel                                                                                                    |  |  |  |  |

## Commentary

An integrated feature of the desktop allows you to post commentary on topics of interest to the financial community. You can create commentaries from:

- The Home page
- A Thomson Reuters Eikon object
- A Content Explorer View

### Create a commentary from the Home page

• From the Home page, choose My Eikon > My Inbox > Write Commentary.

#### Add a commentary from an object

• Right-click the object and select Share > Add Commentary.

Note: A snapshot of the object is automatically attached to the commentary along with the original object.

### Add a commentary from a Content Explorer View

Click PAdd in the Commentaries section of the screen.

| Thomson Reuters |  |
|-----------------|--|
| Eikon           |  |
| USER GUIDE      |  |

### Post your comments

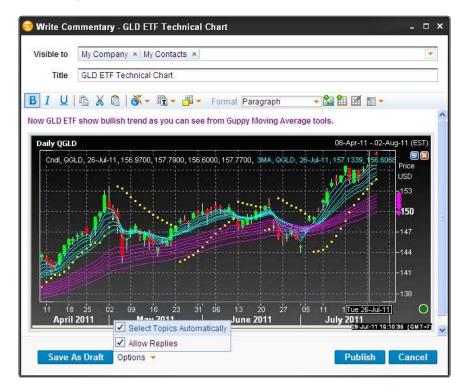

- 1. Fill in the Write Commentary dialog box.
- 2. In **Visible To**, enter individual contacts and/or groups to whom you wish to make the commentary available or select from drop down list.
- 3. In **Title**, enter a title for your commentary.
- 4. In **Commentary** enter the commentary you wish to post. You can include text, objects, or files. Use the toolbar to format text.
- 5. Fill out **Options**:
  - Allow replies: the default setting allows others to post replies to your commentary. Deactivate to disallow replies.
  - Select Topics Automatically: deactivate to manually change the topics that are automatically associated with the commentary.
- 6. Click **Publish** to publish the commentary immediately, click **Cancel** to discard it, or click **Save as Draft** to continue working on it later.

### Insert data into commentaries

From the Write Commentary dialog box, you can:

• Copy and paste desktop objects, text, and images

Thomson Reuters Eikon USER GUIDE

- Upload image files up to 1MB and insert hyperlinks
- Insert a table and populate it with data, or cut and paste tables from Excel or Word.

#### Access to commentaries

Commentaries are fully searchable and can be made visible to specific people, your contacts, or all Thomson Reuters Eikon users depending on their **Visible To** settings. The topic tags determine which commentaries are displayed in a search result.

Topic tags also determine where commentaries are displayed. For example, when users view entities, guides or news items in Explorer pages, related commentaries are displayed on the screen, based on these topics.

#### What do you see in a commentary?

If you create a commentary from a desktop object, and the user on the receiving end is also a Thomson Reuters Eikon user, they will be able to open a copy of the object exactly as you created it. Let us take a Chart Object as example. The recipient will see the same instruments, templates, trendlines, and annotations and can even modify them. Other users will receive a static snapshot of the data.

### Search

Thomson Reuters Eikon Search allows you to easily find people (profiles) and commentary from the main search results screen. Matching Commentaries and People are shown. You can then drill-down to see full Commentaries Results and full People Results to find more results of interest.

You can start your search from:

- Search box in Thomson Reuters Eikon Toolbar
- Content Explorer Toolbar

For more information, see Search data with Content Explorer.

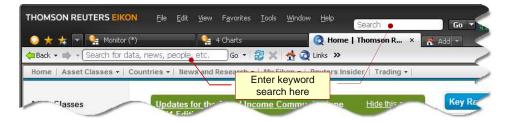

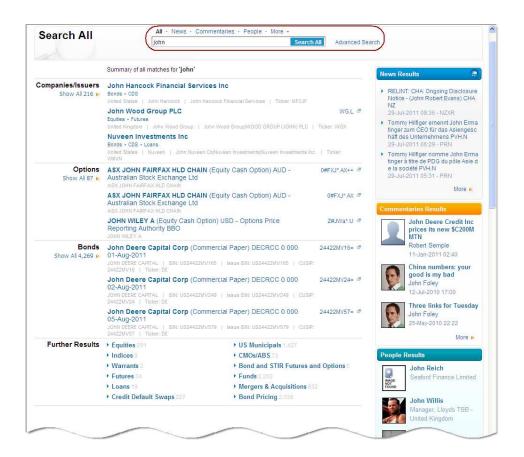

# Messaging

Thomson Reuters Messenger is a fully integrated feature of Thomson Reuters Eikon that allows you to quickly initiate conversations directly from your desktop using the pop-up Message Center. From the Communication Center you can also check the status of your contacts, change your status, and view and process invitations. No separate installation or login is required.

## Start a conversation

- Click in the toolbar to open your Contacts List. Alternatively, choose View > Contact List. OR Choose View > Message Center. Note: If you click outside the Contact List window, it closes automatically. To anchor it to the screen, click .
- 2. Click on a correspondent's name in the list.
- 3. Enter your message text and press Enter.

| Ҫ Thomson Reuters Messenger                                                               |                                                 | ×                                 |
|-------------------------------------------------------------------------------------------|-------------------------------------------------|-----------------------------------|
| 😑 John Smith Online -                                                                     |                                                 | -<br>-                            |
| Search my contacts                                                                        | 🕒 Natalie Billings - Pioneer Investment (Online | e) X                              |
| Monitor (1) +                                                                             |                                                 |                                   |
| Natalie Billings                                                                          |                                                 |                                   |
|                                                                                           |                                                 |                                   |
|                                                                                           |                                                 |                                   |
| Contacts                                                                                  |                                                 |                                   |
| Business Group (3/4)                                                                      |                                                 |                                   |
| Natalie Billings - Pioneer Investment                                                     | 😬 🗊                                             | 🍋 🥎                               |
| <ul> <li>Patricia Lee - Pioneer Investment</li> <li>Rachel Adam - ABC Bank PCL</li> </ul> | Hi, please check latest figures thx             |                                   |
| Sara Lee - Thomson Reuters                                                                | •                                               | له                                |
|                                                                                           |                                                 | MESSENGER 🥥                       |
|                                                                                           |                                                 | message here<br>ress <b>Enter</b> |

### Insert objects into conversations

You can insert any object from your desktop into a Thomson Reuters Messenger conversation, including a Chart, Quote, Quote List, or News story.

#### To send an object to Thomson Reuters Messenger:

- In the object toolbar, click Send to Messenger. OR
- Right click on an object and choose Share > Send to Messenger. OR
- Left-click on an object to drag and drop it into a conversation. OR
- Use standard Windows operations (right-click, copy and paste).

Note: The Send to Messenger option is disabled when there is no active conversation.

If users on the receiving end are also Thomson Reuters Eikon users they will be able to open an exact copy of the object. Other users will receive a static snapshot of the data.